## **Alienware AW3225QF Monitor User's Guide**

**Monitor Model: AW3225QF Regulatory Model: AW3225QFb**

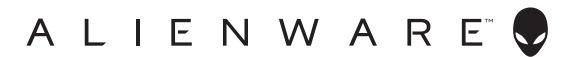

## **Notes, cautions, and warnings**

- **NOTE: A NOTE indicates important information that helps you make better use of your computer.**
- **CAUTION: A CAUTION indicates potential damage to hardware or loss of data if instructions are not followed.**
- **WARNING: A WARNING indicates a potential for property damage, personal injury, or death.**

**© 2024 Dell Inc. or its subsidiaries. All rights reserved.** Dell, EMC, and other trademarks are trademarks of Dell Inc. or its subsidiaries. Other trademarks may be trademarks of their respective owners.

2024 - 01

Rev. A00

# **Contents**

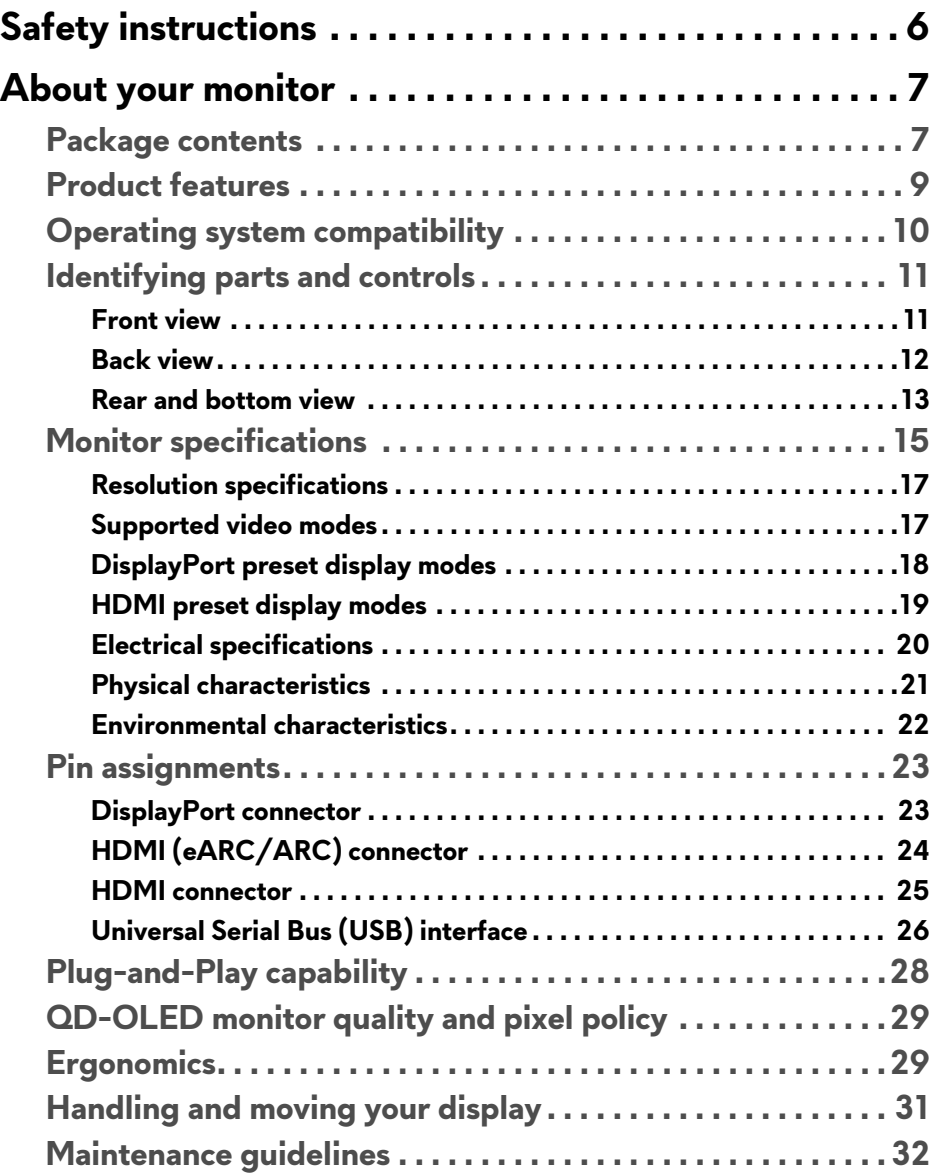

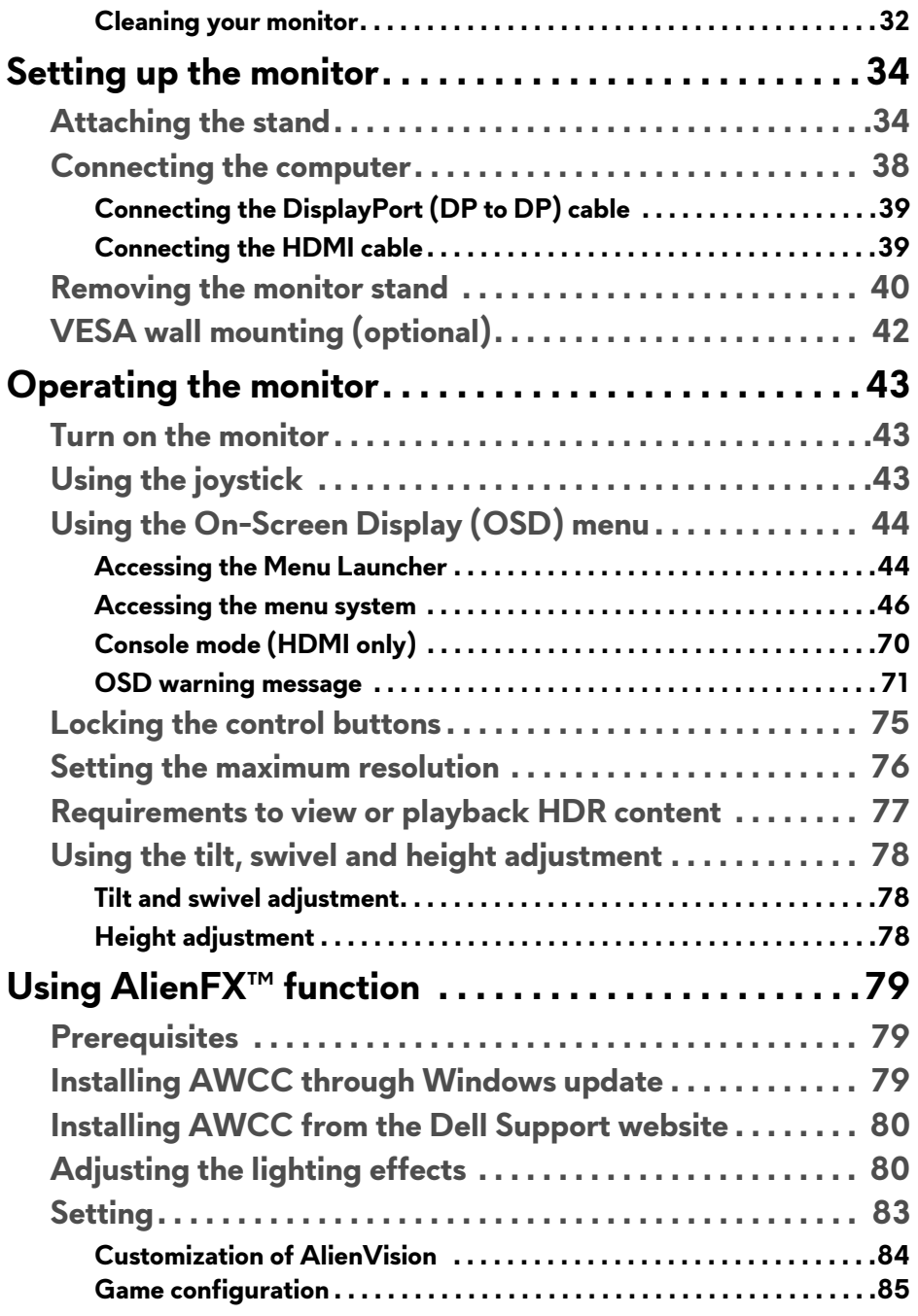

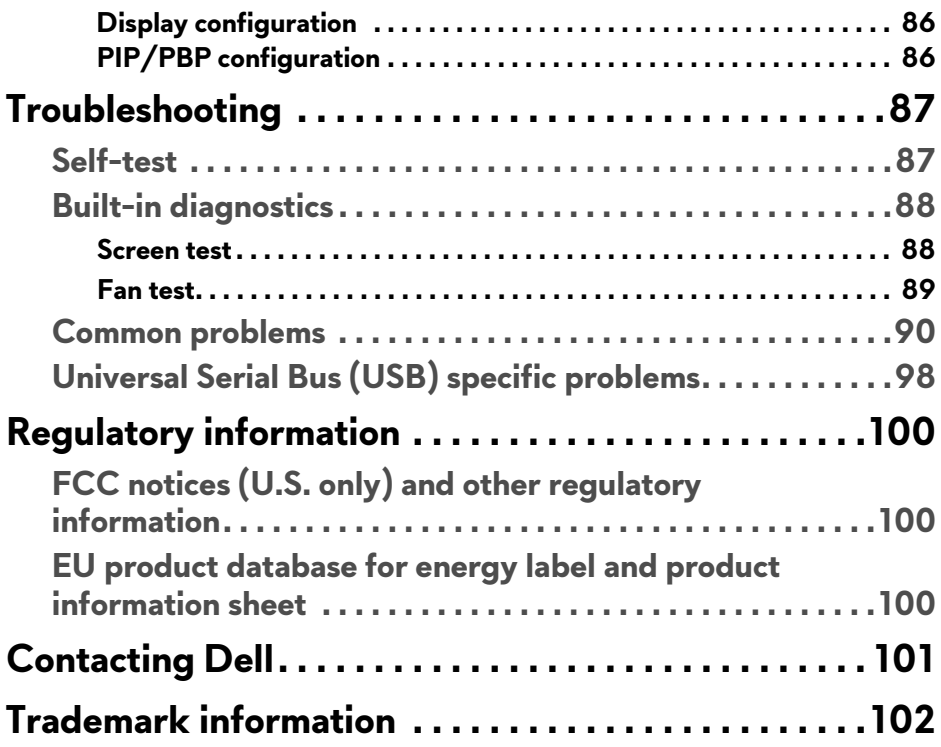

## <span id="page-5-1"></span><span id="page-5-0"></span>**Safety instructions**

Use the following safety guidelines to protect your monitor from potential damage and to ensure your personal safety. Unless otherwise noted, each procedure included in this document assumes that you have read the safety information that shipped with your monitor.

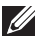

- **NOTE: Before using the monitor, read the safety information that is shipped with your monitor and printed on the product. Keep the documentation at a secure location for future reference.**
- **WARNING: Use of controls, adjustments, or procedures other than those specified in this documentation may result in exposure to shock, electrical hazards, and/or mechanical hazards.**
- **WARNING: The possible long-term effect of listening to audio at high volume through the headphones (on monitor that support it) may cause damage to your hearing ability.**
	- Place the monitor on a solid surface and handle it carefully. The screen is fragile and can be damaged if dropped or hit with a sharp object.
	- Ensure that your monitor is electrically rated to operate with the AC power available in your location.
	- Keep the monitor in room temperature. Excessive cold or hot conditions can have an adverse effect on the liquid crystals of the display.
	- Connect the power cable from the monitor to a wall outlet that is near and accessible. See **[Connecting the computer](#page-37-1)**.
	- Do not place and use the monitor on a wet surface or near water.
	- Do not subject the monitor to severe vibration or high impact conditions. For example, do not place the monitor inside a car trunk.
	- Unplug the monitor when it is going to be left unused for an extended period.
	- To avoid electric shock, do not attempt to remove any cover or touch the inside of the monitor.
	- Read these instructions carefully. Keep this document for future reference. Follow all warnings and instructions marked on the product.
	- Certain monitors can be wall mounted using the VESA mount that is sold separately. Ensure to use the correct VESA specifications as mentioned in the wall mounting section of the *User's Guide*.

For information on safety instructions, see the *Safety, Environmental, and Regulatory Information* (SERI) document that is shipped with your monitor.

## <span id="page-6-0"></span>**About your monitor**

## <span id="page-6-1"></span>**Package contents**

The following table provides the list of components that are shipped with your monitor. If any component is missing, contact Dell. For more information, see **[Contacting Dell](#page-100-1)**.

#### **NOTE: Some components may be optional and may not ship with your monitor. Some features may not be available in certain countries**.

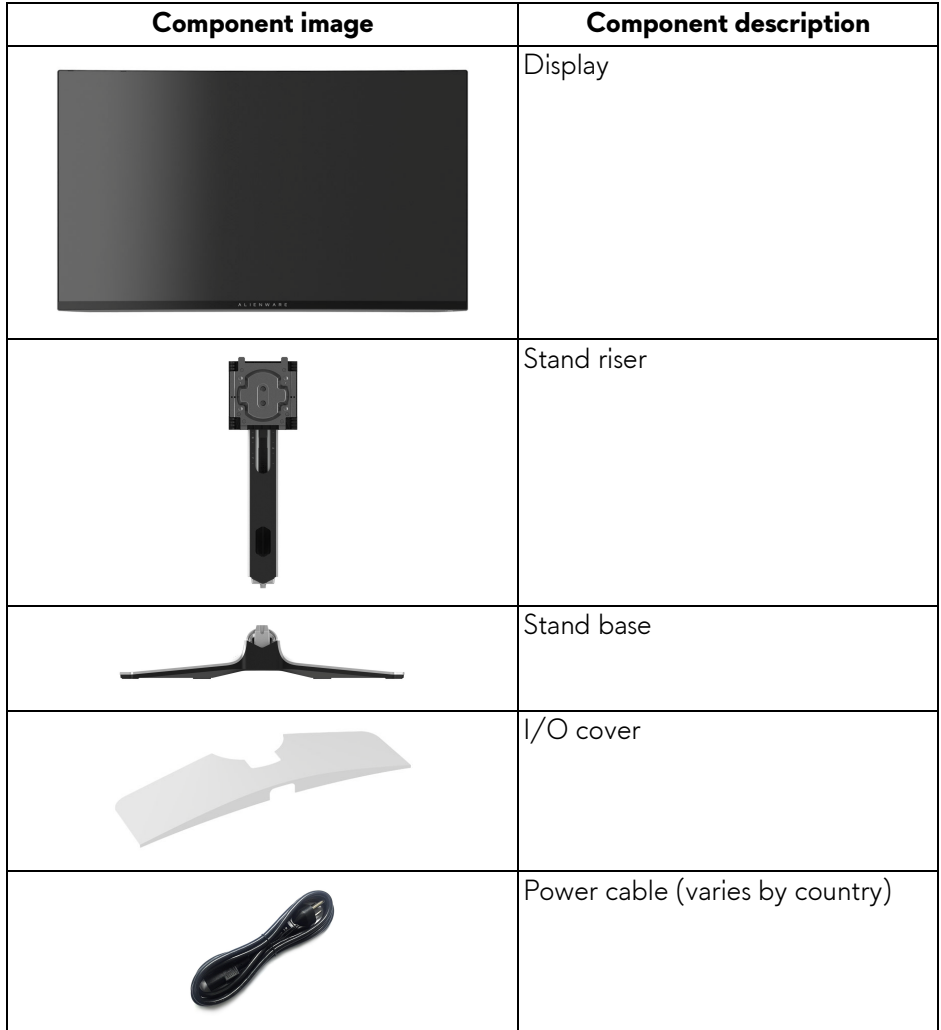

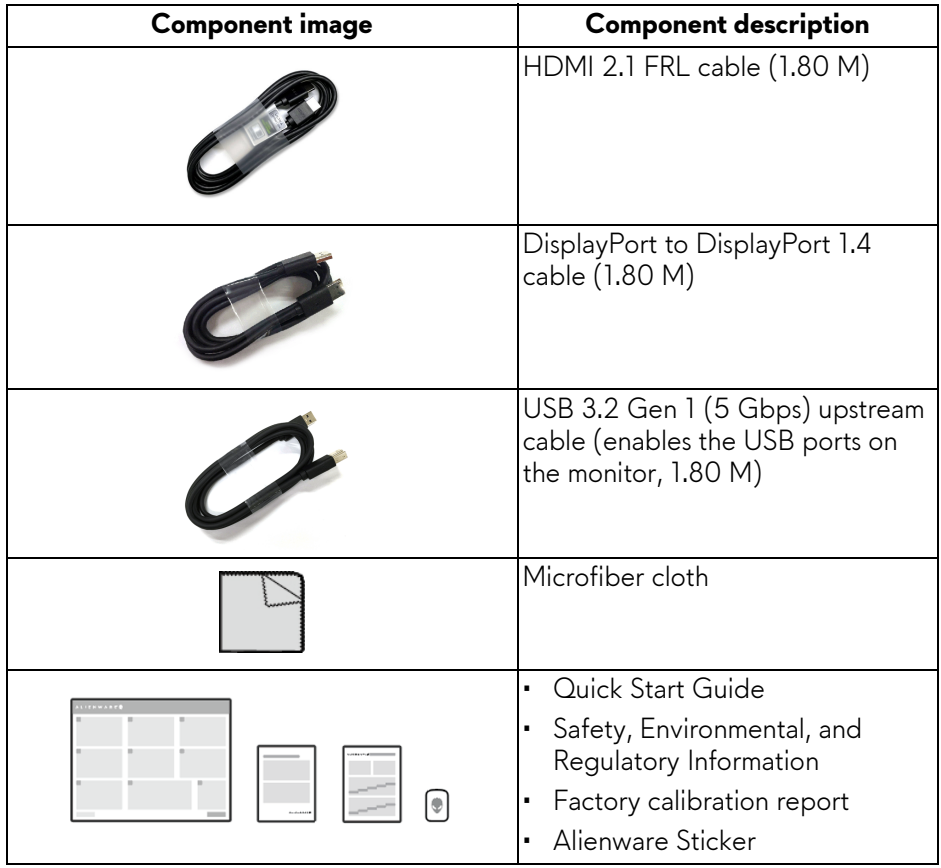

## <span id="page-8-0"></span>**Product features**

The **Alienware AW3225QF** is a Quantum Dot-Organic Light Emitting Diode (QD-OLED) display that uses Oxide TFT as active element. The monitor features include:

- 803.17 mm (31.62 in.) viewable area (measured diagonally).
- NVIDIA G-SYNC Compatible Certification and VESA AdaptiveSync Display certification minimize graphic distortions like screen tearing and stuttering for a smoother, fluid gameplay.
- Supports NVIDIA G-SYNC Compatible Certification and VESA AdaptiveSync Display, with a refresh rate of 240 Hz and an extremely rapid response time of 0.03 ms gray to gray.
- Color gamut of DCI-P3 99%.
- Dolby Vision HDR.
- $\cdot$  HDMI 2.1  $\epsilon$ ARC.
- Tilt, swivel, and height adjustment capabilities.
- Removable stand and Video Electronics Standards Association (VESA) 100 mm mounting holes for flexible mounting solutions.
- Digital connectivity through one DisplayPort and two HDMI ports.
- The monitor is equipped with:
- One SuperSpeed USB 5 Gbps (USB 3.2 Gen 1) Type-B upstream port
- One SuperSpeed USB 5 Gbps (USB 3.2 Gen 1) Type-C downstream charging port
- Three SuperSpeed USB 5 Gbps (USB 3.2 Gen 1) Type-A downstream ports
- Plug-and-play capability if supported by your computer.
- On-Screen Display (OSD) adjustments for ease of setup and screen optimization.
- Supports Picture by Picture (PBP), Picture in Picture (PIP), and **Console Mode**.
- **AW3225QF** offers a couple of preset modes for user's own preference, including:
	- **Creator**
	- First-Person Shooter (**FPS**)
- Multiplayer Online Battle Arena/Real-Time Strategy (**MOBA/RTS**)
- Role-Playing Game (**RPG**)
- Racing (**SPORTS**)

- Three customizable game modes

In addition, key enhanced gaming features such as **Timer**, **Frame Rate**, and **Display Alignment** are provided to help improve gamer's performance and provide best-in game advantage.

- Security-lock slot.
- Power consumption < 0.5 W in Standby Mode.
- VESA DisplayHDR 400 True Black.
- Optimize eye comfort with a flicker-free screen and ComfortView Plus feature.
- The monitor uses Low Blue Light panel and is compliant with TÜV Rheinland (Hardware Solution) at factory reset or default setting. This builtin low blue light solution reduces hazardous blue light emissions by adjusting display parameters, without sacrificing true-to-life colors.
- **WARNING: The possible long-term effects of blue light emission from the monitor may cause damage to the eyes, which includes but is not limited to eye fatigue and digital eye strain. ComfortView Plus feature is designed to reduce the amount of blue light emitted from the monitor to optimize eye comfort.**

## <span id="page-9-0"></span>**Operating system compatibility**

• Windows 10 and later\*

\*The operating system compatibility on Dell and Alienware branded monitors may vary based on factors such as:

- Specific release date(s) when operating system versions, patches, or updates are available.
- Specific release date(s) when Dell and Alienware branded monitor firmware, software application, or driver updates are available on the Dell support website.

## <span id="page-10-0"></span>**Identifying parts and controls**

## <span id="page-10-1"></span>**Front view**

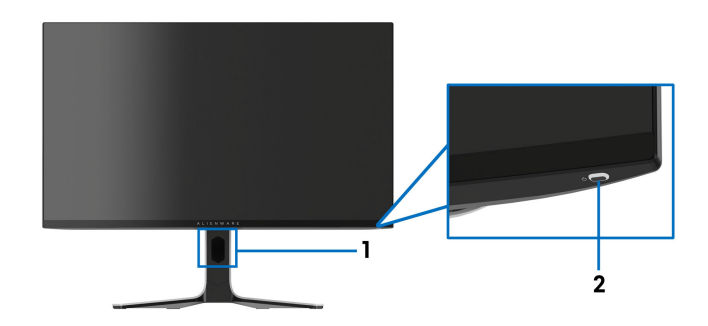

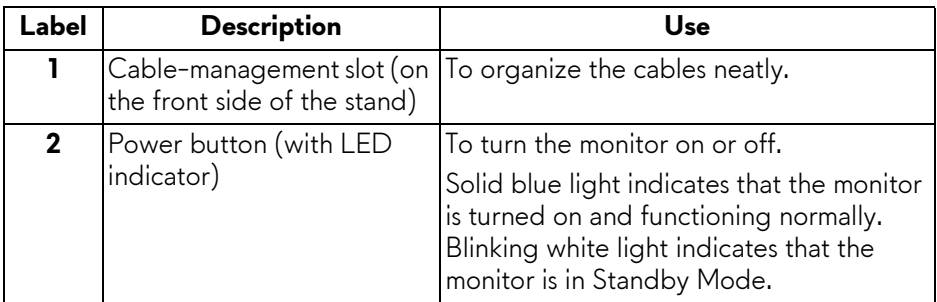

#### <span id="page-11-0"></span>**Back view**

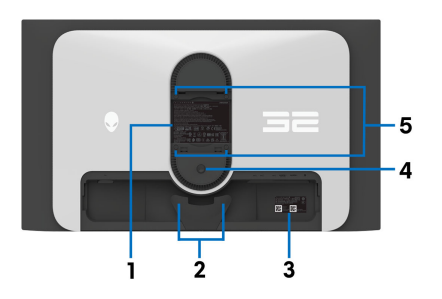

**Back view without monitor stand**

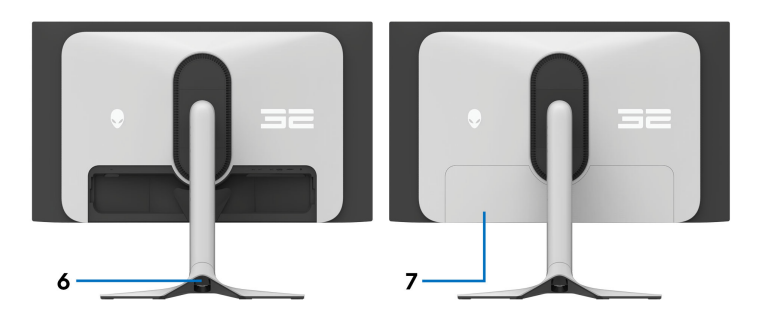

## **Back view with monitor stand**

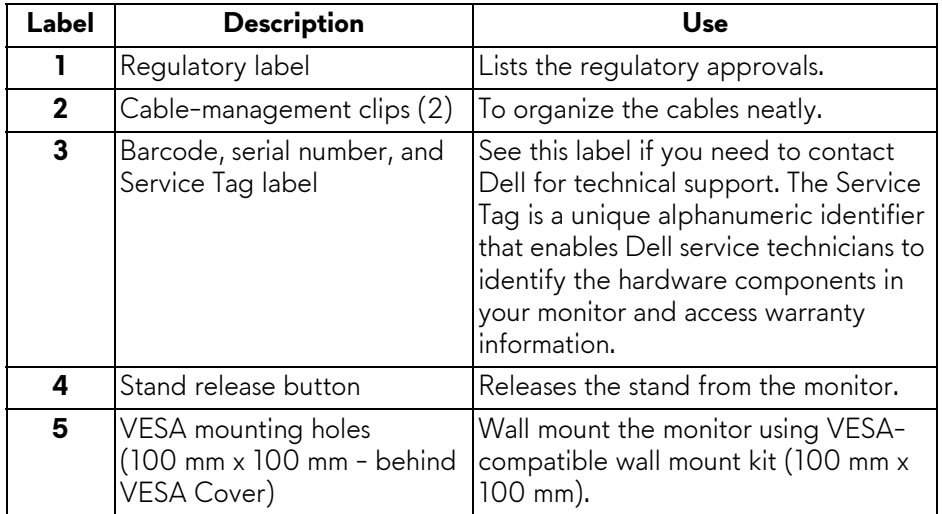

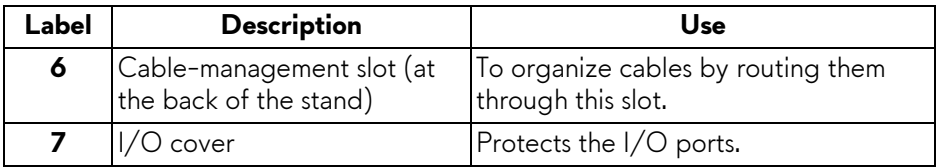

### <span id="page-12-0"></span>**Rear and bottom view**

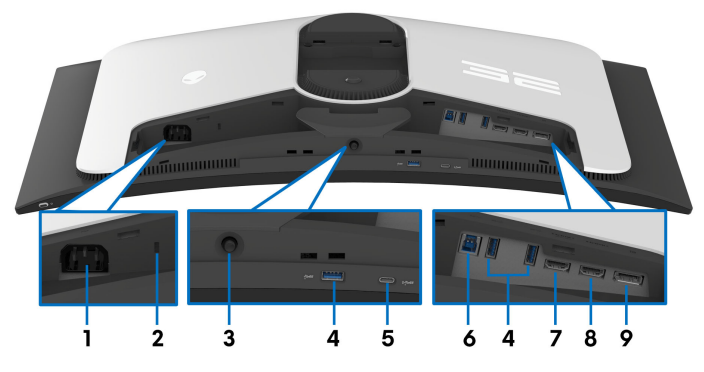

**Rear and bottom view without monitor stand**

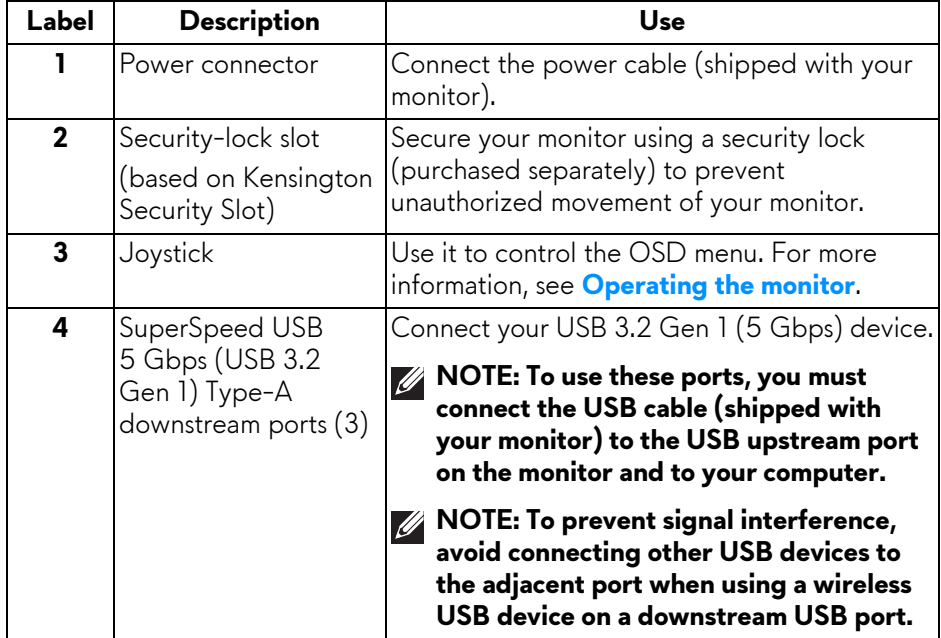

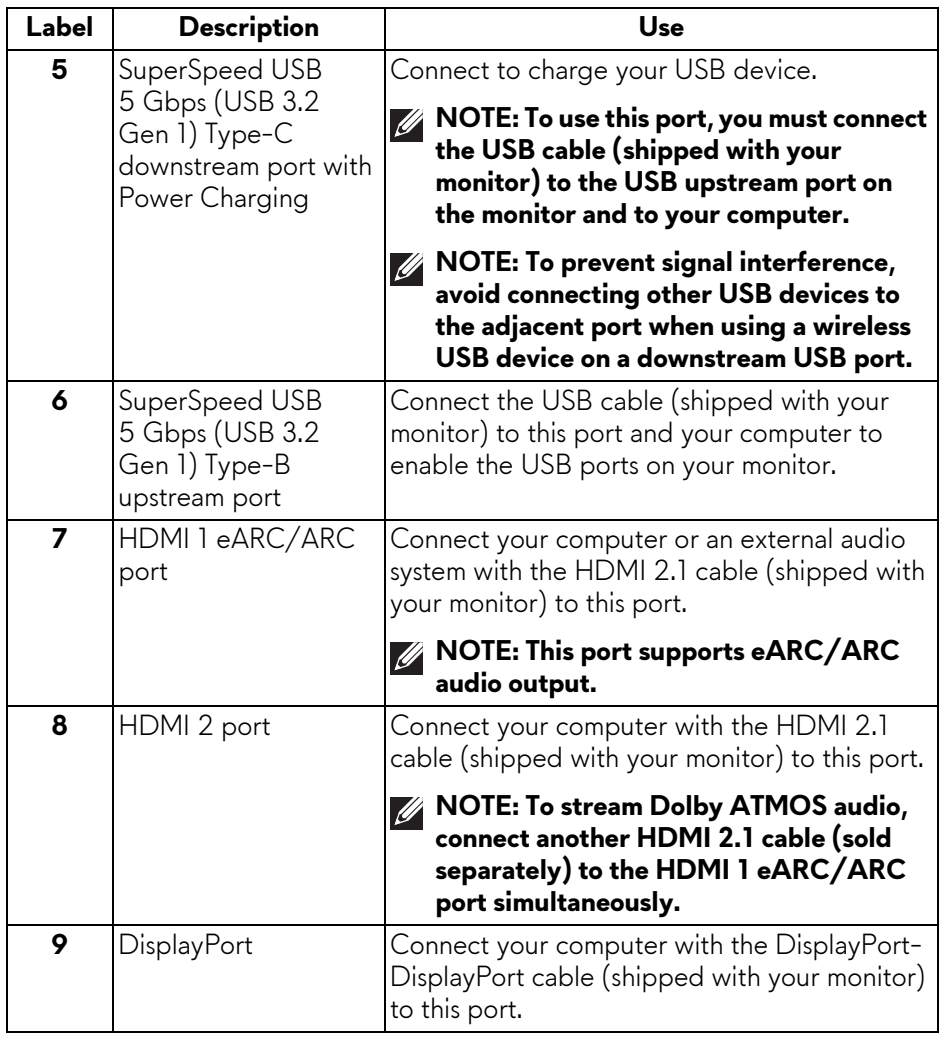

## <span id="page-14-0"></span>**Monitor specifications**

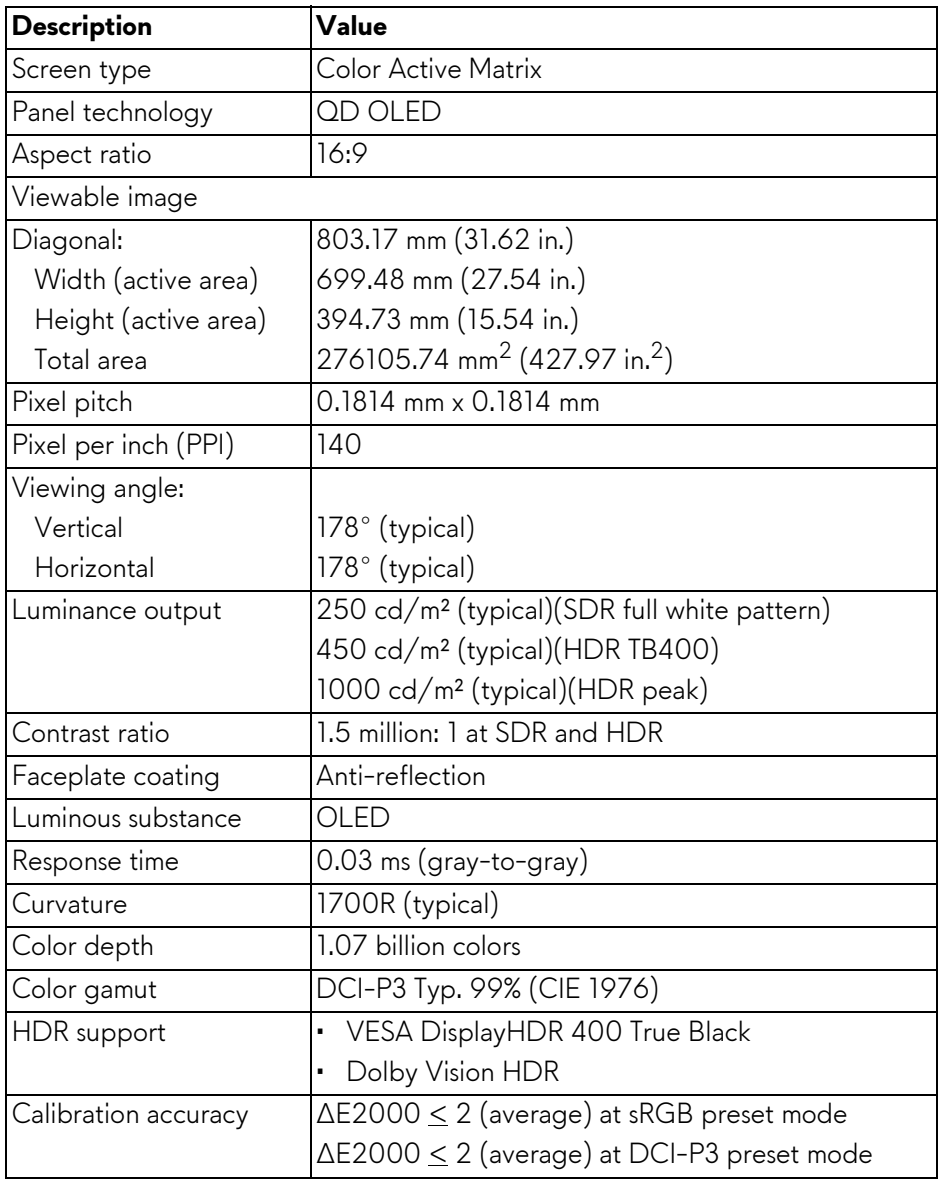

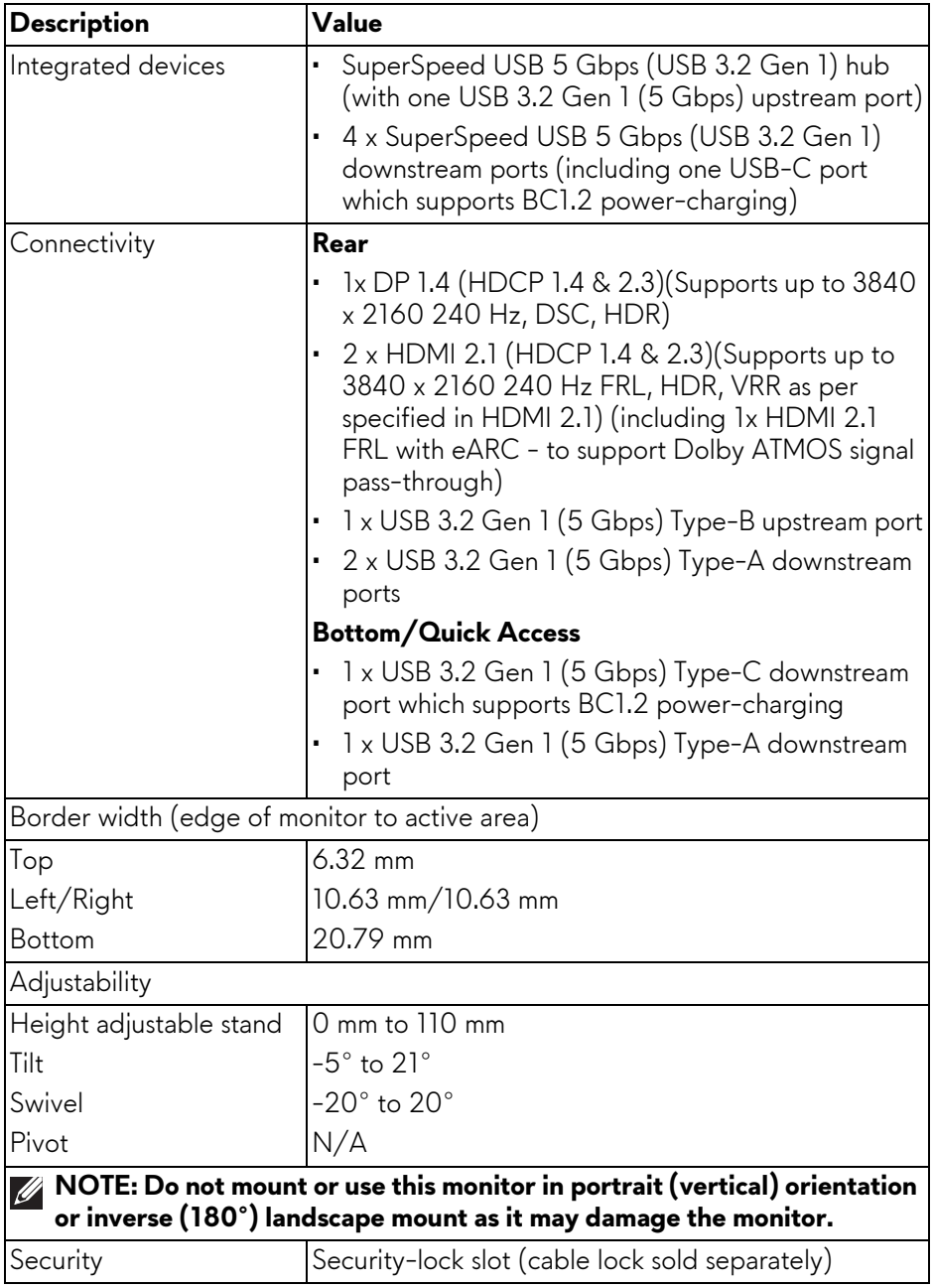

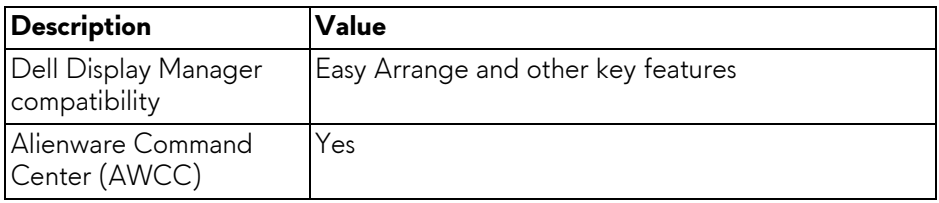

#### <span id="page-16-0"></span>**Resolution specifications**

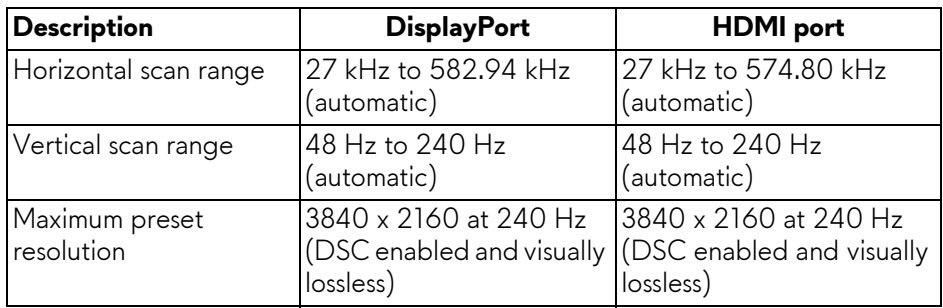

## <span id="page-16-1"></span>**Supported video modes**

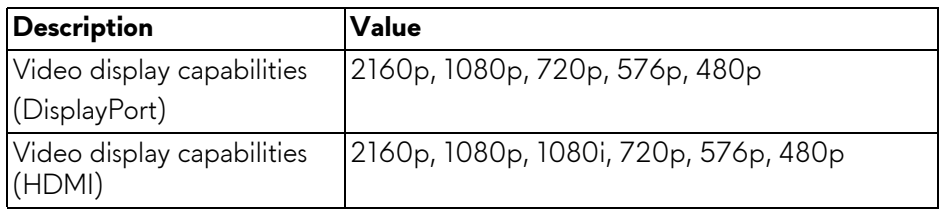

### <span id="page-17-0"></span>**DisplayPort preset display modes**

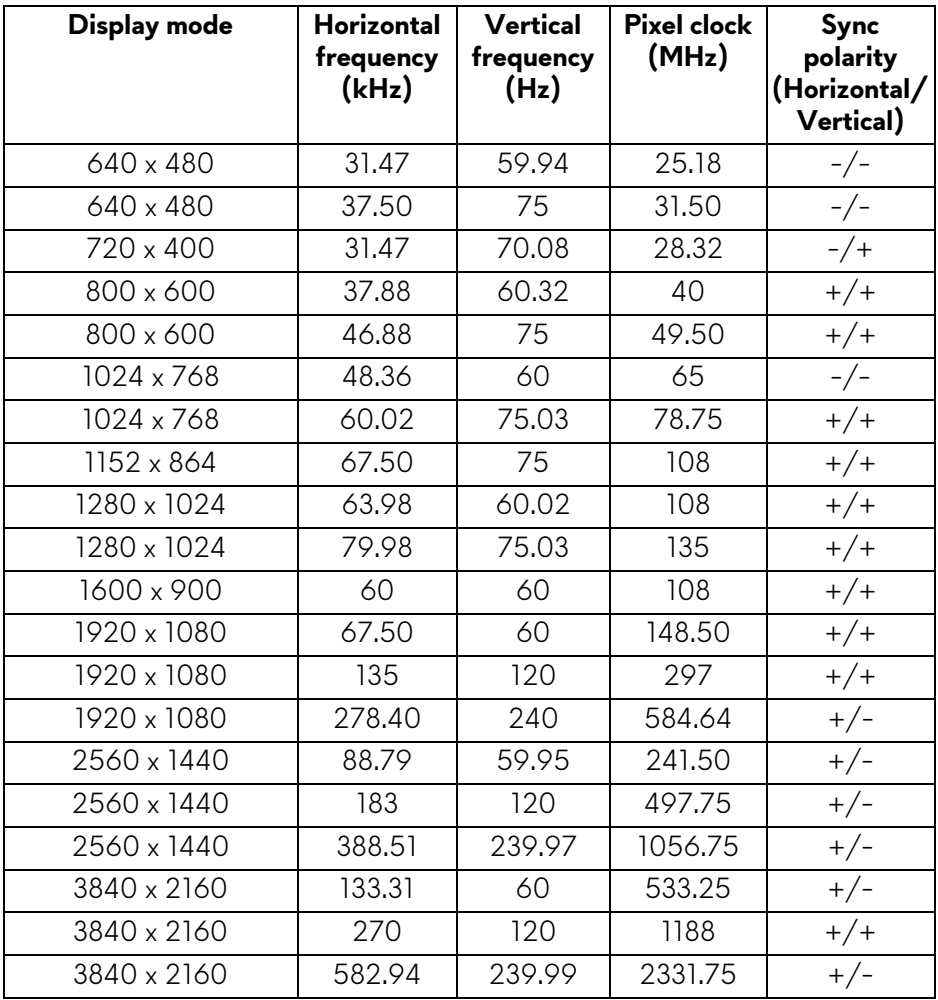

#### <span id="page-18-0"></span>**HDMI preset display modes**

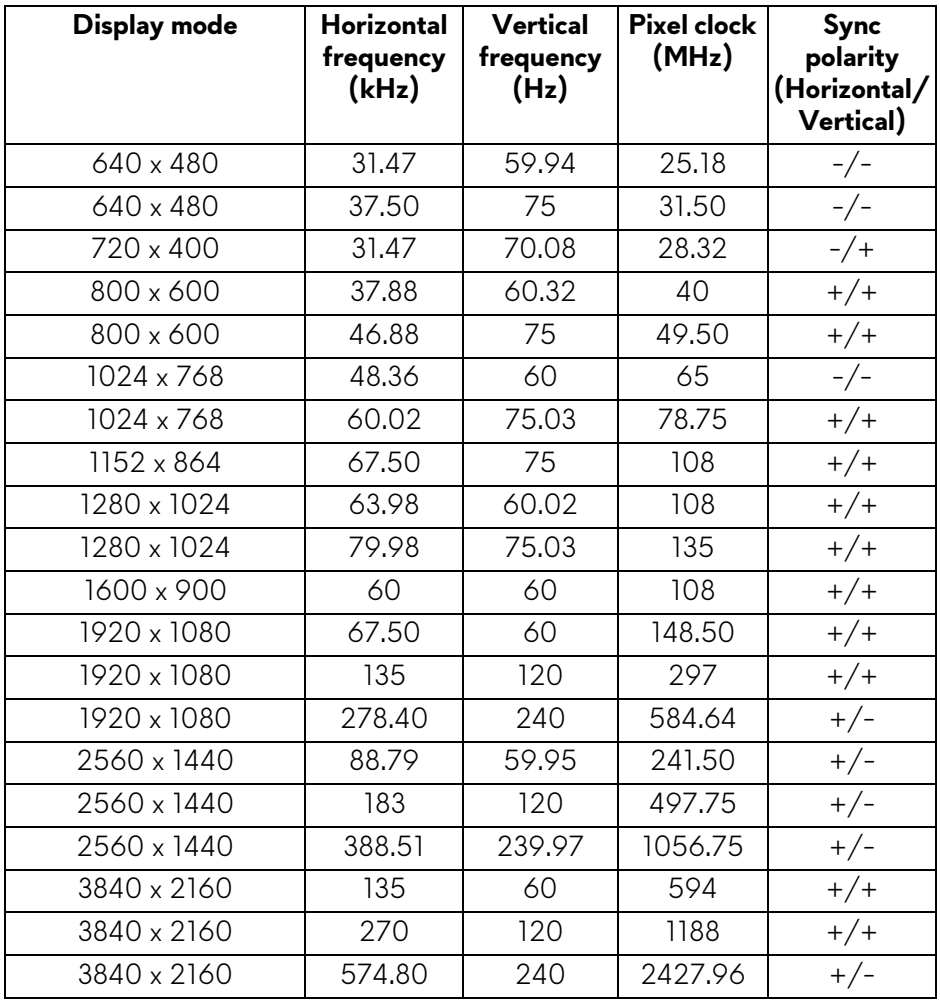

**NOTE: This monitor supports NVIDIA G-SYNC Compatible. For more information about the graphic cards that can support NVIDIA G-SYNC Compatible feature, see [www.geforce.com.](https://www.geforce.com)**

**NOTE: This monitor supports VESA AdaptiveSync Display.**

#### <span id="page-19-0"></span>**Electrical specifications**

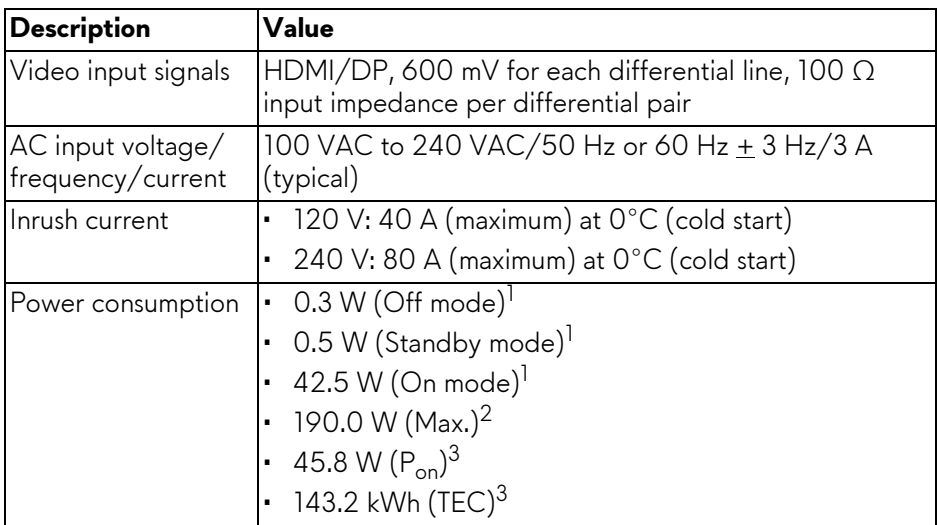

- <sup>1</sup> As defined in EU 2019/2021 and EU 2019/2013.
- $2$  Maximum brightness and contrast setting with maximum power loading on all USB ports.
- $3 P_{\text{on}}$ : Power consumption of On Mode that is measured with reference to Energy Star test method.

TEC: Total Energy Consumption in kWh that is measured with reference to Energy Star test method.

This document is informational only and reflects laboratory performance. Your product may perform differently, depending on the software, components and peripherals you ordered and shall have no obligation to update such information.

So, the customer should not rely upon this information in making decisions about electrical tolerances or otherwise. No warranty as to accuracy or completeness is expressed or implied.

<span id="page-20-0"></span>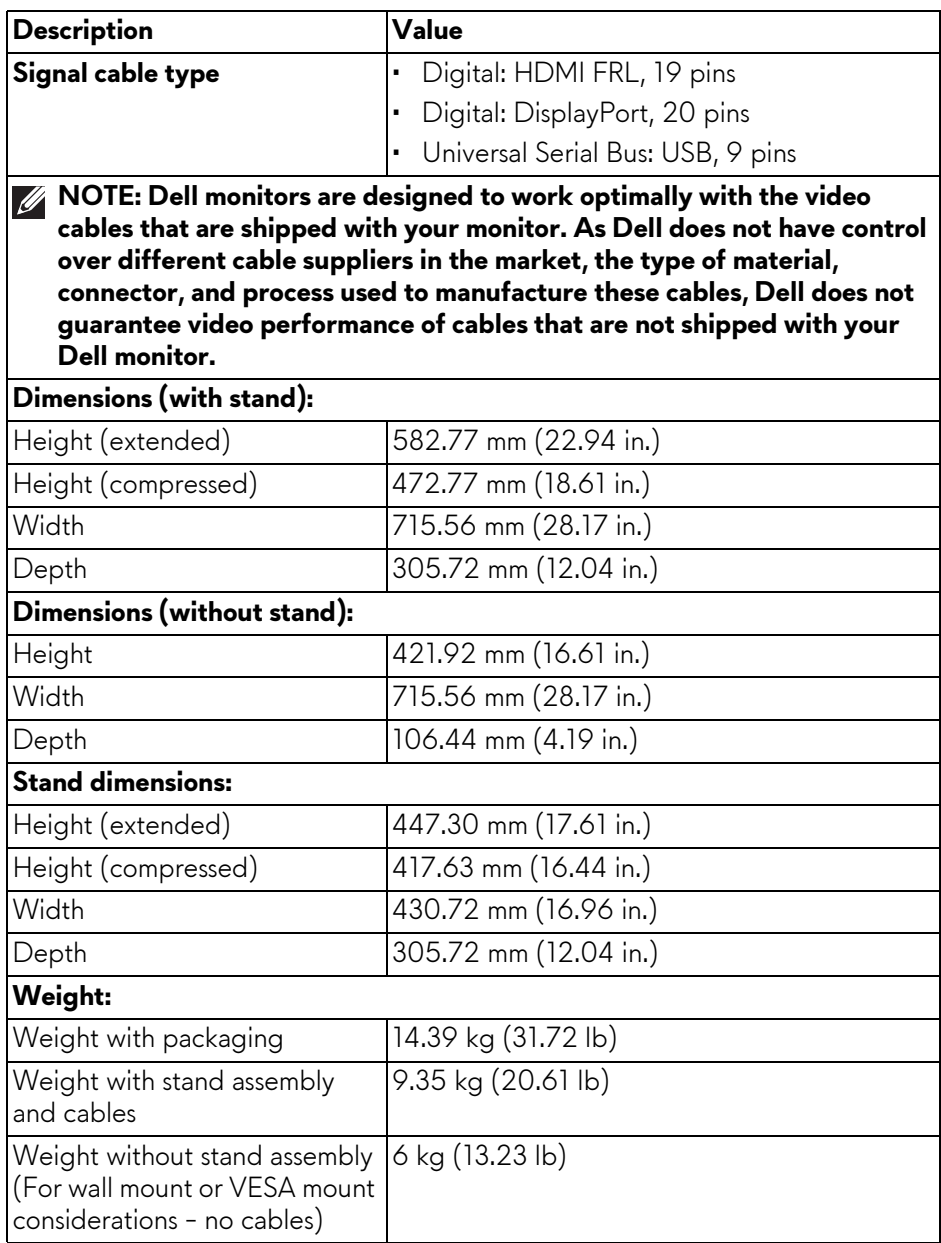

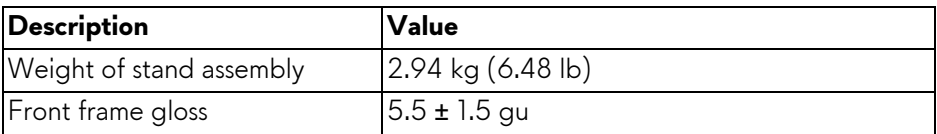

## <span id="page-21-0"></span>**Environmental characteristics**

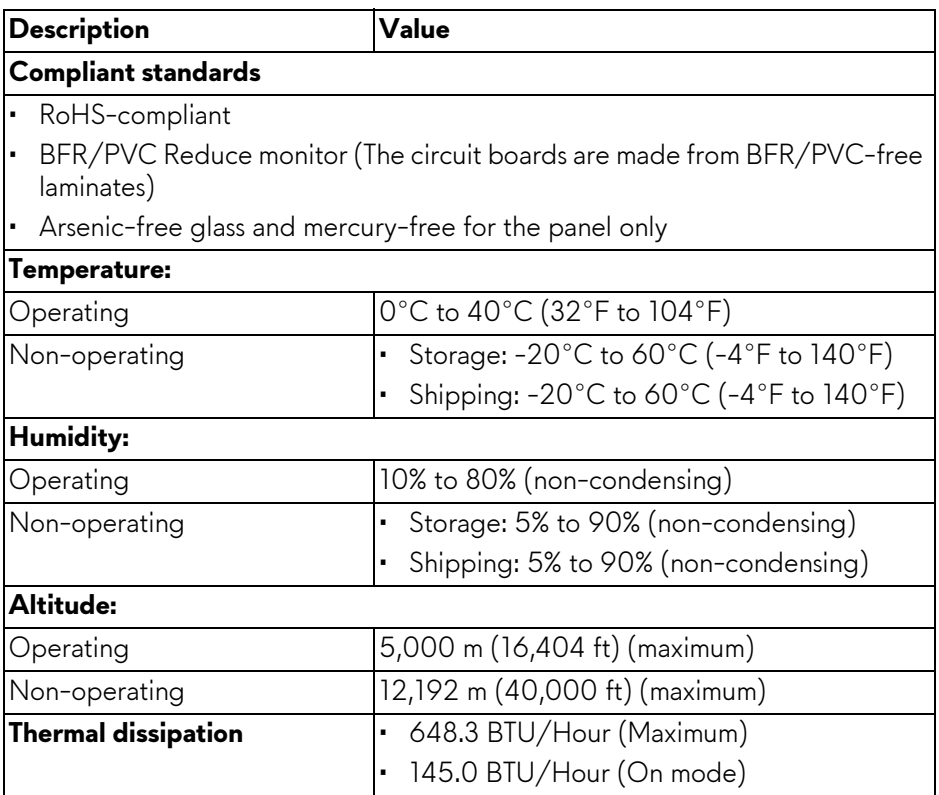

## <span id="page-22-0"></span>**Pin assignments**

#### <span id="page-22-1"></span>**DisplayPort connector**

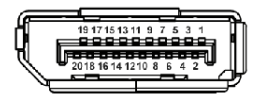

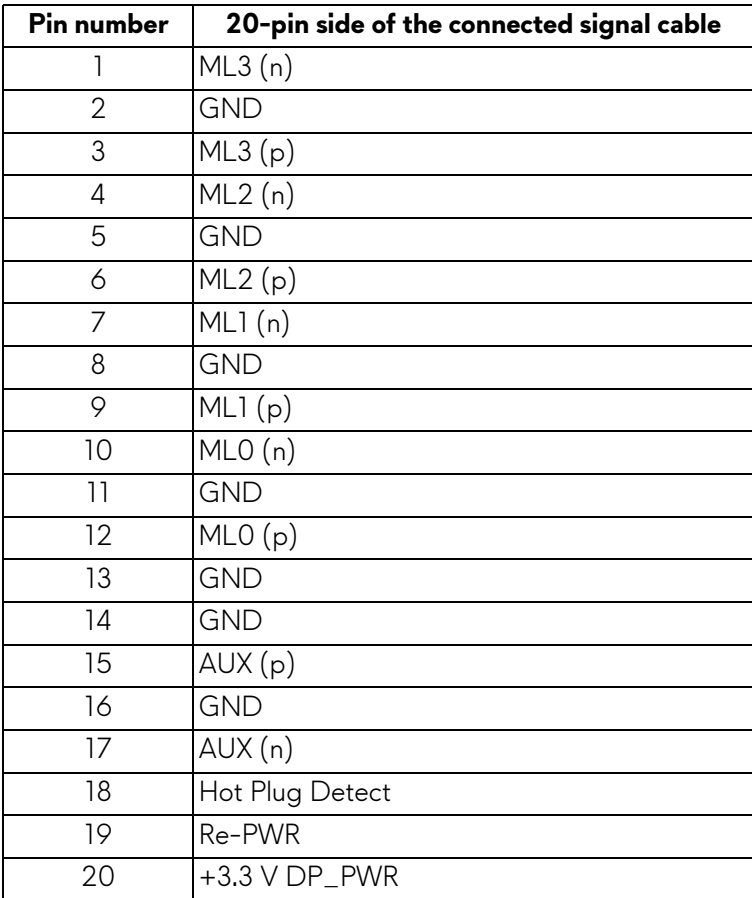

## <span id="page-23-0"></span>**HDMI (eARC/ARC) connector**

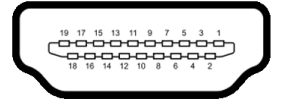

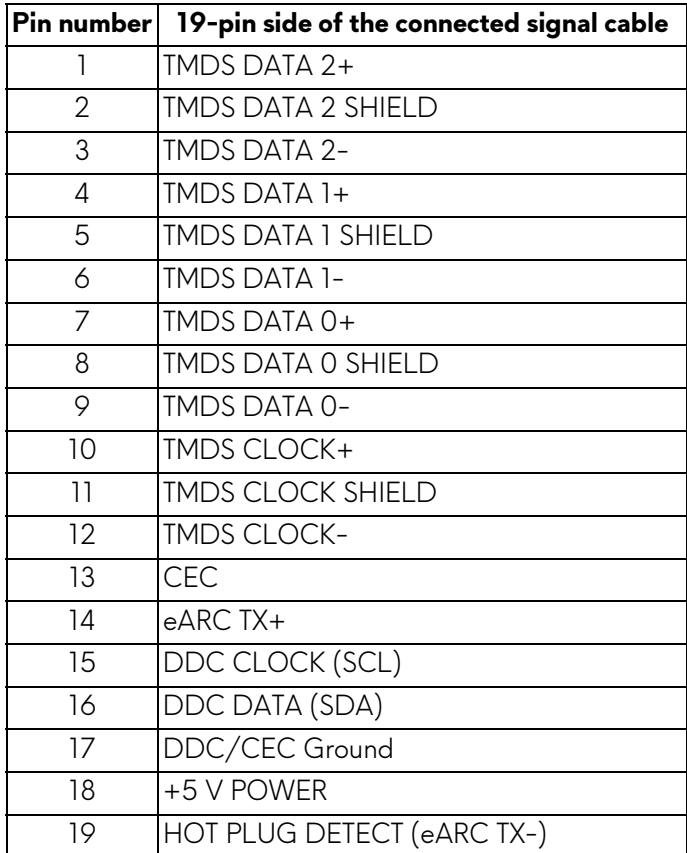

#### <span id="page-24-0"></span>**HDMI connector**

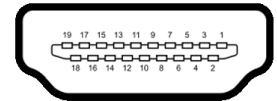

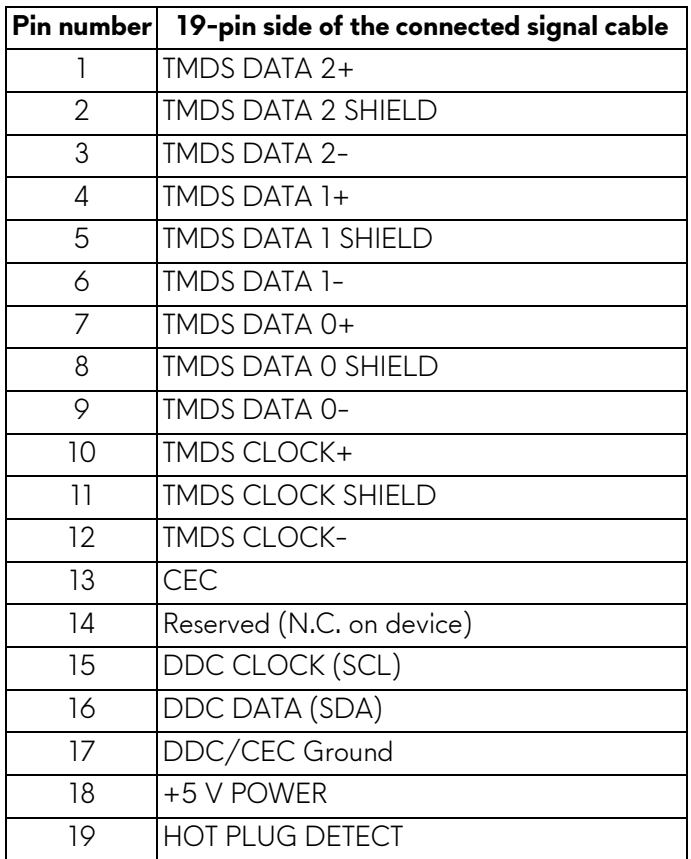

## <span id="page-25-0"></span>**Universal Serial Bus (USB) interface**

This section provides information about the USB ports that are available on the monitor.

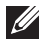

#### **NOTE: This monitor is SuperSpeed USB 5 Gbps (USB 3.2 Gen 1) compatible.**

### **Super speed USB 5 Gbps (USB 3.2 Gen 1)**

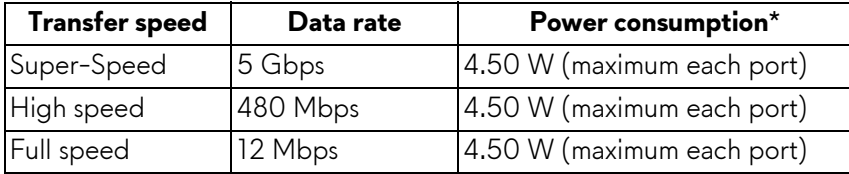

## **USB Type-C**

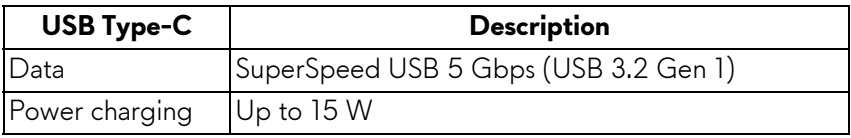

\*Up to 3 A on USB-C downstream port (with  $\frac{1}{\sqrt{2}}$  battery icon) with battery charging version-compliant devices or normal USB devices.

#### **USB 3.2 Gen 1 (5 Gbps) upstream connector**

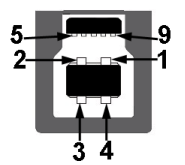

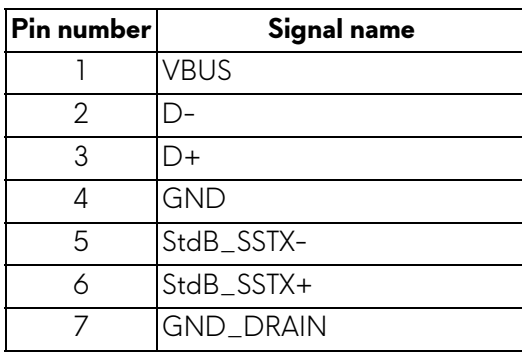

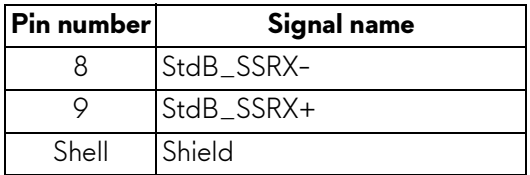

## **USB 3.2 Gen 1 (5 Gbps) downstream connector**

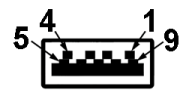

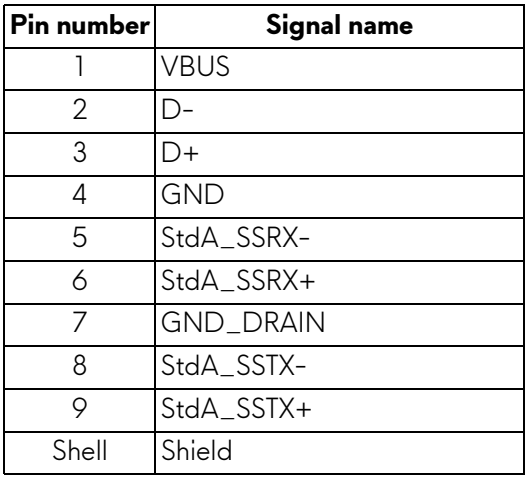

#### **USB Type-C connector**

A1 A2 A3 A4 A5 A6 A7 A8 A9 A10 A11 A12

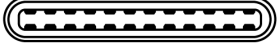

B12B11B10 B9 B8 B7 B6 B5 B4 B3 B2 B1

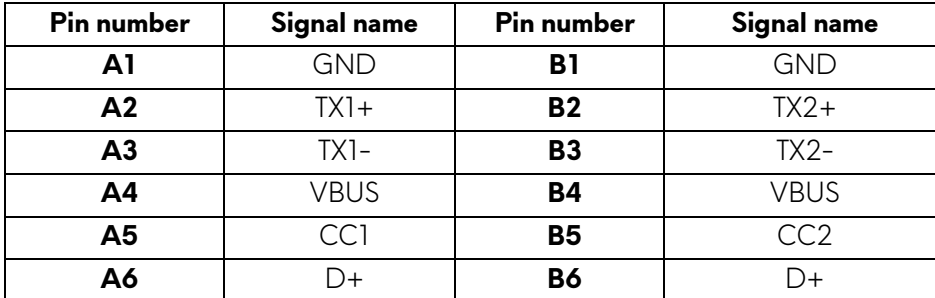

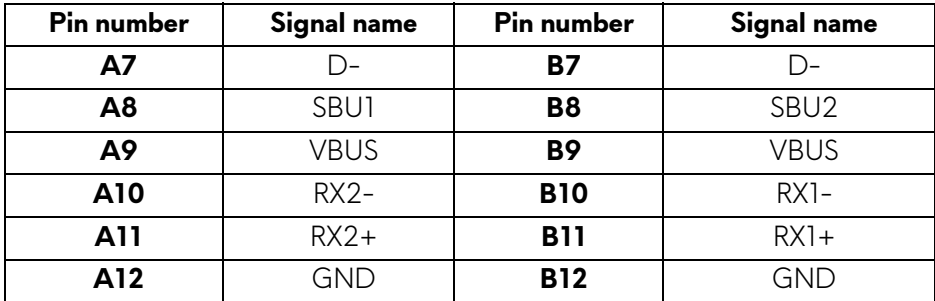

#### **USB ports**

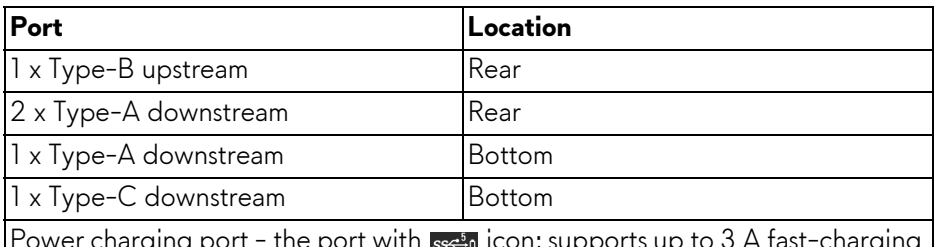

Power charging port - the port with seen icon; supports up to 3 A fast-charging capability if the device is BC1.2 compatible

#### **NOTE: SuperSpeed USB 5 Gbps (USB 3.2 Gen 1) functionality requires a SuperSpeed USB 5 Gbps (USB 3.2 Gen 1)-capable computer.**

**NOTE: The USB ports on the monitor work only when the monitor is turned on or in Standby mode. If you turn off the monitor and then turn it on, the attached devices may take a few seconds to resume normal functionality.**

## <span id="page-27-0"></span>**Plug-and-Play capability**

You can connect the monitor to any Plug-and-Play compatible computer. The monitor automatically provides the computer with its Extended Display Identification Data (EDID) using Display Data Channel (DDC) protocols so that the computer can configure itself and optimize the monitor settings. Most monitor installations are automatic; you can select different settings as required. For more information about changing the monitor settings, see **[Operating the](#page-42-3)  [monitor](#page-42-3)**.

## <span id="page-28-0"></span>**QD-OLED monitor quality and pixel policy**

During the QD-OLED monitor manufacturing process, it is not uncommon for one or more pixels to become fixed in an unchanging state which are hard to see and do not affect the display quality or usability. For more information on Dell Monitor Quality and Pixel Policy, see **[www.dell.com/pixelguidelines](https://www.dell.com/pixelguidelines)**.

## <span id="page-28-1"></span>**Ergonomics**

- **CAUTION: Improper or prolonged usage of keyboard may result in injury.**
- **CAUTION: Viewing the monitor screen for extended periods of time may result in eye strain.**

For comfort and efficiency, observe the following guidelines when setting up and using your computer workstation:

- Position your computer so that the monitor and keyboard are directly in front of you as you work. Special shelves are commercially available to help you correctly position your keyboard.
- To reduce the risk of eye strain and neck, arm, back, or shoulder pain from using the monitor for long period, we recommend you to:
	- 1. Set the distance of the screen between 20 to 28 in. (50 70 cm) from your eyes.
	- 2. Blink frequently to moisten your eyes or wet your eyes with water after prolonged usage of the monitor.
	- 3. Take regular and frequent breaks for 20 minutes every two hours.
	- 4. Look away from your monitor and gaze at a distant object that is 20 feet away for at least 20 seconds during the breaks.
	- 5. Perform stretches to relieve tension in the neck, arm, back, and shoulders during the breaks.
- Ensure that the monitor screen is at eye level or slightly lower when you are sitting in front of the monitor.
- Adjust the tilt of the monitor, its contrast, and brightness settings.
- Adjust the ambient lighting around you (such as overhead lights, desk lamps, and the curtains or blinds on nearby windows) to minimize reflections and glare on the monitor screen.
- Use a chair that provides good lower-back support.
- Keep your forearms horizontal with your wrists in a neutral, comfortable position while using the keyboard or mouse.
- Always leave space to rest your hands while using the keyboard or mouse.
- Let your upper arms rest naturally on both sides.
- Ensure that your feet are resting flat on the floor.
- When sitting, make sure that the weight of your legs is on your feet and not on the front portion of your seat. Adjust your chair's height or use a footrest if necessary, to maintain a proper posture.
- Vary your work activities. Try to organize your work so that you do not have to sit and work for extended periods of time. Try to stand or get up and walk around at regular intervals.
- Keep the area under your desk clear of obstructions and cables or power cords that may interfere with comfortable seating or present a potential trip hazard.

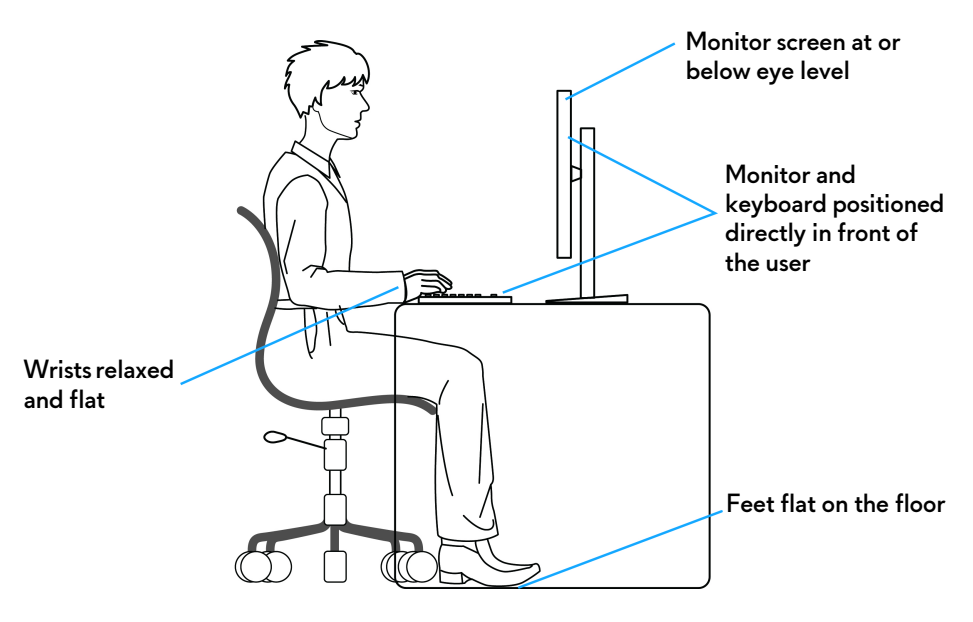

## <span id="page-30-0"></span>**Handling and moving your display**

To ensure that the monitor is handled safely when lifting or moving it, follow these guidelines:

- Before moving or lifting the monitor, turn off your computer and the monitor.
- Disconnect all cables from the monitor.
- Place the monitor in the original box with the original packing materials.
- Hold the bottom edge and the side of the monitor firmly without applying excessive pressure when lifting or moving the monitor.

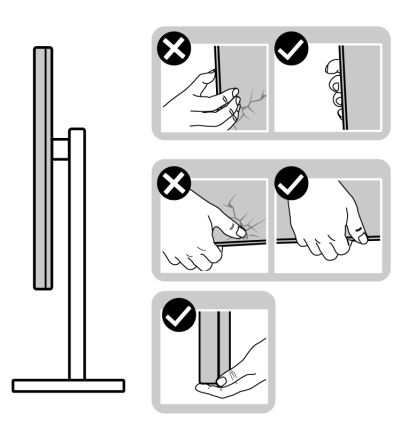

• When lifting or moving the monitor, ensure the screen is facing away from you and do not press on the display area to avoid any scratches or damage.

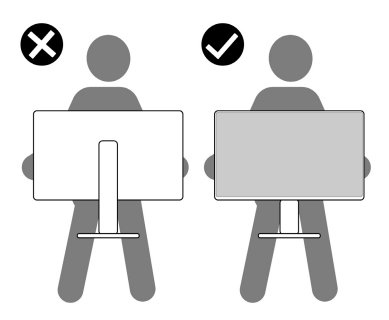

• When transporting the monitor, avoid any sudden shock or vibration to it.

• When lifting or moving the monitor, do not turn the monitor upside down while holding the stand base or stand riser. This may result in accidental damage to the monitor or cause personal injury.

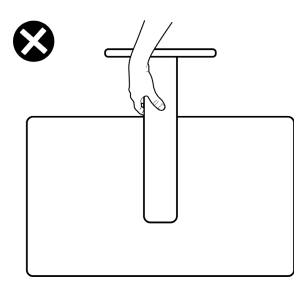

## <span id="page-31-0"></span>**Maintenance guidelines**

#### <span id="page-31-1"></span>**Cleaning your monitor**

- **CAUTION: Read and follow the [Safety instructions](#page-5-1) before cleaning the monitor.**
- **WARNING: Before cleaning the monitor, unplug the monitor power cable from the electrical outlet.**

For best practices, follow the instructions in the list below when unpacking, cleaning, or handling your monitor:

- Use a clean cloth that is slightly dampened with water to clean the stand assembly, the screen, and the chassis of your Dell monitor. If available, use a screen-cleaning tissue or solution suitable for cleaning Dell monitors.
- After cleaning the surface of the table, ensure that it is thoroughly dry and free from any moisture or cleaning agent before placing your Dell monitor on it.
- Using available dry cloth, gently wipe the film surface in one direction at a time to remove stains and dust.

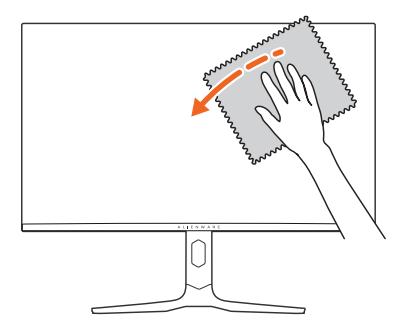

**CAUTION: Do not use detergents or other chemicals such as benzene, thinner, ammonia, abrasive cleaners, alcohol, or compressed air.** 

**CAUTION: Using chemicals for cleaning may cause changes in the appearance of the monitor, such as color fading, milky film on the monitor, deformation, uneven dark shade, and peeling of screen area.**

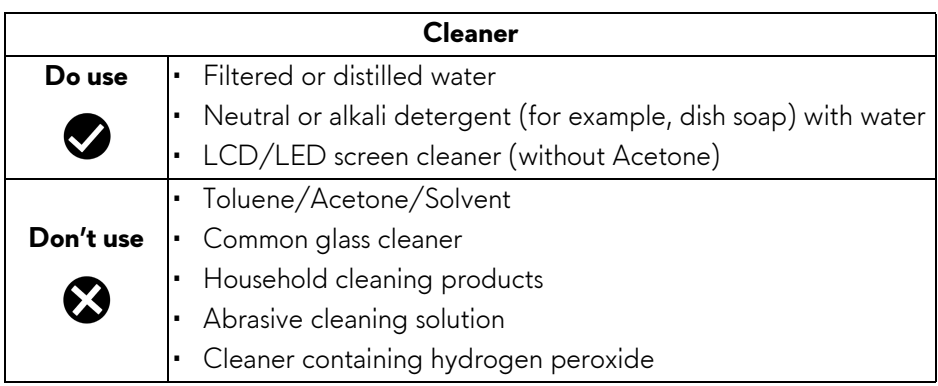

- **WARNING: Do not spray the cleaning solution or even water directly on the surface of the monitor. Doing so will allow liquids to accumulate at the bottom of the display panel and corrode the electronics resulting in permanent damage. Instead, apply the cleaning solution or water to a soft cloth and then clean the monitor.**
- **NOTE: Monitor damage due to improper cleaning methods and the use of benzene, thinner, ammonia, abrasive cleaners, alcohol, compressed air, detergent of any kind will lead to a Customer Induced Damage (CID). CID is not covered under the standard Dell warranty.**
	- If you notice white residual powder when you unpack your monitor, wipe it off with a cloth.
	- Handle your monitor with care as a darker-colored monitor may get scratched and show white scuff marks more than a lighter-colored monitor.
	- To help maintain the best image quality on your monitor, use a dynamically changing screen saver and turn off your monitor when not in use.

## <span id="page-33-0"></span>**Setting up the monitor**

## <span id="page-33-1"></span>**Attaching the stand**

**NOTE: The stand assembly is not pre-installed when the monitor is shipped from the factory.**

- **MOTE: The following instructions are applicable only for the stand that was shipped with your monitor. If you are attaching a stand that you purchased from any other source, follow the setup instructions that are included with the stand.**
- **CAUTION: The following steps are important to protect your screen. Follow the instructions to complete the installation.**
	- **1.** Remove the stand riser, stand base, and I/O cover from the packaging cushion.

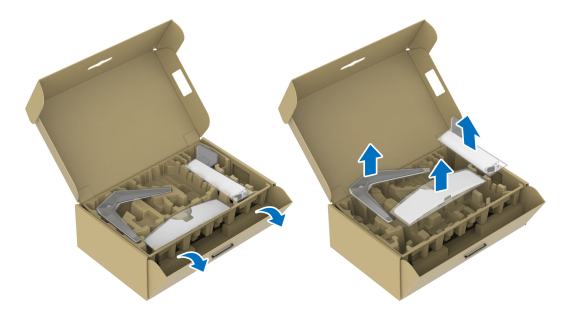

#### **NOTE: The images are for the purpose of illustration only. The appearance of the package cushion may vary.**

- **2.** Align and place the stand riser on the stand base.
- **3.** Open the screw handle at the bottom of the stand base and turn it clockwise to secure the stand assembly.
- **4.** Close the screw handle.

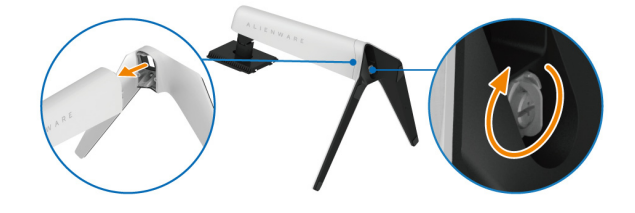

**5.** Open the protective cover on the monitor to access the VESA slot on the display back-cover.

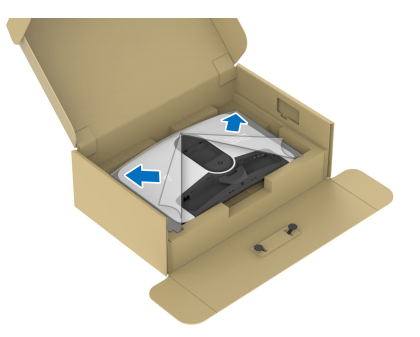

**6.** Carefully insert the tabs on the stand riser into the slots on the display backcover and press down the stand assembly to snap it into place.

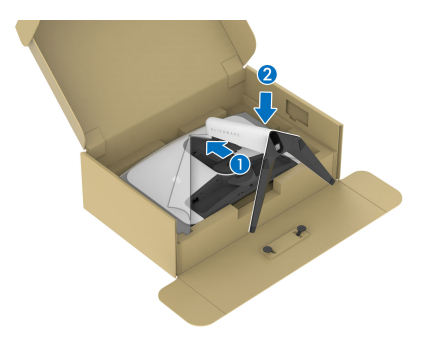

**7.** Hold the stand riser and lift the monitor carefully, then place it on a flat surface.

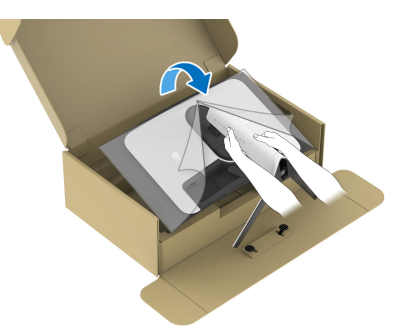

 $\triangle$  CAUTION: Hold the stand riser firmly when lifting the monitor to avoid **any accidental damage.**

**8.** Lift the protective cover from the monitor.

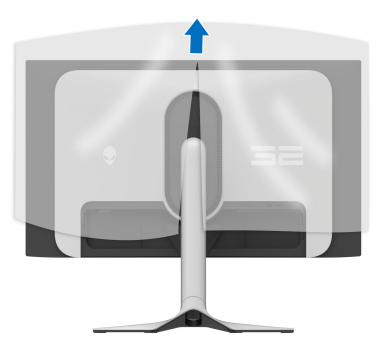

- **9.** Connect the power cable to the monitor.
- **10.**Route the power cable through the cable-management slot on the stand and through the cable-management clips behind the display.

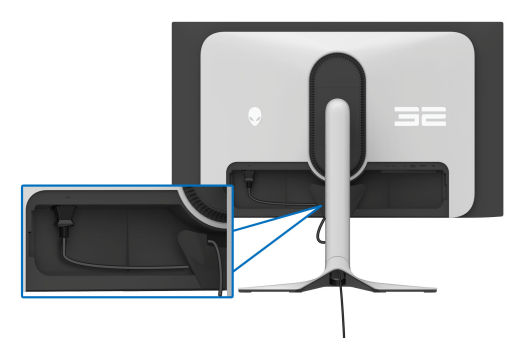

- **11.** Connect the required cables to the monitor, such as DisplayPort-DisplayPort cable, HDMI cable, USB 3.2 Gen 1 (5 Gbps) upstream and downstream cables, and so on.
- **NOTE: The USB 3.2 Gen 1 (5 Gbps) downstream cables are not shipped with your display and sold separately.**
- **NOTE: Dell monitors are designed to work optimally with the Dellsupplied cables inside the box. Dell does not guarantee the video quality and performance if non-Dell cables are used.**
**12.** Route the required cables through the cable-management slot on the stand.

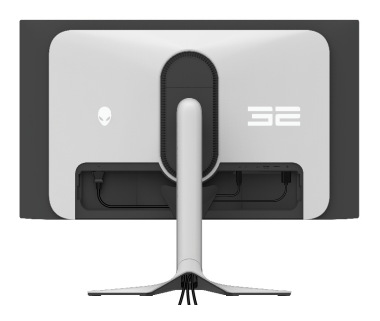

- **NOTE: Route each cable neatly so that the cables are organized before the I/O cover is attached.**
- $\triangle$  CAUTION: Do not plug the power cable into the wall outlet or turn on the **monitor until you are instructed to do so.**
- **NOTE: If you want to secure your monitor to a table using the Kensington lock, connect the Kensington lock cable to the Security-lock slot at this step. For more information about using the Kensington lock (sold separately), see the documentation that is shipped with the lock. The following image is for the purpose of illustration only. The appearance of the lock may vary.**

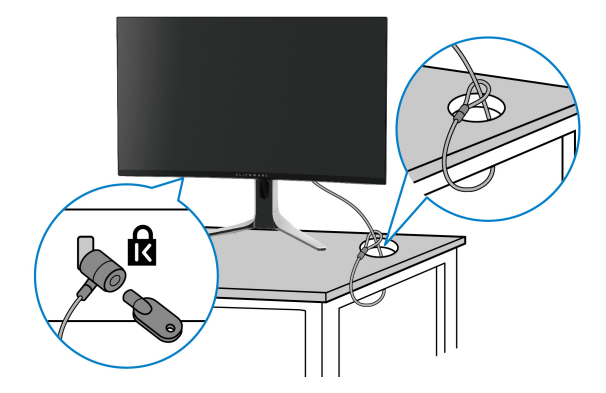

**13.** Slide the tabs on the I/O cover into the slots on the display back cover until it snaps into place.

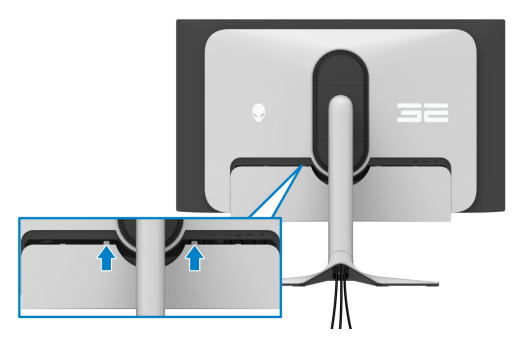

**MOTE: Ensure that all cables pass through the I/O cover and cablemanagement slot on the stand riser.**

### **Connecting the computer**

- **WARNING: Before you begin any of the procedures in this section, follow the [Safety instructions.](#page-5-0)**
- **NOTE: Do not connect all the cables to the computer at the same time.**
- **NOTE: The images are for the purpose of illustration only. The appearance of the computer may vary.**
	- **1.** Connect the other end of the DisplayPort-DisplayPort/HDMI cable to your computer.
	- **2.** Connect the other end of the USB 3.2 Gen 1 upstream cable to an appropriate USB 3.2 Gen 1 port on your computer.
	- **3.** Connect the USB peripherals to the SuperSpeed USB 5 Gbps (USB 3.2) Gen 1) downstream ports at the bottom of the monitor.
	- **4.** Plug the power cables of your computer and monitor into a wall outlet.
- $\bigwedge\,$  CAUTION: Before using the monitor, it is recommended to fasten the **stand riser to a wall using cable tie or a cord that can support the weight of the monitor in order to prevent the monitor from falling.**

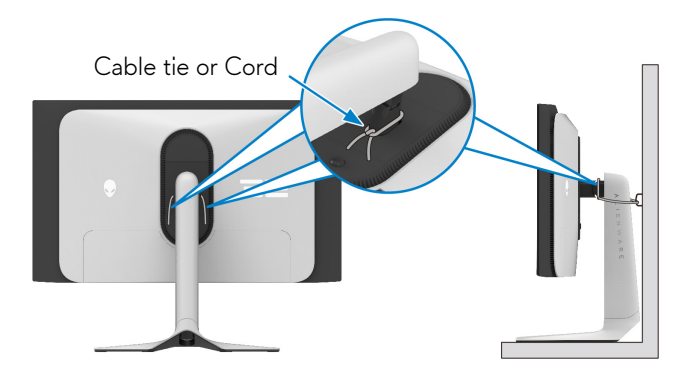

**5.** Turn on the monitor and the computer.

If your monitor displays an image, installation is complete. If it does not display an image, see **[Common problems](#page-89-0)**.

### **Connecting the DisplayPort (DP to DP) cable**

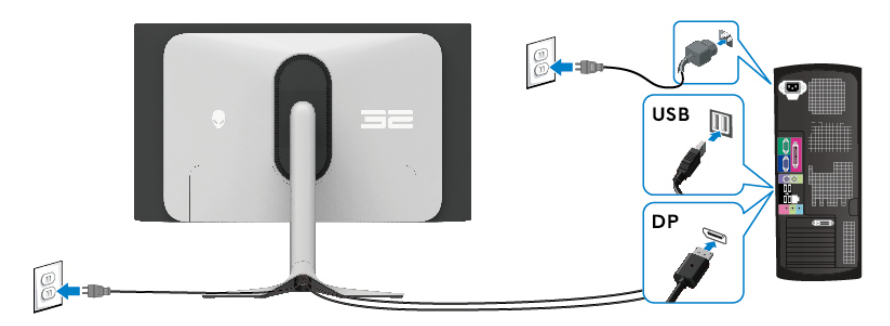

### **Connecting the HDMI cable**

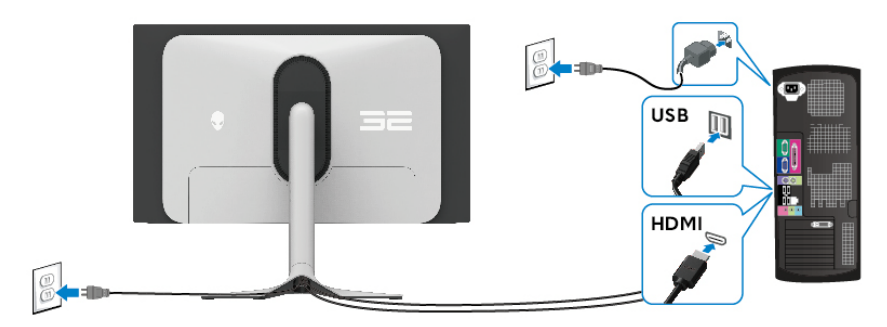

## <span id="page-39-0"></span>**Removing the monitor stand**

**NOTE: To prevent scratches on the screen when removing the stand, ensure that the monitor is placed on a soft surface and handle it carefully.**

**NOTE: The following steps are specifically for removing the stand that is shipped with your monitor. If you are removing a stand that you purchased from any other source, follow the setup instructions that are included with the stand.**

To remove the stand:

- **1.** Turn off the monitor.
- **2.** Disconnect all the cables from the computer.
- **3.** Place the monitor on a soft cloth or cushion.
- **4.** Carefully slide and remove the I/O cover from the monitor.

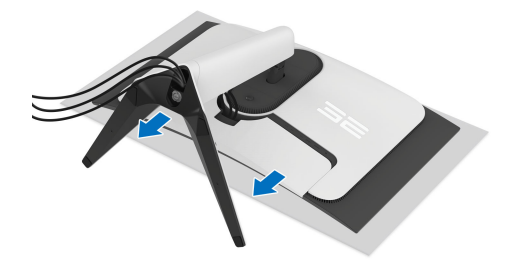

**5.** Disconnect the cables from the monitor and slide them out through the cable-management slot on the stand riser.

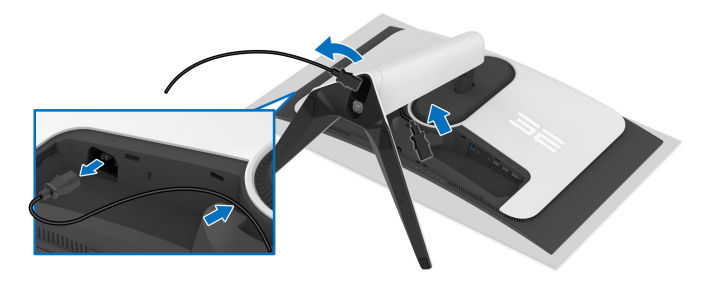

**6.** Press and hold the stand release button at the back of the display.

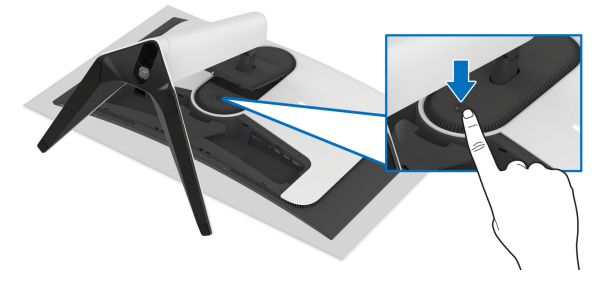

**7.** Lift the stand assembly up and away from the monitor.

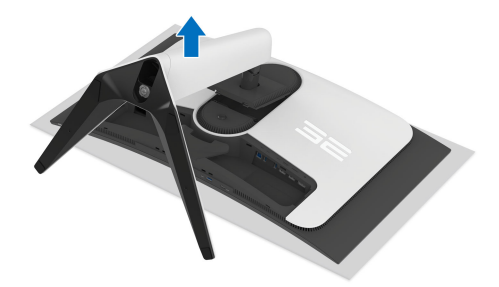

# **VESA wall mounting (optional)**

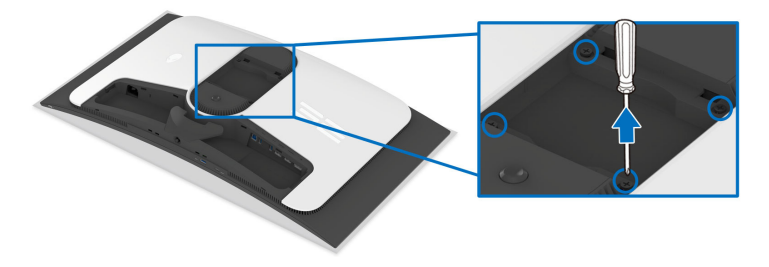

#### **NOTE: Use M4 x 10 mm screws to connect the monitor to the wallmounting kit.**

Refer to the instructions that come with the VESA-compatible wall-mounting kit.

- **1.** Place the monitor panel on a soft cloth or cushion on a stable flat surface.
- **2.** Remove the monitor stand. (See **[Removing the monitor stand](#page-39-0)**.)
- **3.** Use a Phillips crosshead screwdriver to remove the four screws securing the plastic cover.
- **4.** Attach the mounting bracket from the wall-mounting kit to the monitor.
- **5.** Mount the monitor on the wall. For more information, see the documentation that shipped with the wall-mounting kit.
- **NOTE: For use only with UL or CSA or GS-listed wall mount bracket with minimum weight or load bearing capacity of 24 kg.**

# **Operating the monitor**

# **Turn on the monitor**

Press the power button to turn on the monitor.

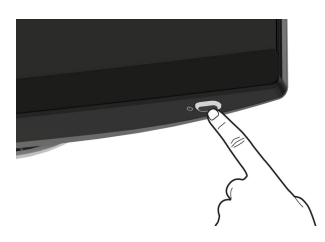

# **Using the joystick**

Use the joystick at the bottom of the monitor to make On-Screen Display (OSD) adjustments.

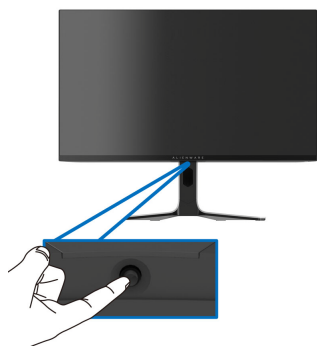

**1.** Press the joystick or move it back/left/right to launch the Menu Launcher.

**2.** Move the joystick forward/back/left/right to toggle through the options.

**3.** Press the joystick again to confirm the settings and exit.

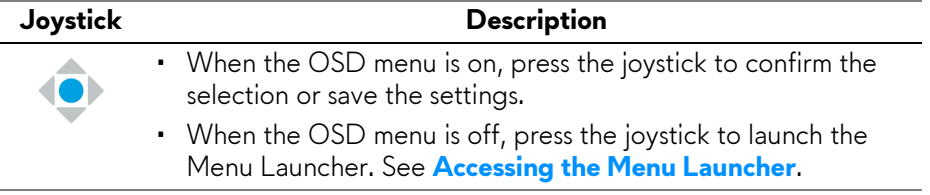

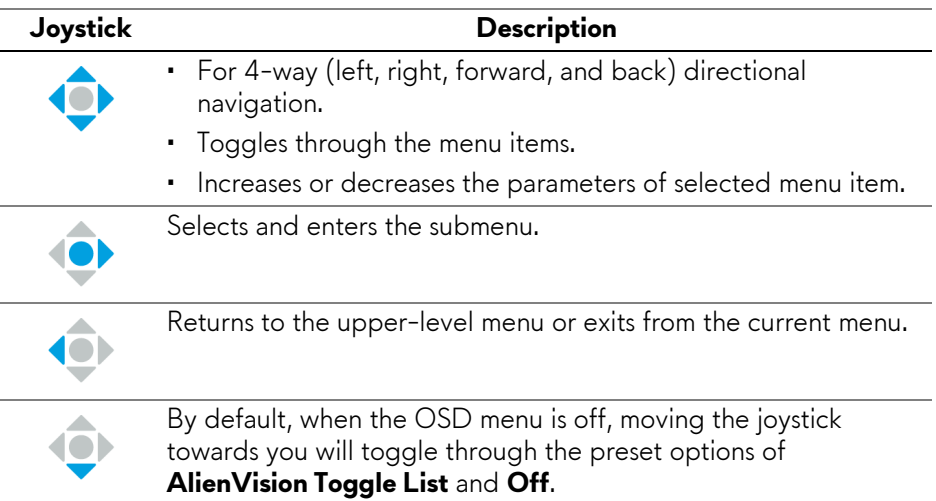

# <span id="page-43-1"></span>**Using the On-Screen Display (OSD) menu**

### <span id="page-43-0"></span>**Accessing the Menu Launcher**

When you move or press the joystick, the Menu Launcher appears at the bottom center of the screen, allowing you to access the OSD menu and shortcut functions.

To select a function, move the joystick.

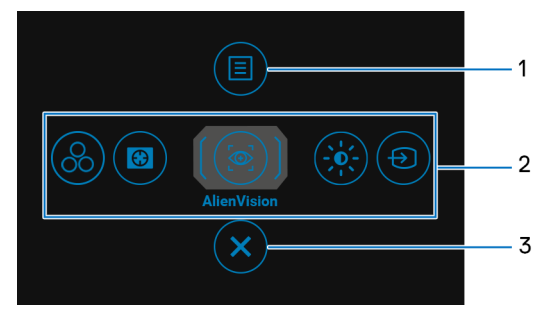

The following table describes the Menu Launcher functions:

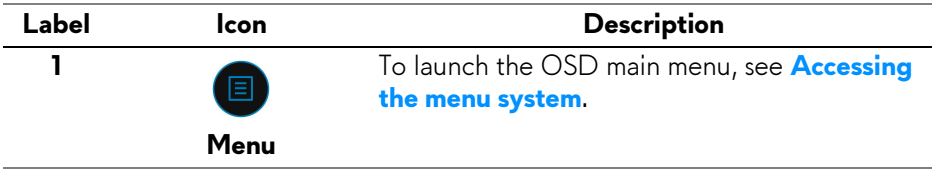

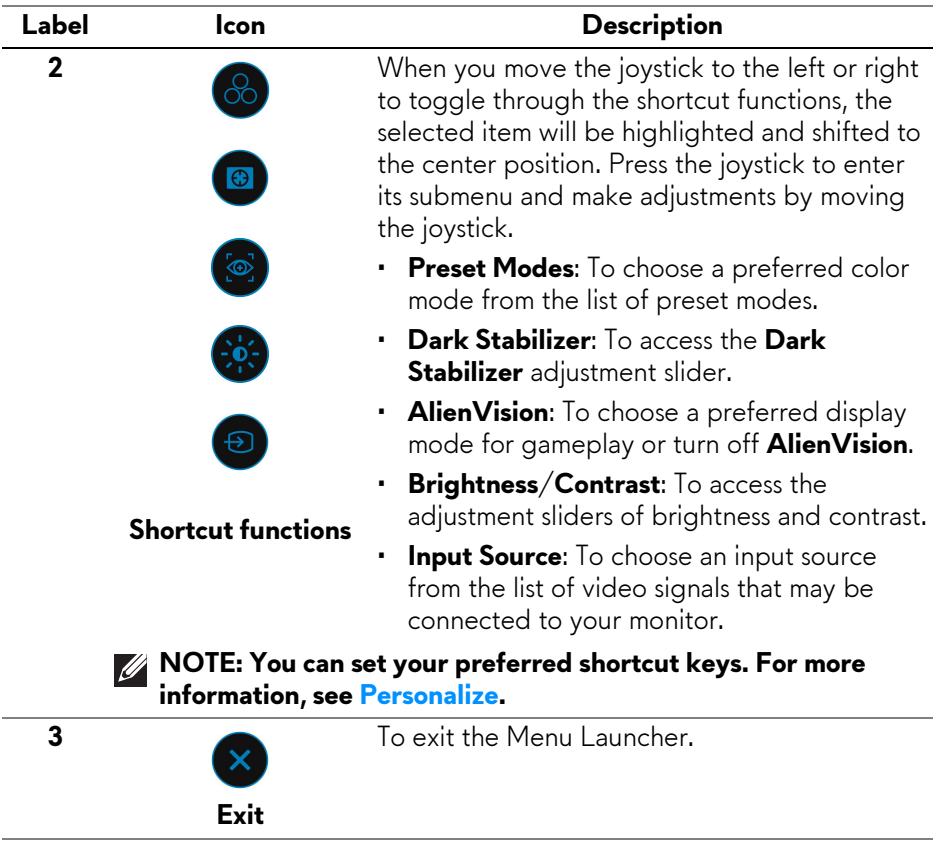

When the Menu Launcher is on, the OSD Status Bar appears at the top in the center of the screen, displaying the current settings of some OSD functions.

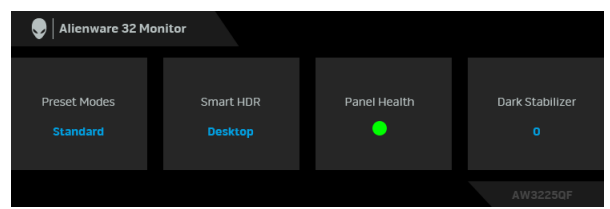

Normally, **Panel Health** displays a green dot. When a yellow dot is displayed, **Pixel Refresh** is suggested to be performed; when a red dot is displayed, it indicates that the monitor has been used for 7000 hours without performing **Panel Refresh**. For more information, see **[OLED Panel Maintenance](#page-67-0)**.

#### <span id="page-45-0"></span>**Accessing the menu system**

After you change the settings, press the joystick to save the changes before proceeding to another menu or exiting the OSD menu.

#### **NOTE: To exit the current menu item and return to the previous menu, move the joystick to the left.**

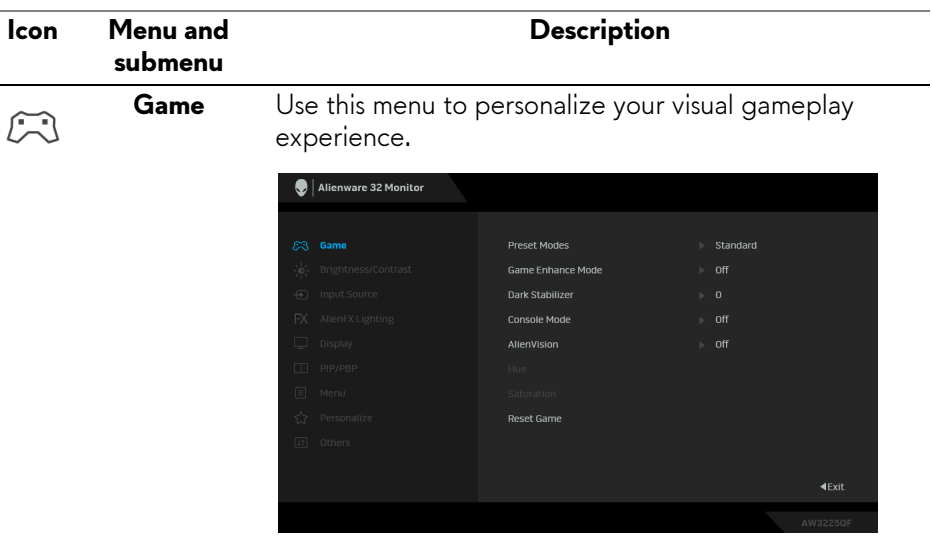

**Preset Modes** Allows you to choose a preset color mode or create your own color modes.

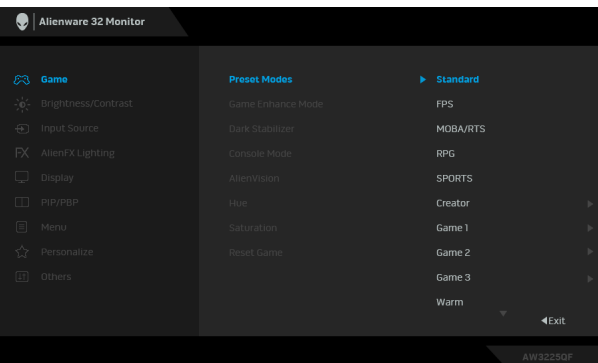

• **Standard**: Loads the monitor's default color settings. This is the default preset mode.

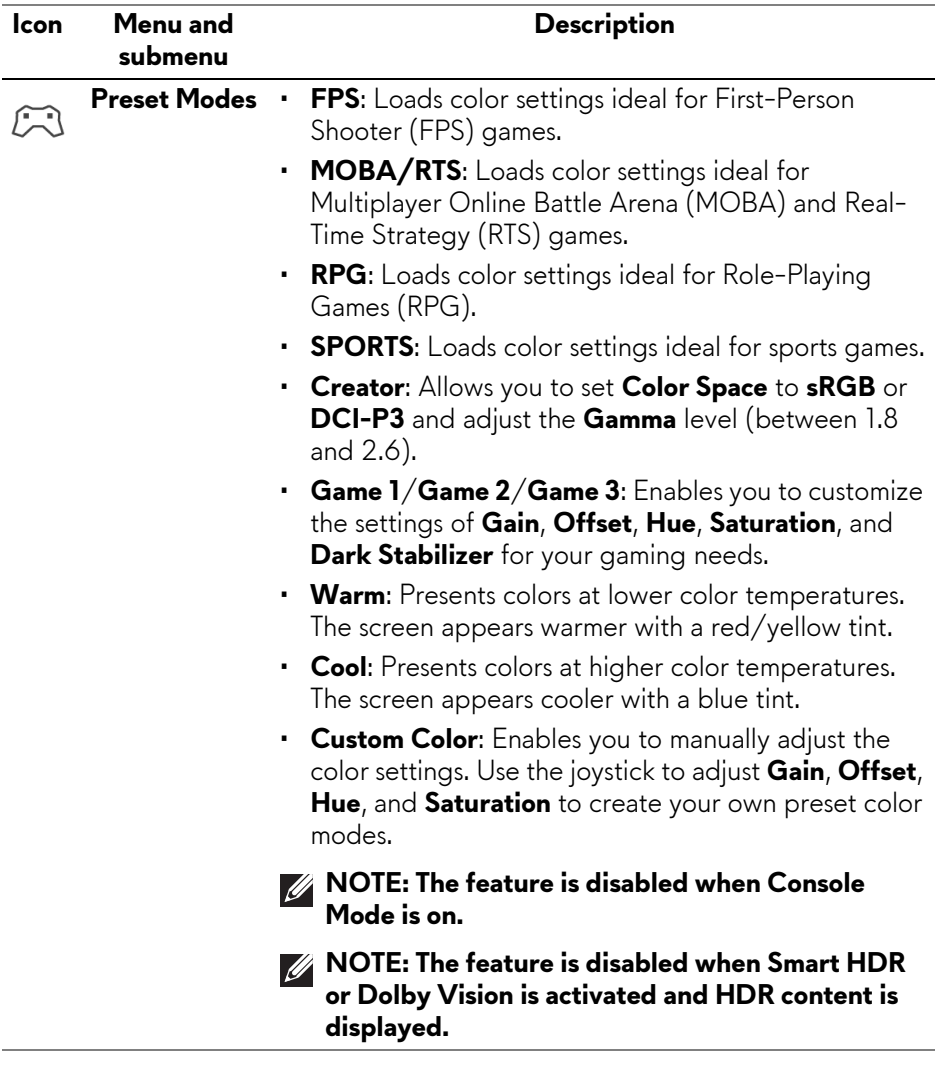

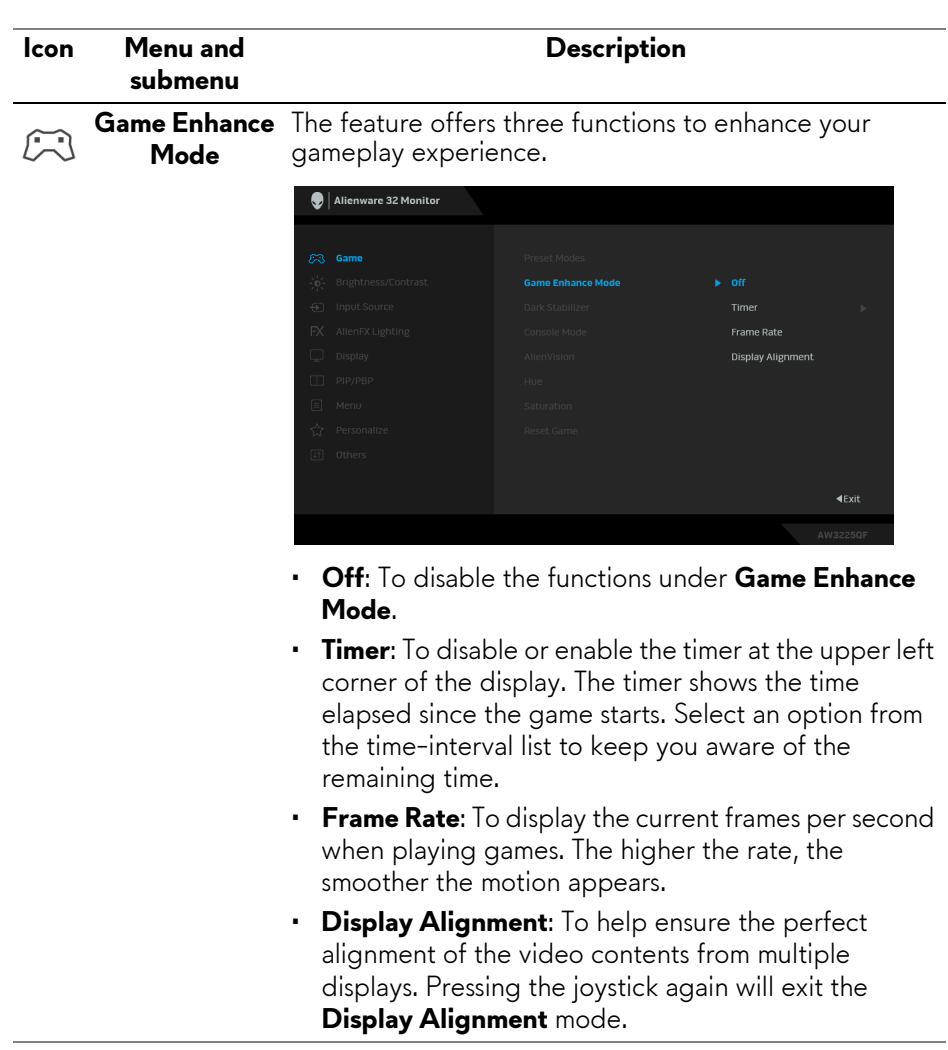

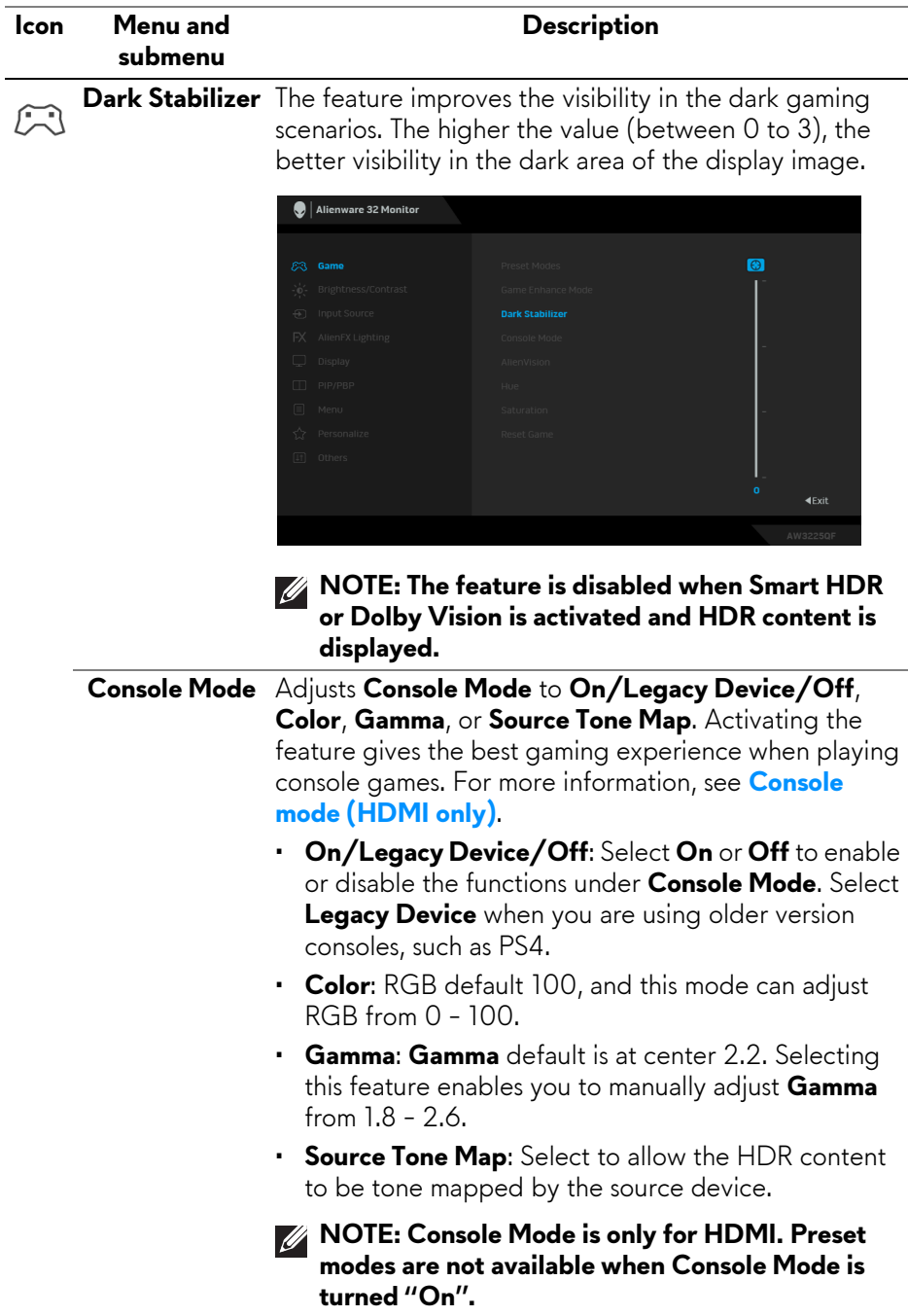

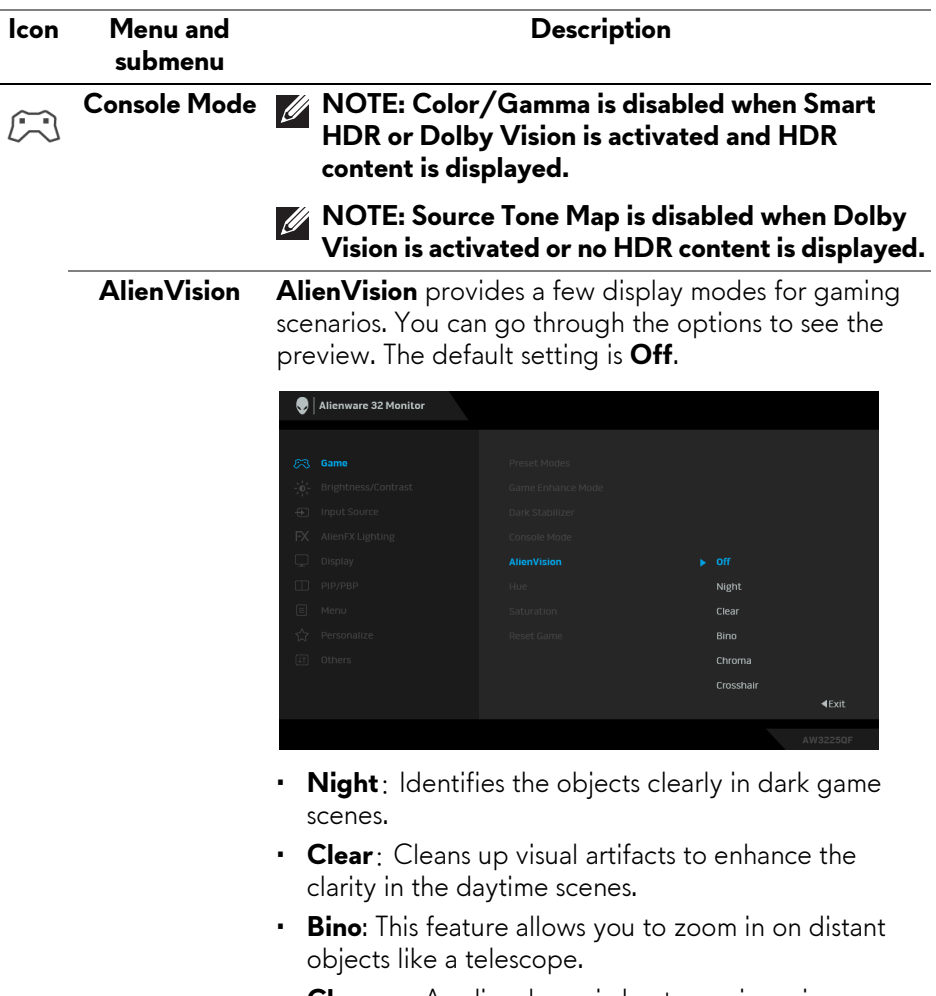

- **Chroma**: Applies dynamic heatmaps in various scenes to help distinguish game objects from the background.
- **Crosshair**: Assists in aiming and predictive aiming with markings. Displays the crosshair throughout the game, helping improve aiming in the heat of the game.

**NOTE: More AlienVision options are available by using Alienware Command Center (AWCC).**

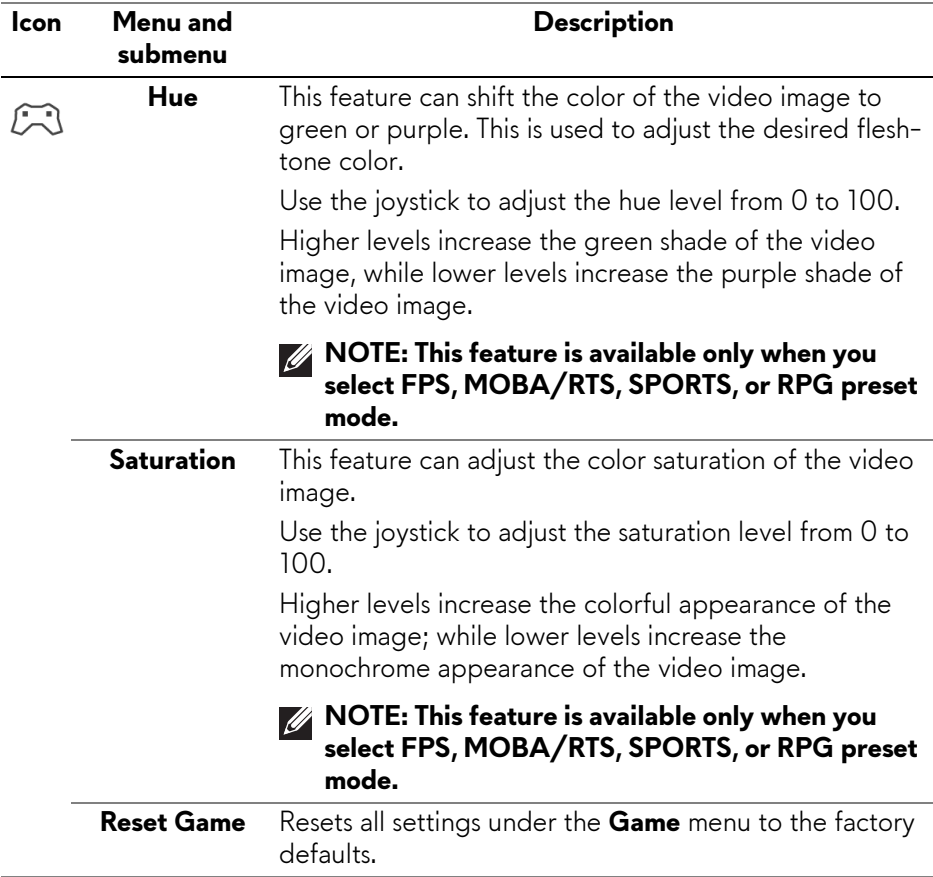

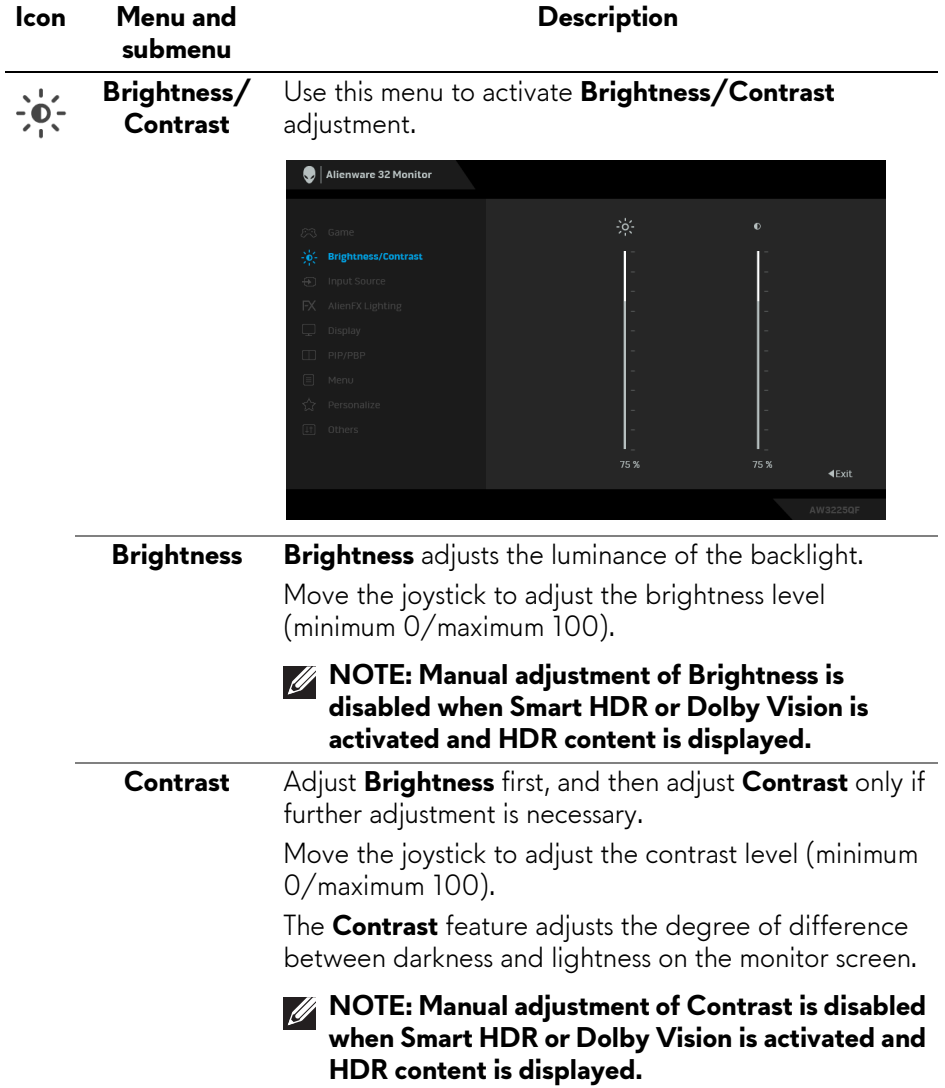

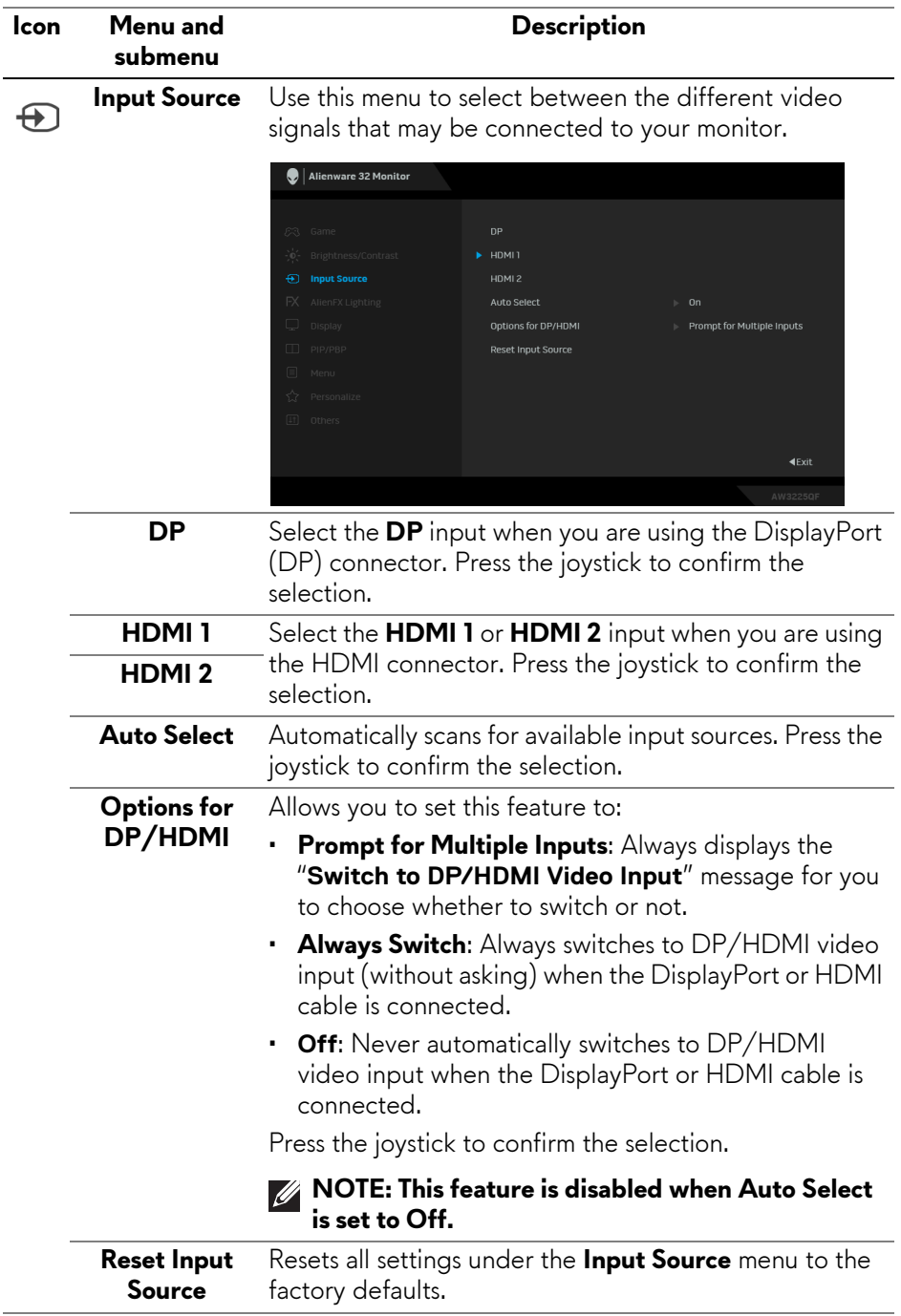

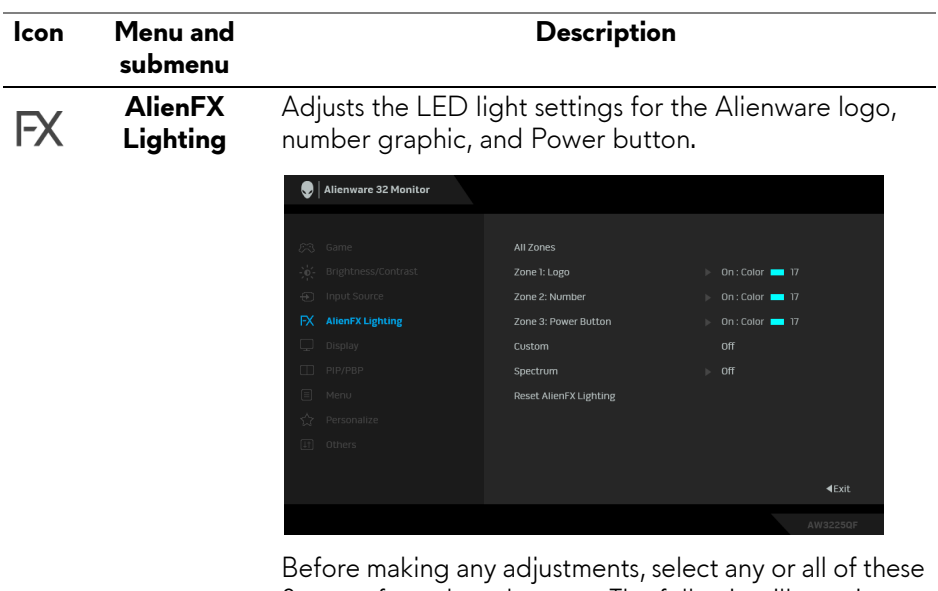

3 zones from the submenus. The following illustrations indicate the lighting zones.

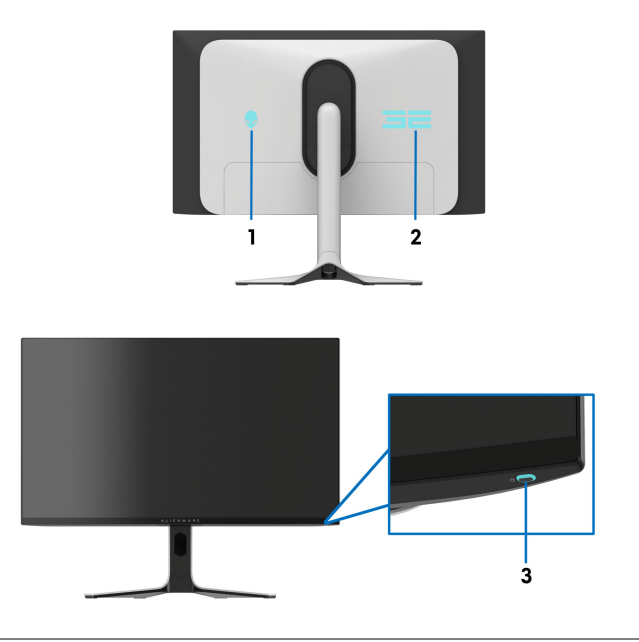

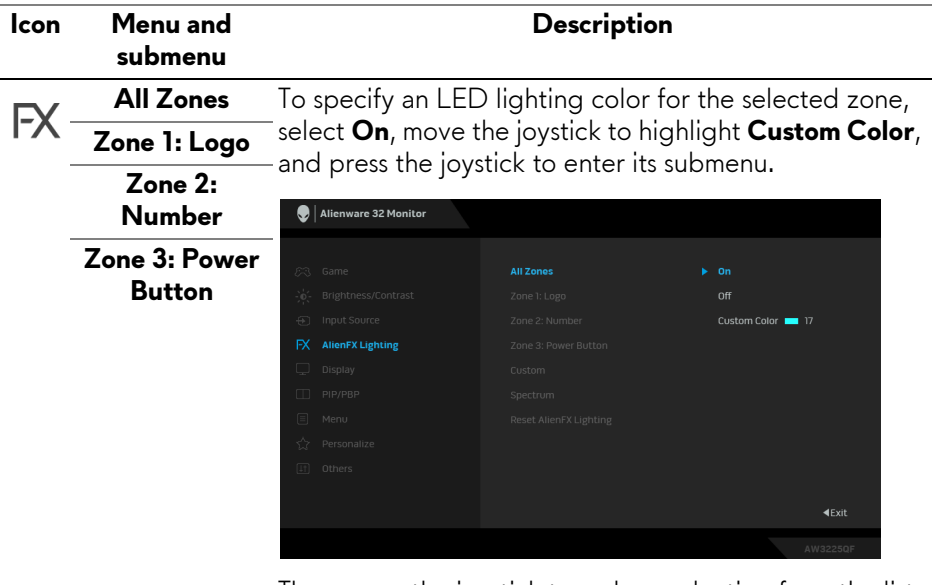

Then move the joystick to make a selection from the list of 20 available colors.

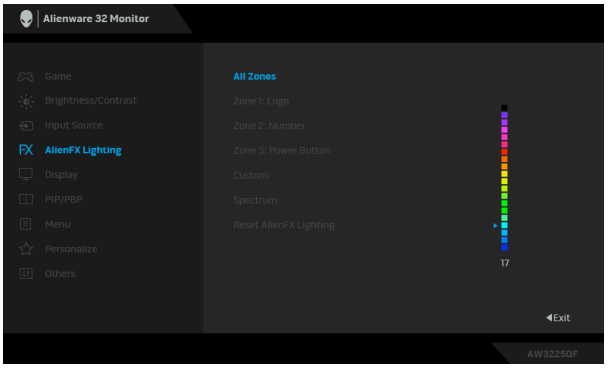

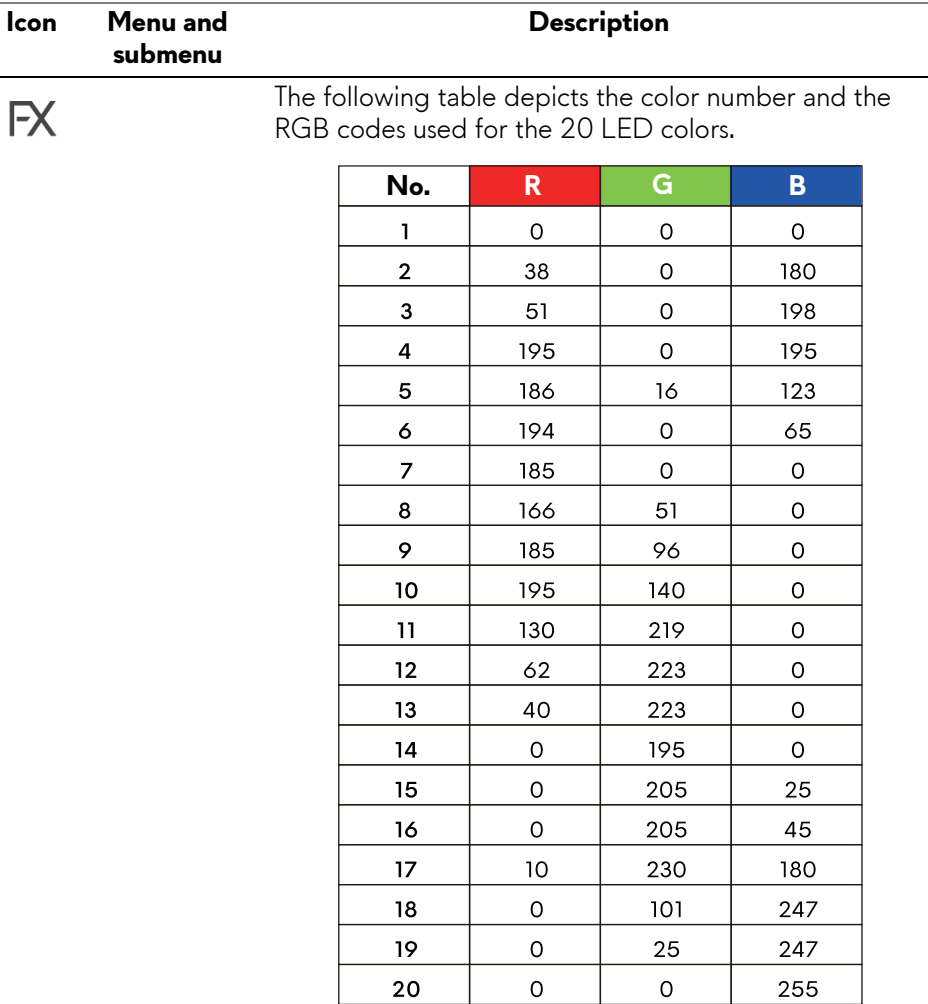

To turn off the light for **All Zones**/**Zone 1: Logo**/**Zone 2: Number**, select **Off**.

For **Zone 3: Power Button**, you may specify to turn off the light when the monitor is in on or standby mode.

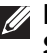

**NOTE: These features are available only when Spectrum is disabled.**

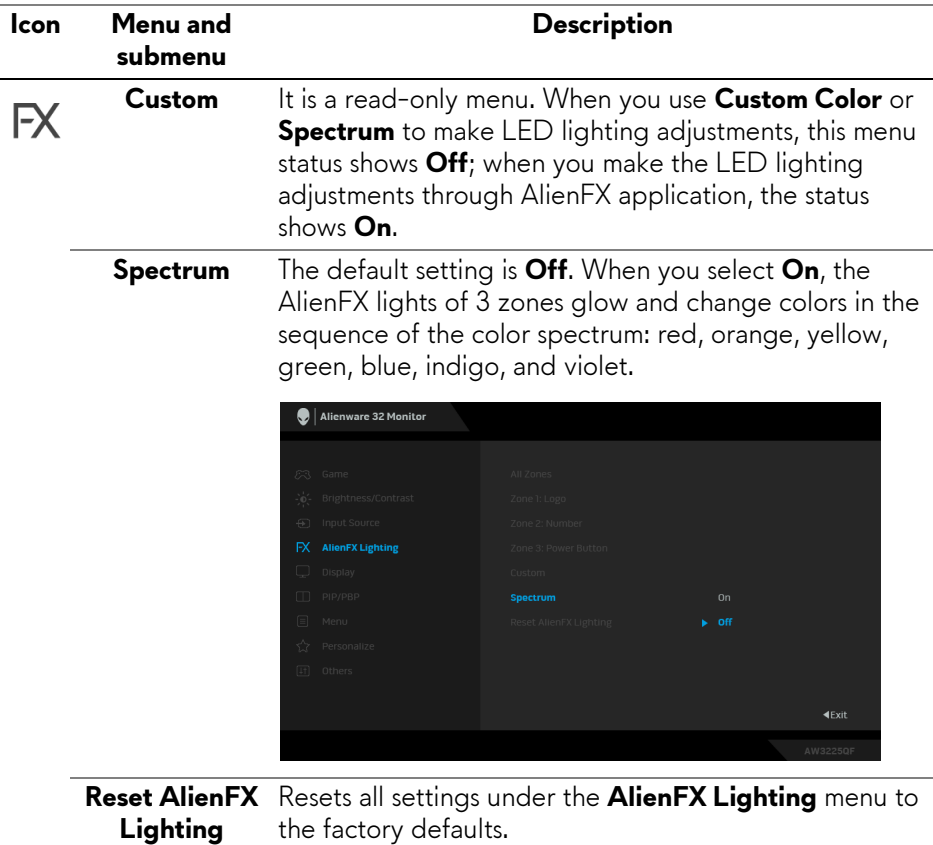

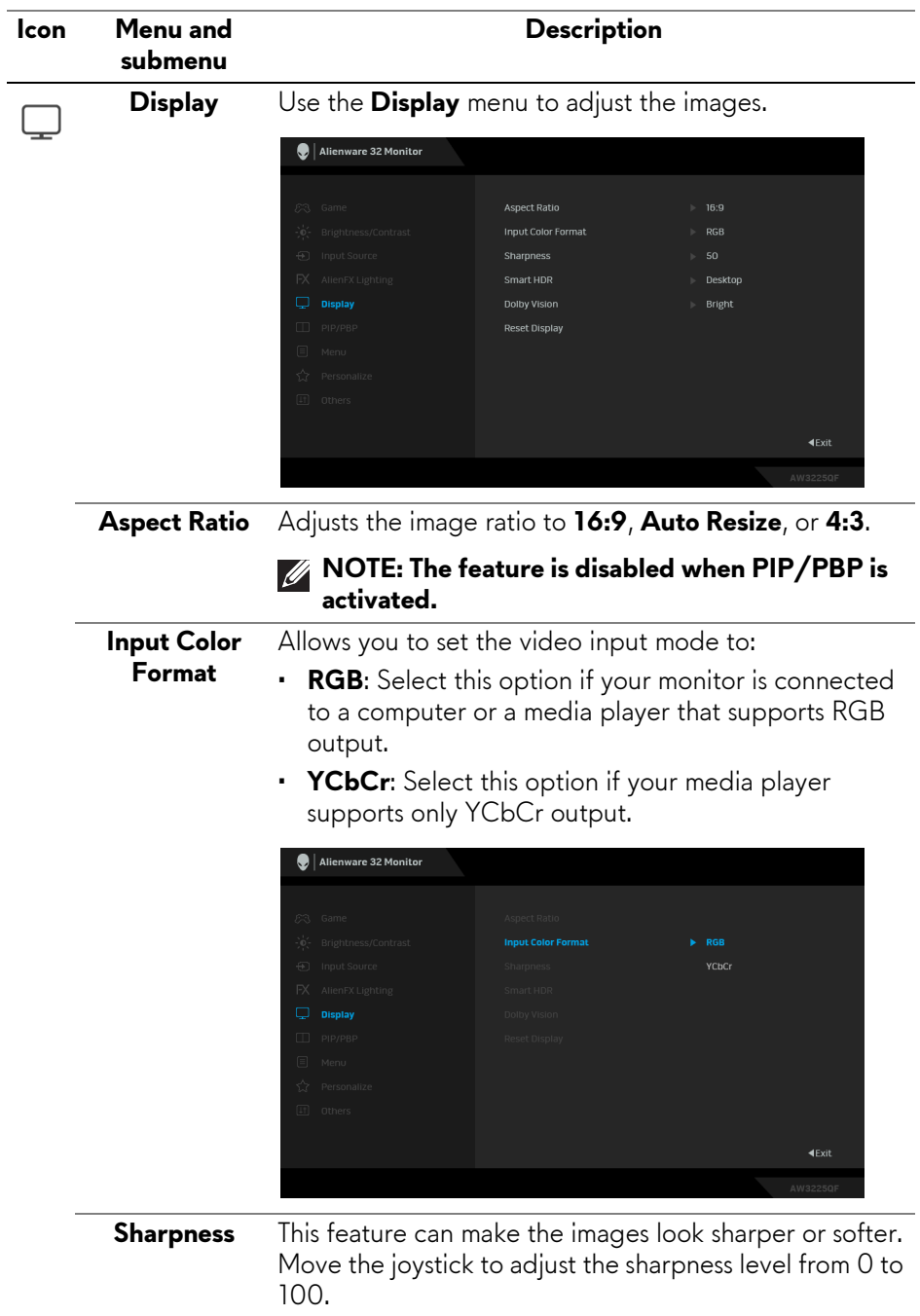

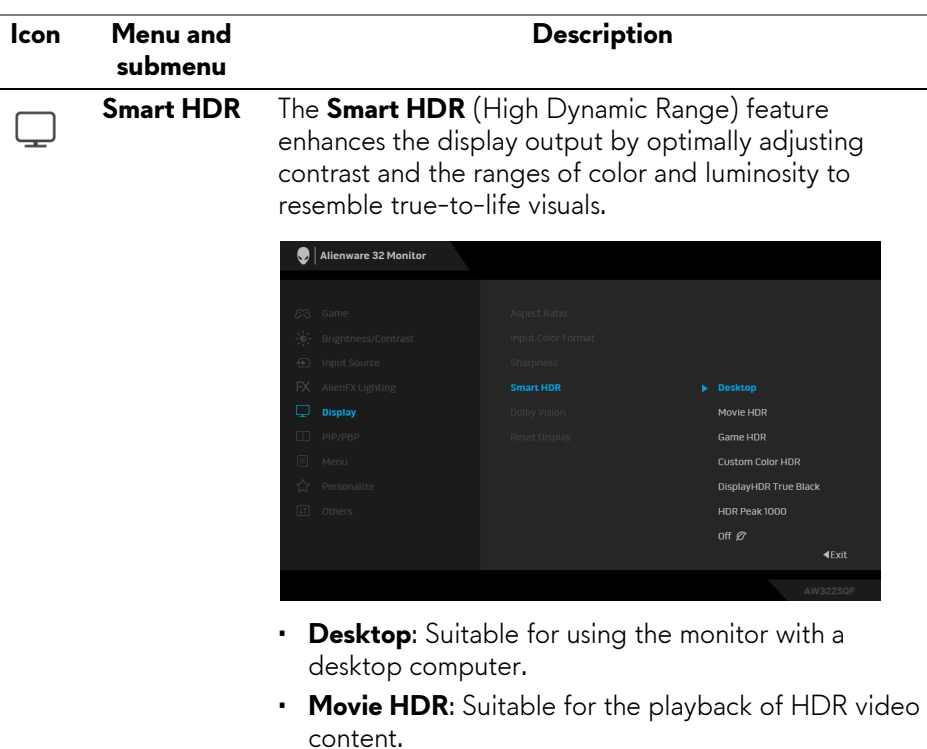

- **Game HDR**: Suitable for playing HDR-compatible games. It displays more realistic scenes and makes the gaming experience immersive and entertaining.
- **Custom Color HDR**: Enables you to create your own HDR mode by adjusting the settings of **Contrast**, **Hue**, and **Saturation**.
- **DisplayHDR True Black**: Compliant with the DisplayHDR True Black standard, supporting a peak brightness of 400 cd/ $m^2$ .
- **HDR Peak 1000**: Suitable for playing HDR content with a peak brightness of 1000 cd/m<sup>2</sup>.

You can disable **Smart HDR** by selecting **Off**. Press the joystick to confirm the selection.

**NOTE: When Dolby Vision is activated, Smart HDR is disabled.**

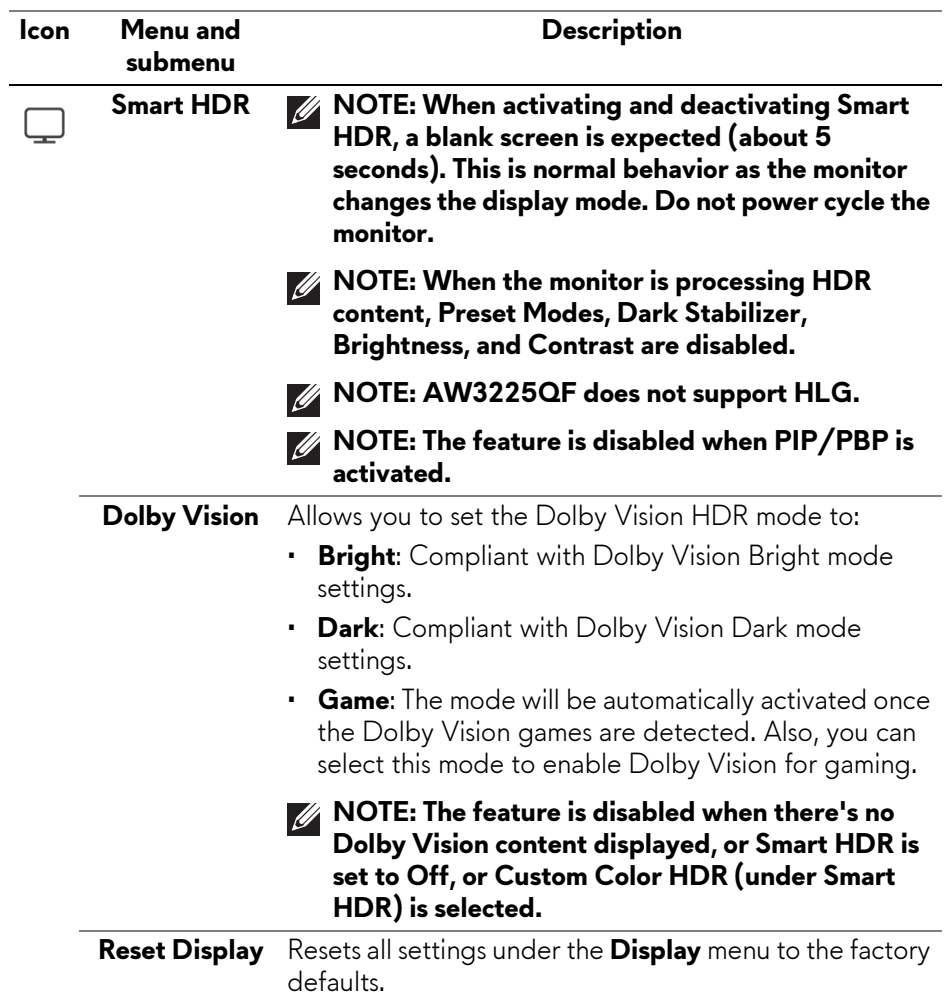

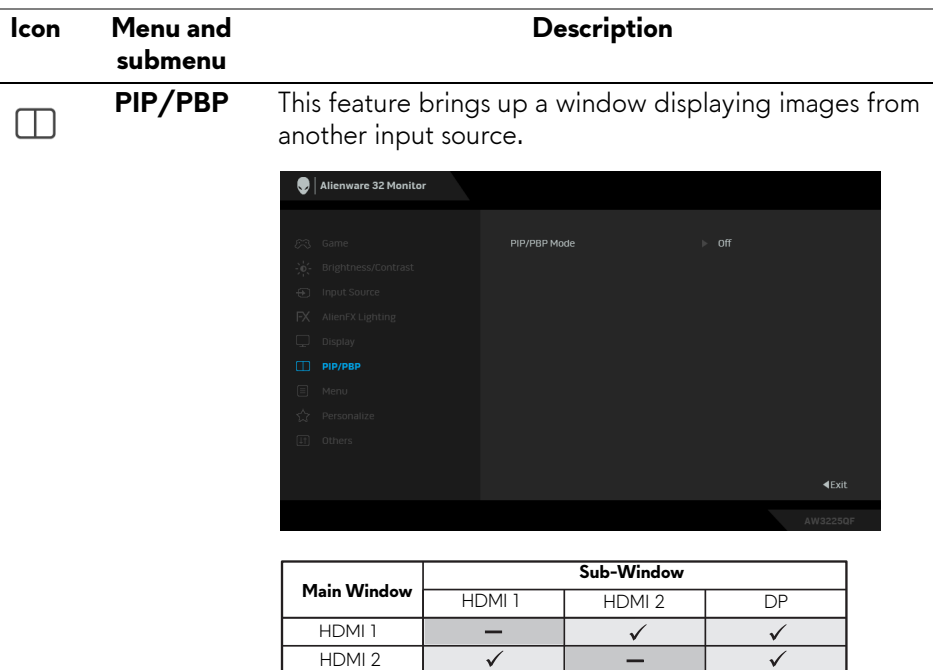

 $\overline{\checkmark}$ 

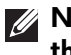

DP

**NOTE: In PBP mode, the images are displayed at the center of the split windows.**

 $\overline{\checkmark}$ 

 $\checkmark$ 

▄

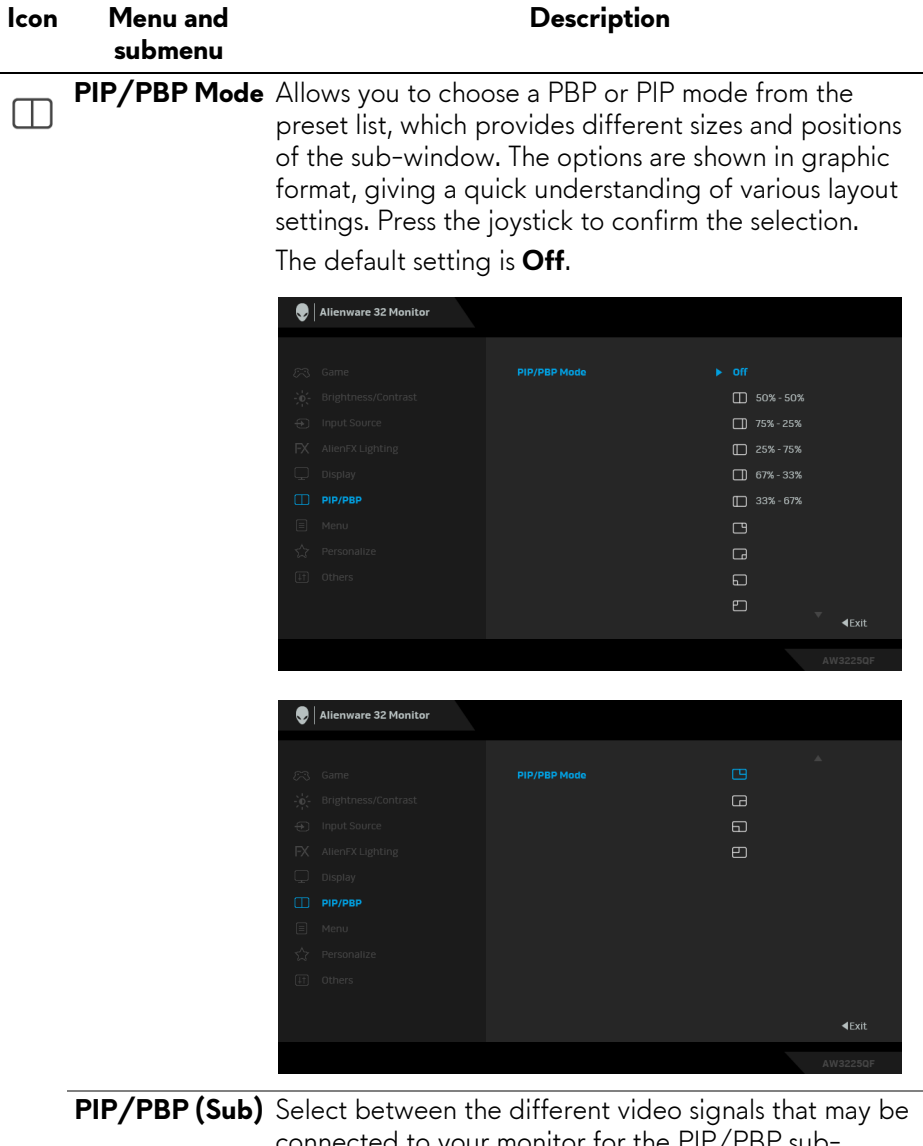

connected to your monitor for the PIP/PBP subwindow. Press the joystick to confirm the selection.

> **NOTE: This feature is available only when the PIP/PBP mode is enabled.**

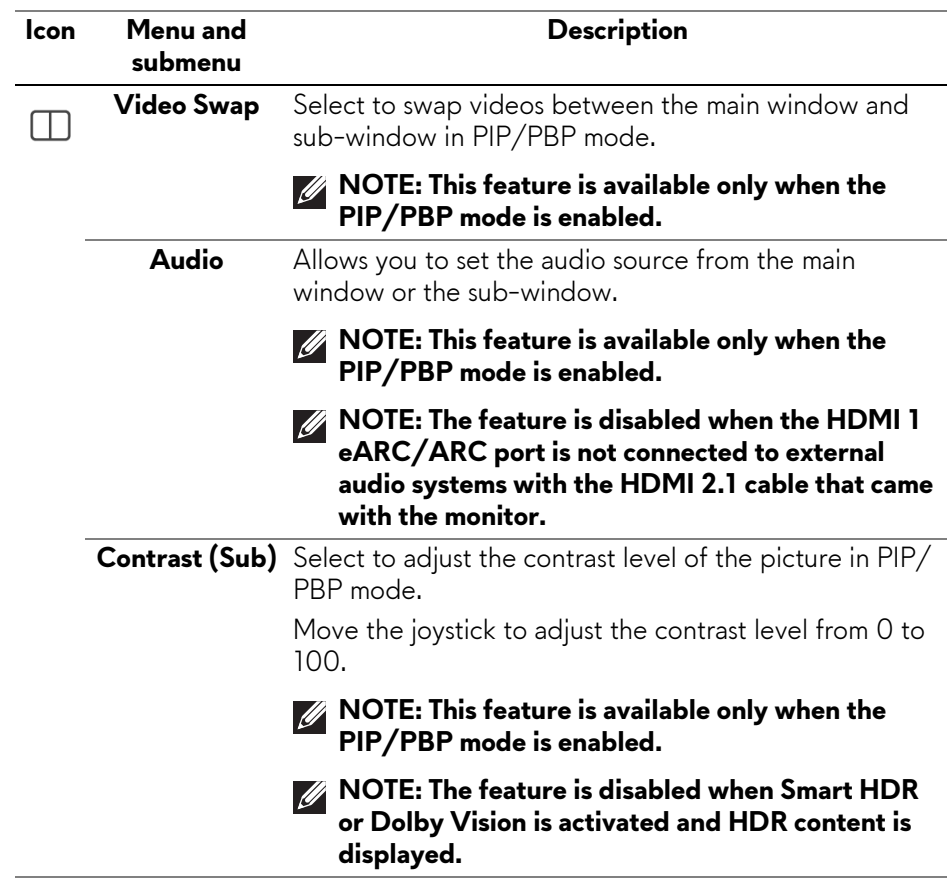

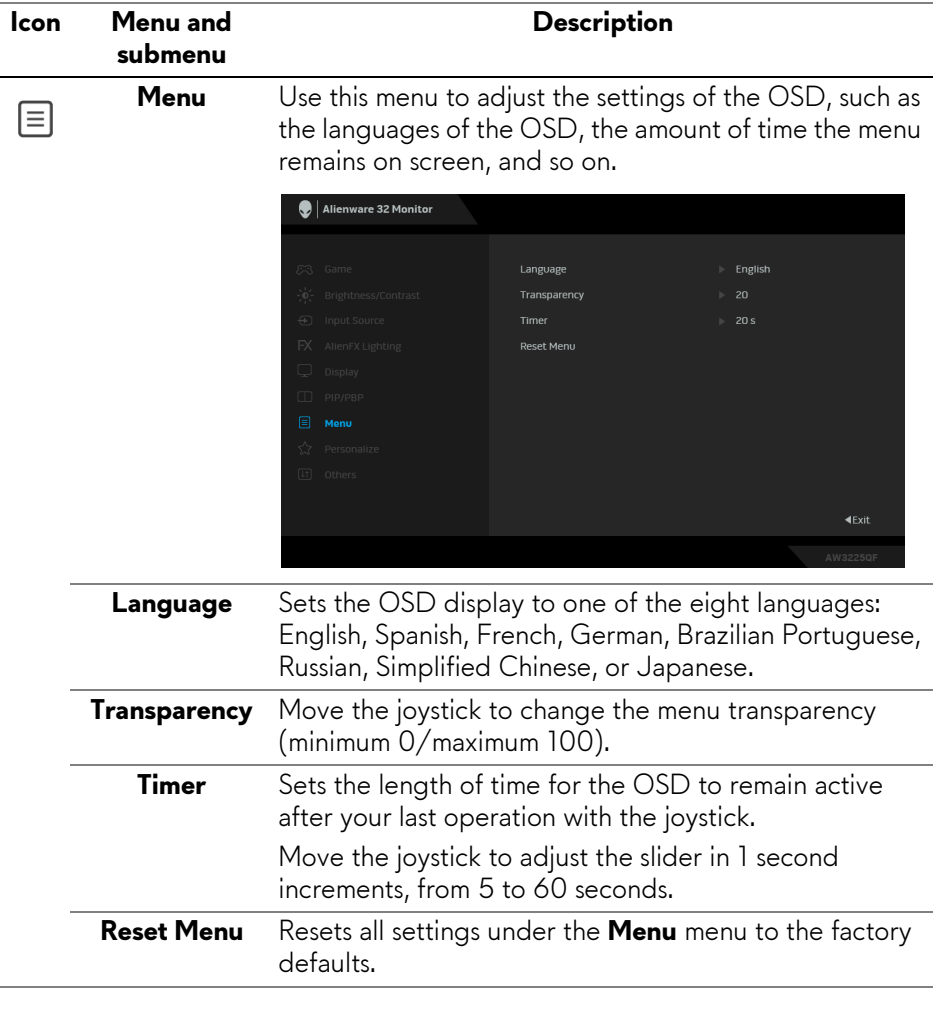

<span id="page-64-0"></span>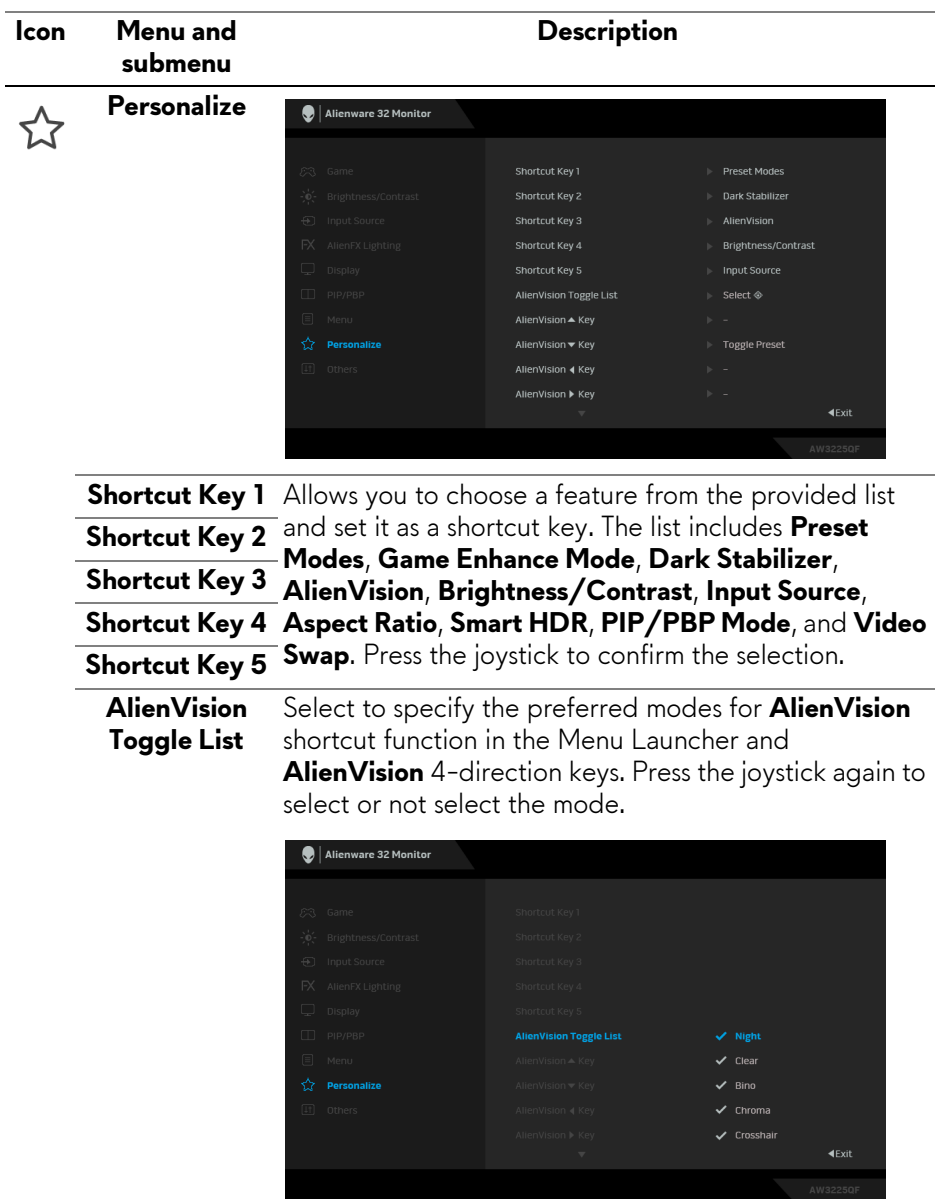

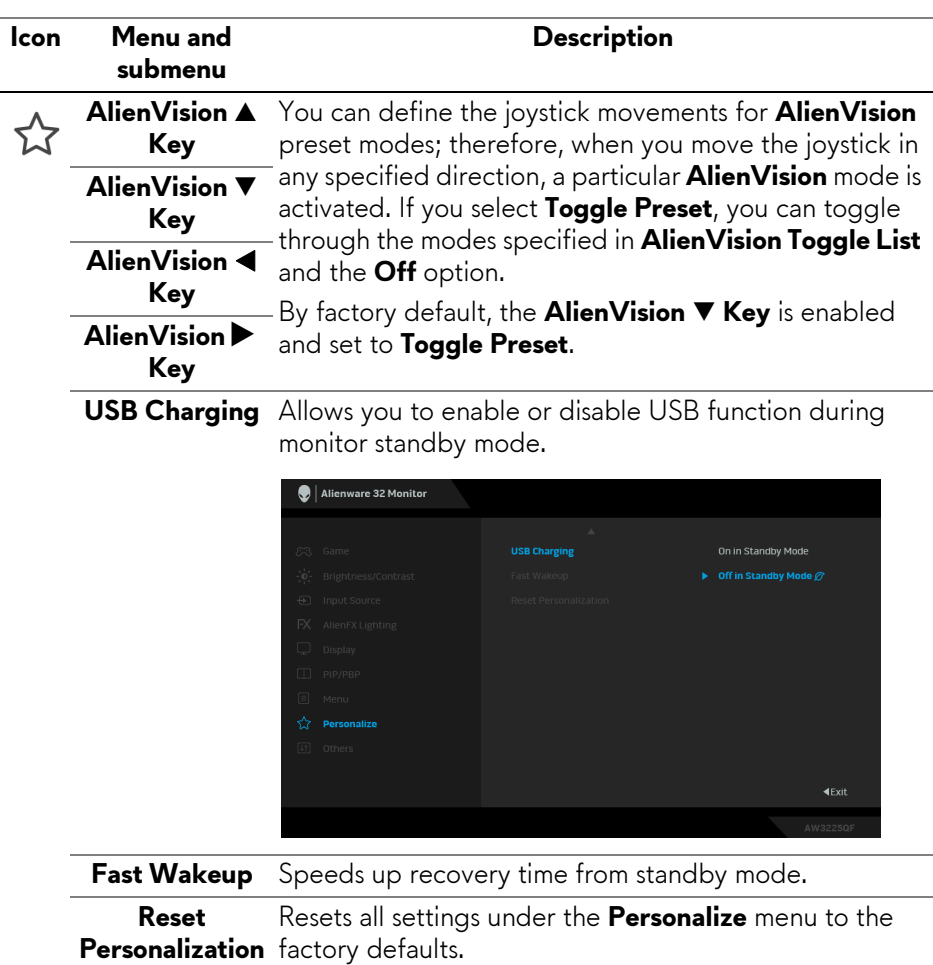

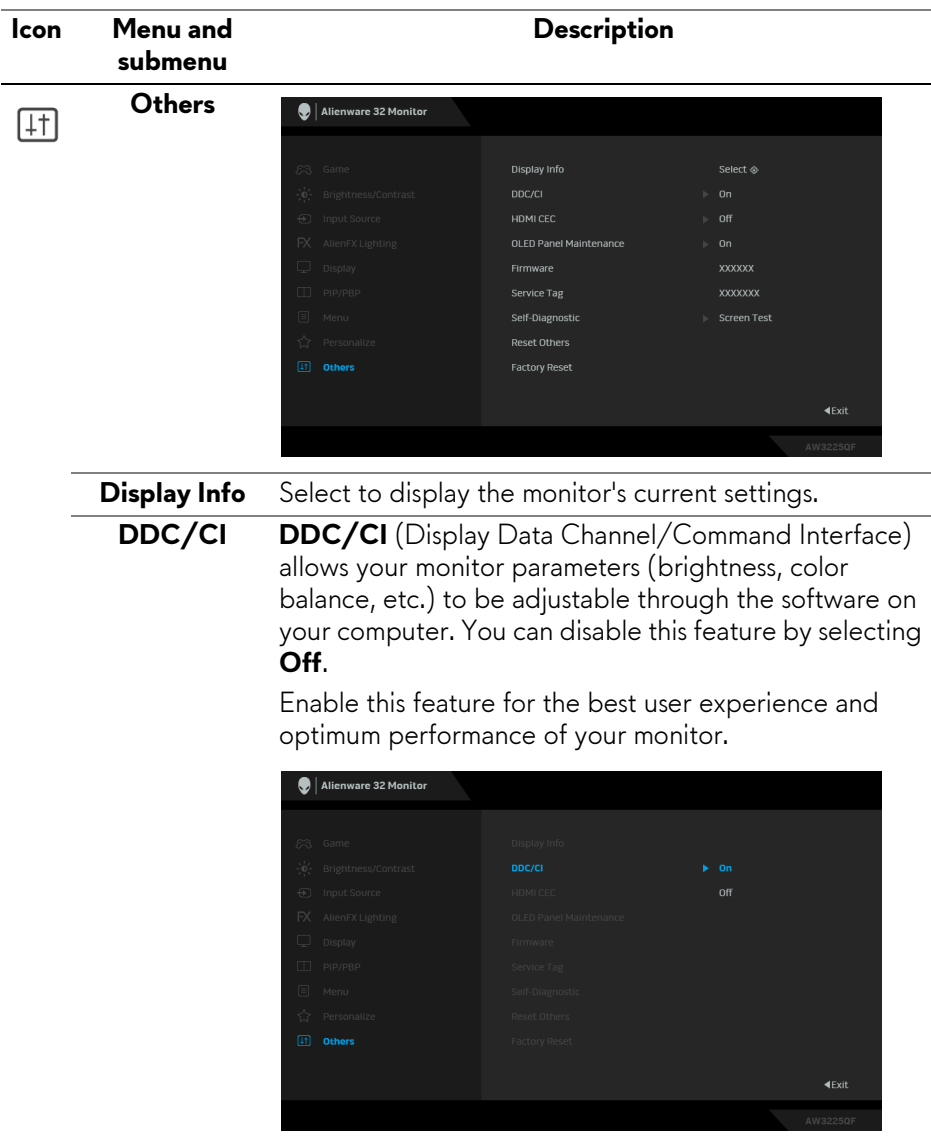

**HDMI CEC** Allows you to turn on or off the **HDMI CEC** feature.

<span id="page-67-0"></span>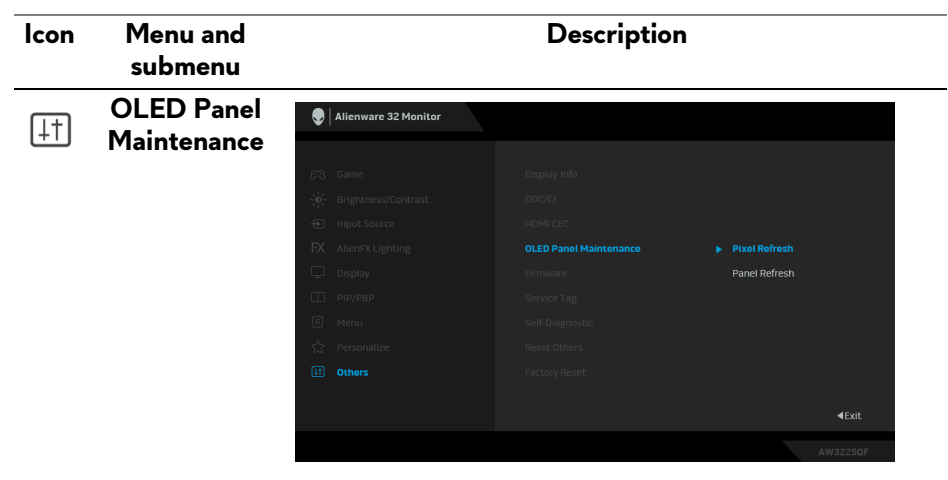

The feature prevents the screen from image retention by offering these functions:

• **Pixel Refresh**: To reduce temporary image retention on the screen, you can manually activate this function after using the monitor for a couple of hours. Alternatively, the function is activated automatically when you have used the monitor for 4 hours. The process takes approximately 6 to 8 minutes to complete.

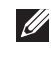

**NOTE: The power LED indicator blinks slowly in green during the refresh process.**

**NOTE: If the accumulated usage time exceeds 4 hours, Pixel Refresh will be automatically activated when the monitor goes into Standby mode or when you press the power button to turn off the monitor.**

• **Panel Refresh**: To prevent permanent image retention caused by static content when you use the monitor for 7000 hours, you can manually activate this function to refresh the pixels. Alternatively, the function is activated automatically when the accumulated usage time exceeds the factory default setting (7000 hours). The process takes approximately an hour to complete.

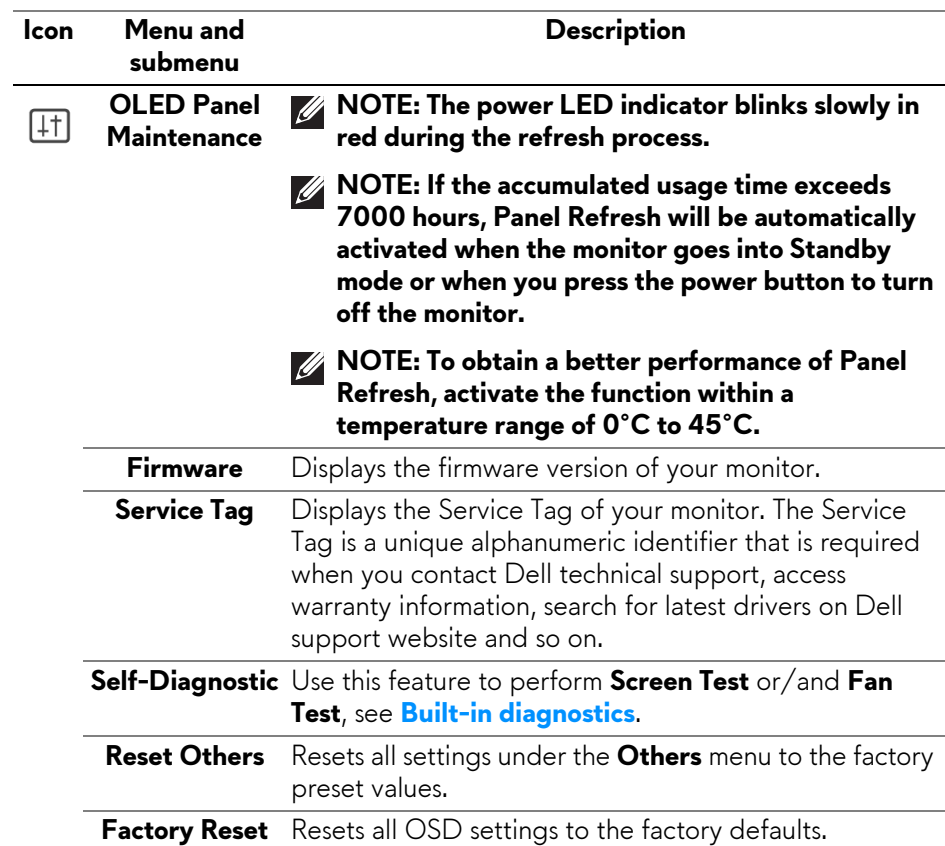

## <span id="page-69-0"></span>**Console mode (HDMI only)**

Console Mode is designed with an excellent picture quality at a fast response time and a high frame rate of 240 Hz to give the best console game experience.

### **Supported timing**

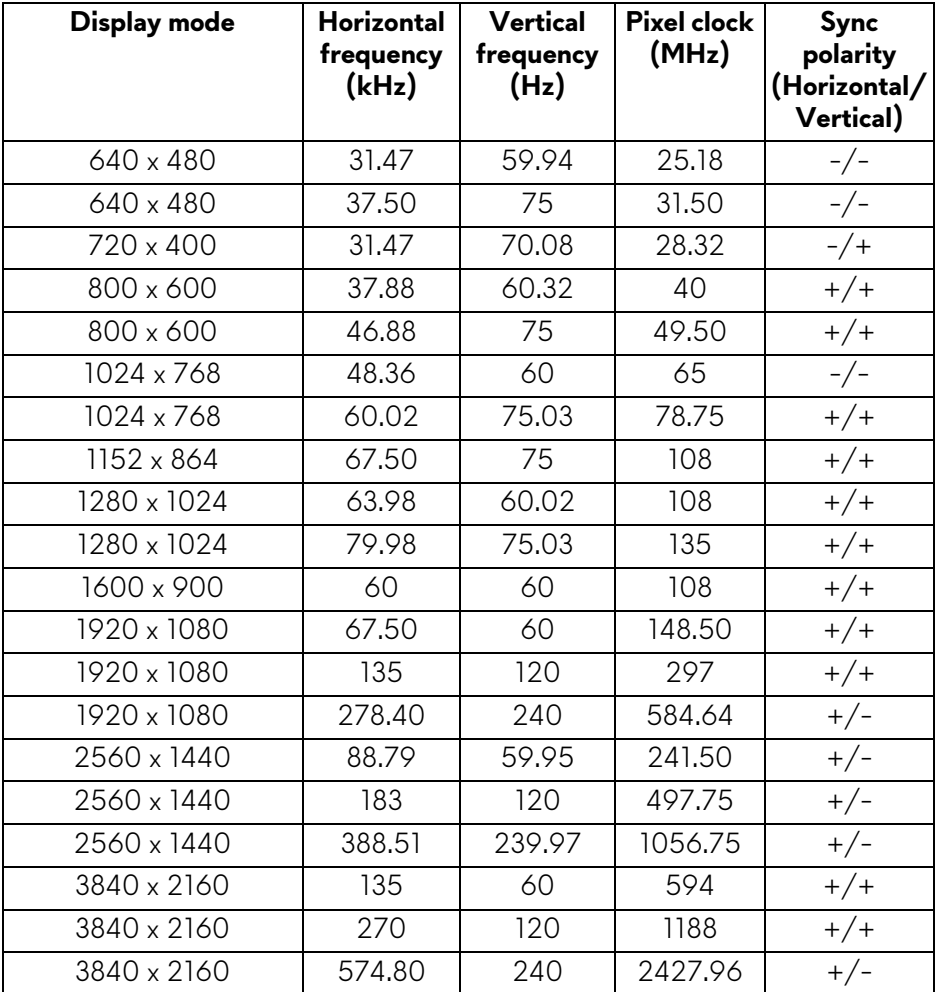

### **OSD warning message**

When the monitor does not support a particular resolution mode, you see the following message:

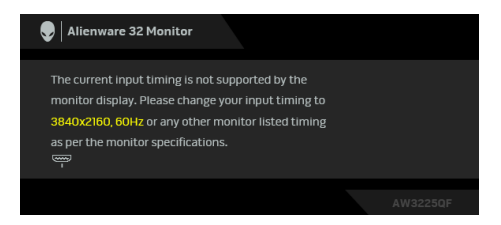

This means that the monitor cannot synchronize with the signal that it is receiving from the computer. See **[Monitor specifications](#page-14-0)** for the horizontal and vertical frequency ranges addressable by this monitor. The recommended resolution is **3840 x 2160**.

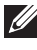

### **NOTE: The message may be slightly different according to the connected input signal.**

You see the following message before the **DDC/CI** feature is disabled:

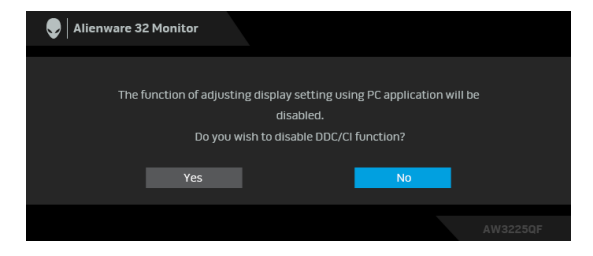

When you adjust the **Brightness** level above the default level for the first time, the following message appears:

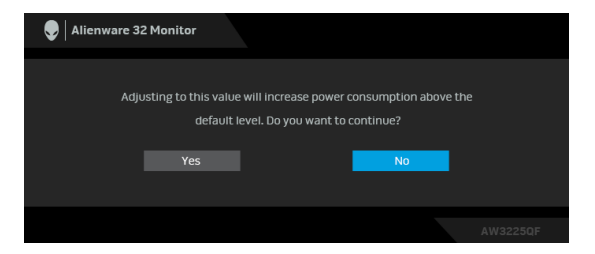

**NOTE: If you select Yes, the message will not appear the next time you change the Brightness setting.**

When you set **Preset Modes** to **FPS**, **MOBA/RTS**, or **SPORTS** for the first time, the following message appears:

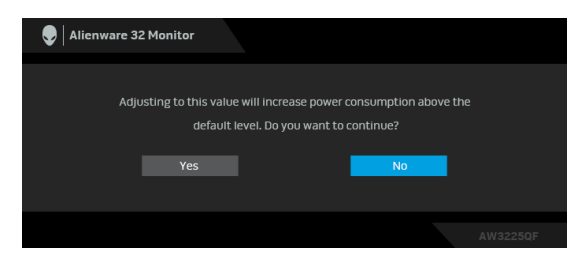

#### **NOTE: If you select No, the Brightness level will be changed to 75% for these Preset Modes.**

When you change the default setting of power saving features for the first time, such as **Smart HDR**, **USB Charging**, or **Fast Wakeup**, the following message appears:

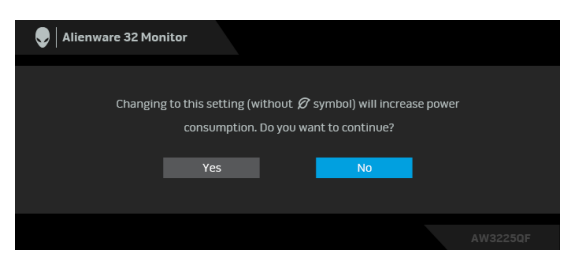

**NOTE: If you select Yes for either of the features mentioned above, the message will not appear the next time you change the settings of these features. When you perform a factory reset, the message will appear again.**

When the monitor goes into Standby mode, the following message appears:

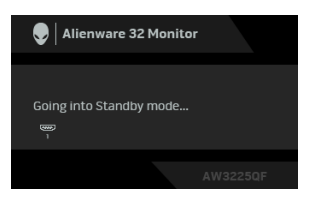

**NOTE: The message may be slightly different according to the selected input signal.**

Activate the computer and wake up the monitor to gain access to the **[OSD](#page-43-1)**.
The OSD functions only in the normal operation mode. If you press the joystick during the Standby mode, the following message will appear depending on the selected input:

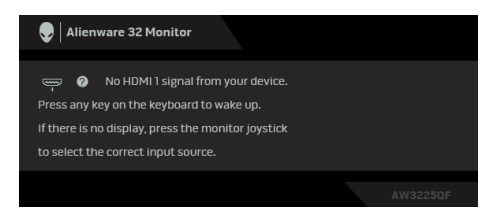

#### **NOTE: The message may be slightly different according to the connected input signal.**

Activate the computer and wake up the monitor to gain access to the **[OSD](#page-43-0)**.

If **HDMI 1**, **HDMI 2**, or **DP** input is selected and the corresponding cable is not connected, the following message will appear:

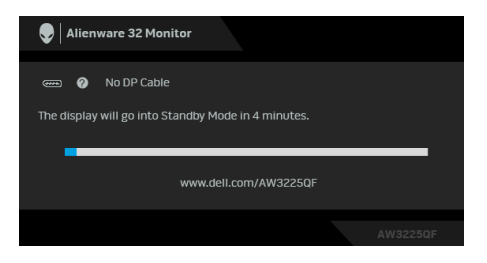

#### **NOTE: The message may be slightly different according to the selected input signal.**

Activate the computer and wake up the monitor to gain access to the **[OSD](#page-43-0)**.

When **Pixel Refresh** is selected, the following message appears:

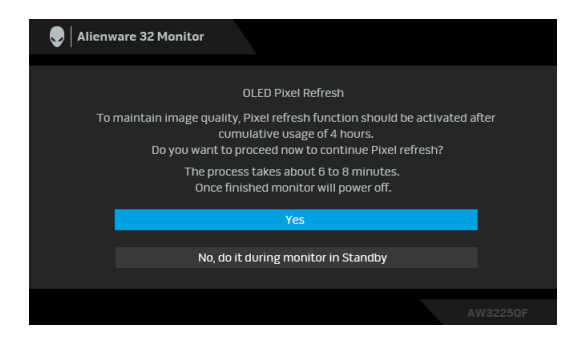

Once you select **Yes**, the monitor will be turned off and the refresh process will

run automatically. The process takes approximately 6 to 8 minutes to complete.

When **Panel Refresh** is selected or the cumulative usage time of the monitor is more than 7000 hours, the following message appears:

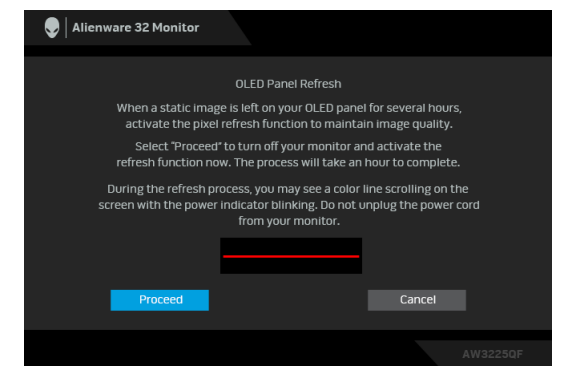

Select **Proceed**, and the refresh process will run automatically. The process takes approximately an hour to complete.

If you press the power button during the process of running **Pixel Refresh** or **Panel Refresh**, the following message appears:

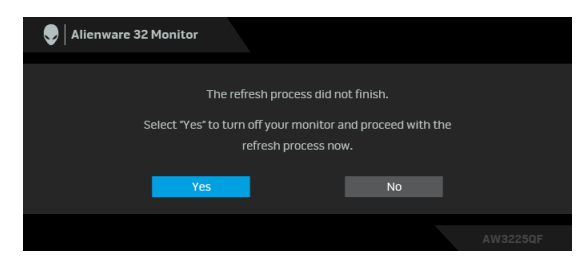

When **Factory Reset** is selected, the following message appears:

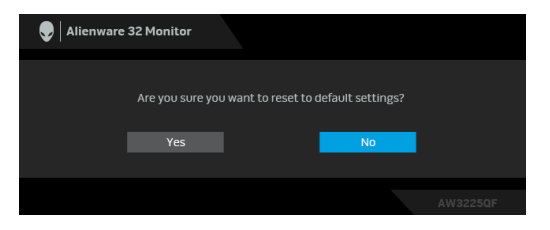

When the built-in thermal sensor detects an abnormality, the following message appears every 30 minutes:

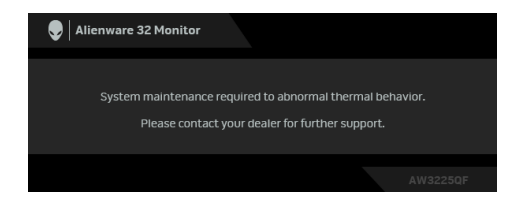

For more information, see **[Troubleshooting](#page-86-0)**.

## <span id="page-74-0"></span>**Locking the control buttons**

You can lock the monitor control buttons to prevent access to the OSD menu and/or power button.

- **1.** Move and hold the joystick forward/back/left/right for about 4 seconds until a pop-up menu appears.
- **2.** Move the joystick to select one of the following options:
	- ' 닐 :The OSD menu settings are locked and not accessible.
	- : The power button is locked.
	- . A : The OSD menu settings are not accessible and the power button is<br>『『』。 laakad locked.

**3.** Press the joystick to confirm the configuration.

To unlock, move and hold the joystick forward/back/left/right for about 4 seconds until a menu appears on the screen, and then select  $\Xi$  to unlock and close the pop-up menu.

## **Setting the maximum resolution**

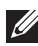

## **NOTE: The steps may vary slightly depending on the version of Windows you have.**

To set the maximum resolution for the monitor:

In Windows 8.1:

- **1.** For Windows 8.1, select the Desktop tile to switch to classic desktop.
- **2.** Right-click on the desktop and click **Screen resolution**.
- **3.** If you have more than one monitor connected, ensure that you select **AW3225QF**.
- **4.** Click the **Screen Resolution** dropdown list and select **3840 x 2160**.

## **5.** Click **OK**.

In Windows 10 and Windows 11:

- **1.** Right-click on the desktop and click **Display settings**.
- **2.** If you have more than one monitor connected, ensure to select **AW3225QF**.
- **3.** Click the **Display Resolution** dropdown list and select **3840 x 2160**.

## **4.** Click **Keep changes**.

If you do not see 3840 x 2160 as an option, you must update your graphics driver to the latest version. Depending on your computer, complete one of the following procedures:

If you have a Dell desktop or a laptop:

• Go to **[www.dell.com/support](https://www.dell.com/support)**, enter your service tag, and download the latest driver for your graphics card.

If you are using a non-Dell computer (laptop or desktop):

- Go to the support site for your non-Dell computer and download the latest graphics card drivers.
- Go to the graphics card's website and download the latest graphic card drivers.

## **Requirements to view or playback HDR content**

## **(1) Through Ultra BluRay DVD or Game consoles**

Ensure the DVD player or Game console is HDR capable, such as Panasonic DMP-UB900 or PS5.

## **(2) Through a PC**

Ensure the graphics card used is HDR capable, i.e., it has an HDMI 2.1 (TMDS)(with HDR option) compliant port and HDR graphics driver is installed. HDR capable application program must be used, such as Cyberlink PowerDVD 17, Windows 10 Movies & TV app.

#### **NOTE: To download and install the latest graphics driver that supports HDR content playback on your Dell desktop or laptop, see <https://www.dell.com/support/drivers>.**

## **NVIDIA**

For a full range of HDR capable NVIDIA graphics cards, see **[www.nvidia.com](https://www.nvidia.com)**.

Ensure to download the driver that supports Full Screen Playback mode (e.g. PC games, UltraBluRay players), HDR on Win 10 Redstone 2 OS: 381.65 or later.

## **AMD**

For a full range of HDR capable AMD graphics cards, see **[www.amd.com](https://www.amd.com)**. Read the HDR driver support information and download the latest driver.

## **Intel (Integrated Graphics)**

HDR capable processor: CannonLake or later

Suitable HDR player: Windows 10 Movies & TV app

Operating System (OS) with HDR support: Windows 10 Redstone 3

Driver with HDR support: see downloadcenter.intel.com for the latest HDR driver

**NOTE: HDR playback through OS (e.g. playback of HDR in a window within desktop) requires Windows 10 Redstone 2 or later with an appropriate application program such as PowerDVD 17. Playing back protected content will require appropriate DRM software and/or hardware, e.g. Microsoft Playready. For support information, see [https://www.support.microsoft.com.](https://www.support.microsoft.com)**

## **Using the tilt, swivel and height adjustment**

**MOTE: The following instructions are applicable only for the stand that was shipped with your monitor. If you are attaching a stand that you purchased from any other source, follow the setup instructions that were included with the stand.**

#### **Tilt and swivel adjustment**

With the stand attached to the monitor, you can tilt and swivel the monitor for the most comfortable viewing angle.

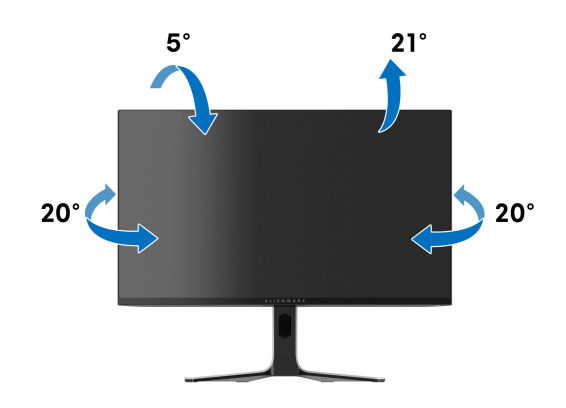

**NOTE: The stand assembly is not pre-installed when the monitor is shipped from the factory.**

#### **Height adjustment**

**NOTE: The stand extends vertically up to 110 mm. The following image illustrates how to extend the stand vertically.**

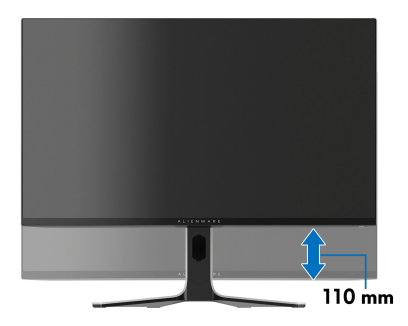

# **Using AlienFX™ function**

You can customize advanced features for your monitor through AlienFX™ in the Alienware Command Center (AWCC).

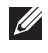

#### **NOTE: If you have an Alienware Gaming desktop or laptop, you can directly access the AWCC.**

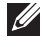

## **NOTE: For more information, see Alienware Command Center Online Help.**

## **Prerequisites**

Before installing the AWCC on a non-Alienware system:

- Ensure that the OS of your computer is Windows 10 R3 or later.
- Ensure your Internet connection is active.
- If you want to adjust the lighting effects, make sure to connect the Alienware monitor and the computer with the supplied USB 3.2 Gen 1 (5 Gbps) upstream cable.

## **Installing AWCC through Windows update**

**1.** When the monitor is first connected to a system where AWCC application is not installed, the application will be downloaded and installed on the system. The installation takes few minutes to complete.

#### **NOTE: This process of downloading has dependency on the Internet connection.**

- **2.** Navigate to the program folder to ensure that the installation is successful. Alternatively, you can find the AWCC application in the **Start** menu.
- **3.** Connect your monitor to the system.
- **4.** Restart OS.
- **5.** Launch the AWCC.

#### **NOTE: If you don't see the monitor appears on the AWCC Dashboard screen, go to OS Settings windows, click on Apps then Installed apps, look for Alienware Command Center Package Manager to add the packages.**

**6.** If the driver update is not responding in your computer, install AWCC from the Dell Support website.

## **Installing AWCC from the Dell Support website**

- **1.** Visit Dell support site at **[www.dell.com/support/drivers](https://www.dell.com/support/drivers)**, enter AW3225QF in the search box. You will be landed on the product support page.
- **2.** Go to Drivers & Downloads. Download the latest version of the Alienware Command Center Application.
- **3.** Navigate to the folder in which you saved the downloaded setup files.
- **4.** Double-click the downloaded setup file and follow the on-screen instructions to complete the installation.

## **Adjusting the lighting effects**

- **1.** Launch the AWCC application from the **Start** menu.
- **2.** In the window of Dashboard view, click the monitor image of AW3225QF to access the device view.
- **3.** Select the **LIGHTING** panel.
- **4.** Specify the lighting zone(s) in the preview window.
- **5.** Select an effect from the **LIGHTING EFFECT** dropdown list and configure the available options.

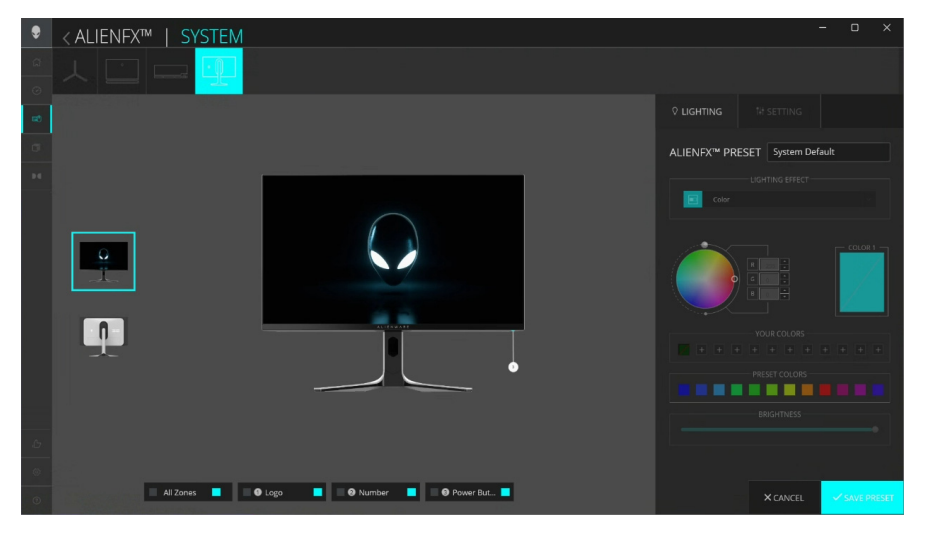

**MOTE: The options displayed may vary depending on the lighting zone(s) and LIGHTING EFFECT you specified.**

The effect changes the light color into another through a seamless transition.

**1.** Pick a preferred color from the color palette or the list of **PRESET COLORS**. The selected color and its RGB color codes will be displayed in the right field.

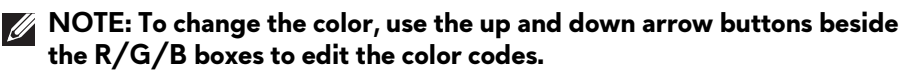

**2.** To add the selected color to the list of **YOUR COLORS** for quick access in the future, click "**+**". At most 12 colors can be added to the list.

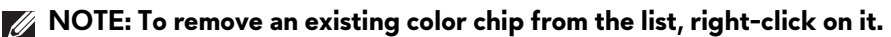

- **3.** Repeat the previous steps to specify **COLOR 2** to be the ending light color.
- **4.** Drag the **BRIGHTNESS** slider to adjust the brightness of the color.

**5.** Drag the **TEMPO** slider to adjust the transition speed.

#### **Pulse**

The effect makes the light flash with a short pause.

.

- **1.** Pick a preferred color from the color palette or the list of **PRESET COLORS**. The selected color and its RGB color codes will be displayed in the right field.
- **NOTE: To change the color, use the up and down arrow buttons beside the R/G/B boxes to edit the color codes.**
	- **2.** To add the selected color to the list of **YOUR COLORS** for quick access in the future, click "**+**". At most 12 colors can be added to the list.

**NOTE: To remove an existing color chip from the list, right-click on it.** 

**3.** Drag the **BRIGHTNESS** slider to adjust the brightness of the color.

**4.** Drag the **TEMPO** slider to adjust the pulsing speed.

The lights will light in a single static color.

- **1.** Pick a preferred color from the color palette or the list of **PRESET COLORS**. The selected color and its RGB color codes will be displayed in the right field.
- **NOTE: To change the color, use the up and down arrow buttons beside the R/G/B boxes to edit the color codes.**
	- **2.** To add the selected color to the list of **YOUR COLORS** for quick access in the future, click "**+**". At most 12 colors can be added to the list.

## **NOTE: To remove an existing color chip from the list, right-click on it.**

**3.** Drag the **BRIGHTNESS** slider to adjust the brightness of the color.

## **Breathing**

The effect makes the light change from bright to dim.

- **1.** Pick a preferred color from the color palette or the list of **PRESET COLORS**. The selected color and its RGB color codes will be displayed in the right field.
- **NOTE: To change the color, use the up and down arrow buttons beside the R/G/B boxes to edit the color codes.**
	- **2.** To add the selected color to the list of **YOUR COLORS** for quick access in the future, click "**+**". At most 12 colors can be added to the list.

**NOTE: To remove an existing color chip from the list, right-click on it.** 

- **3.** Drag the **BRIGHTNESS** slider to adjust the brightness of the color.
- **4.** Drag the **TEMPO** slider to adjust the transition speed.

### **Spectrum**

The effect makes the light change in the sequence of spectrum: red, orange, yellow, green, blue, indigo, and violet. You can drag the **TEMPO** slider to adjust the transition speed.

### **NOTE: The option is available only when you select All Zones to make lighting adjustments.**

**Static Default Blue**

This effect makes the lights glow solid blue. You can drag the **BRIGHTNESS** slider to change the intensity of the color from strong to light.

**NOTE: The option is available only when you select All Zones to make lighting adjustments.**

## **Setting**

- **1.** Launch the AWCC application from the **Start** menu.
- **2.** In the window of Dashboard view, click the monitor image of AW3225QF to access the device view.
- **3.** Select the **SETTING** panel to customize the following features:
- **[Customization of AlienVision](#page-83-0)**: To customize vision mode features.
- **[Game configuration](#page-84-0):** To adjust advanced gaming features.
- **[Display configuration](#page-85-1):** To adjust the brightness and contrast of the display.
- **[PIP/PBP configuration](#page-85-0):** To display images from different video sources.

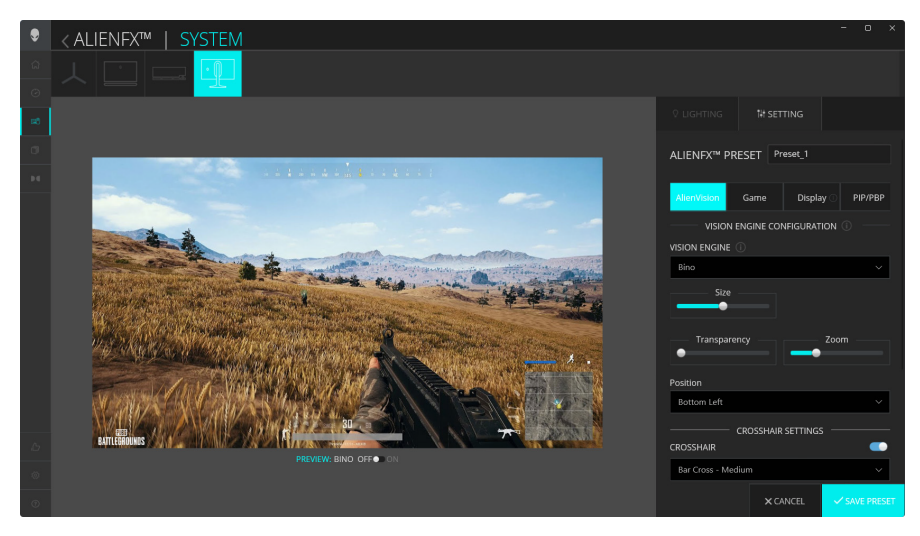

**NOTE: When you save a Game Preset, only the settings for AlienVision and Game are stored.** 

### <span id="page-83-0"></span>**Customization of AlienVision**

- **1.** Click the **AlienVision** menu.
- **2.** Select a vision mode from the **VISION ENGINE** dropdown list.
- **Night**: Improves contrast and clarity during dark game scenes.
- **Clear**: Improves and enhances the details and clarity in a day game scene.
- **Bino**: Zoom in on distant objects like a telescope.
- **Chroma**: Apply heatmap to differentiate game objects from the background.
- **Crosshair**: Assist in aiming the target during challenging battles.

## **NOTE: To view the AlienVision effects during features customization, toggle the PREVIEW switch to the ON state.**

**NOTE: Different product models may have different features supported.** 

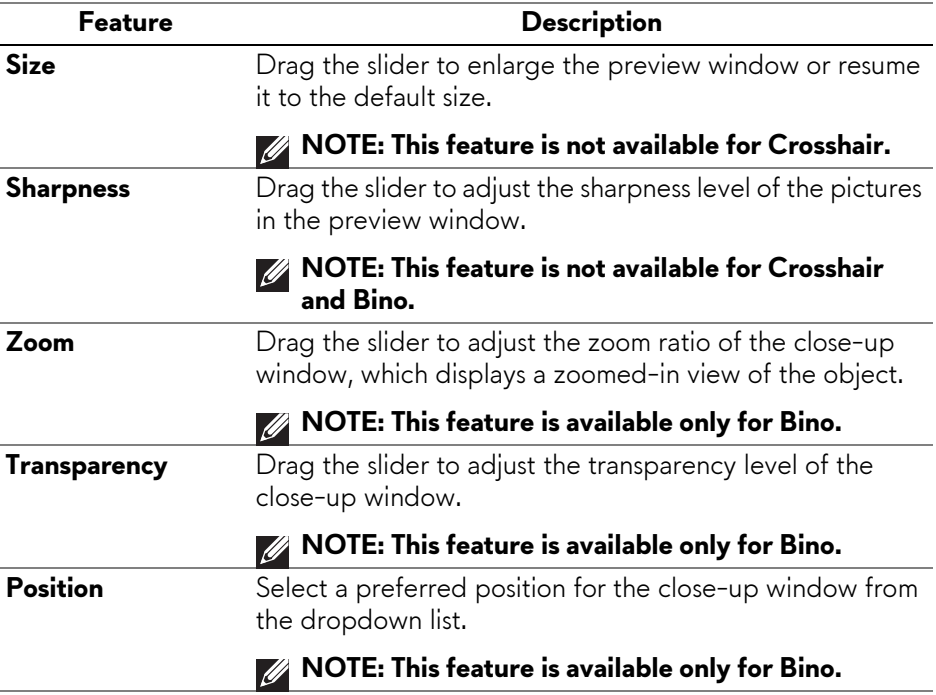

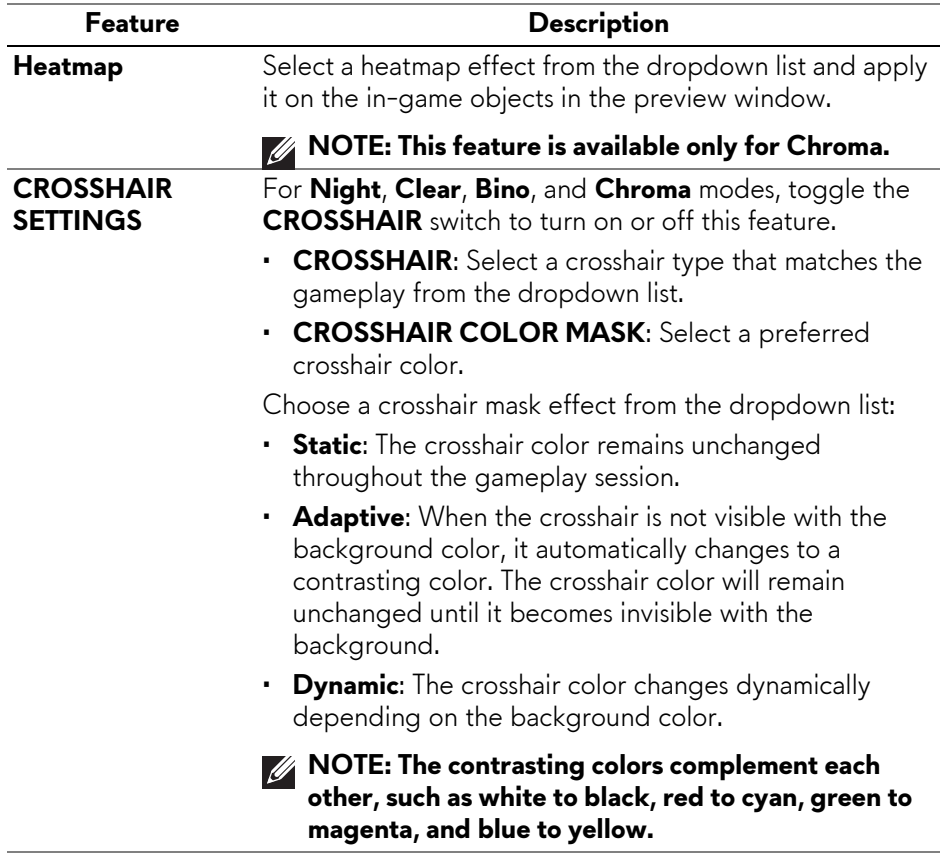

### **Toggle list**

In the **TOGGLE LIST** section, you can select at least one or more vision engines to set up the **AlienVision** toggle list. You can toggle through the list during gameplay. You can set a shortcut key to easily switch between vision engines selected in the toggle list.

### <span id="page-84-0"></span>**Game configuration**

Click the **Game** button to enhance your gameplay experience by using the provided features.

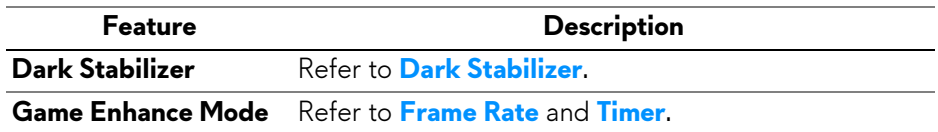

## <span id="page-85-1"></span>**Display configuration**

Click the **Display** button to adjust the display settings.

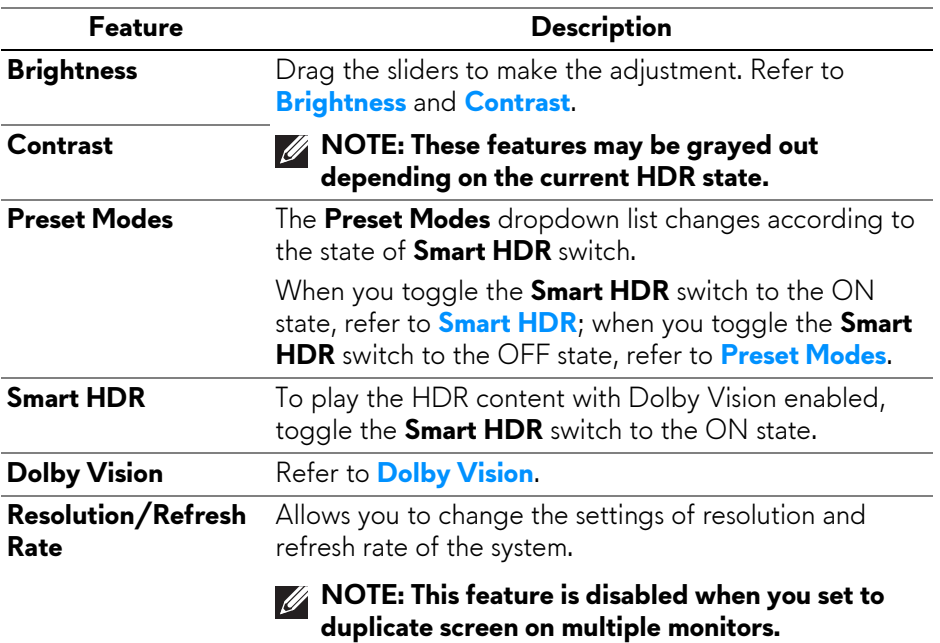

## <span id="page-85-0"></span>**PIP/PBP configuration**

This feature allows you to display images from different video sources.

When you toggle the **PIP/PBP** switch to the ON state, the options of preset PBP or PIP modes are displayed under the preview window, and you can select your preferred mode.

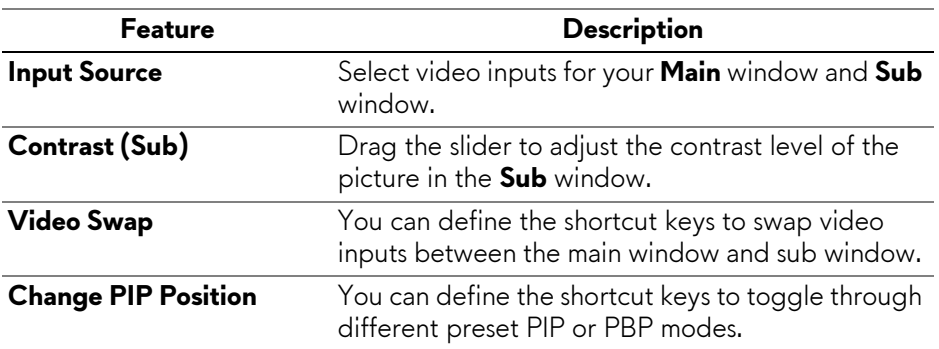

# <span id="page-86-0"></span>**Troubleshooting**

**WARNING: Before you begin any of the procedures in this section, follow the [Safety instructions.](#page-5-0)**

## <span id="page-86-1"></span>**Self-test**

Your monitor provides a self-test feature that allows you to check whether your monitor is functioning properly. If your monitor and computer are properly connected but the monitor screen remains dark, run the monitor self-test by performing the following steps:

- **1.** Turn off both your computer and the monitor.
- **2.** Unplug the video cable from the computer.
- **3.** Turn on the monitor.

A dialog box should appear on the screen, indicating that the monitor is working correctly and it is not receiving a video signal. While in self-test mode, the power LED remains blue (default color).

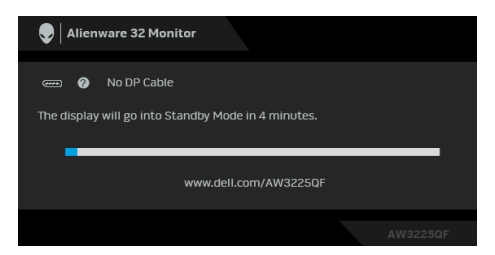

- **MOTE: The message may be slightly different according to the connected input signal.**
- **NOTE: This dialog box also appears during normal operation, if the video cable is disconnected or damaged.**
	- **4.** Turn off your monitor and reconnect the video cable; then turn on both your computer and the monitor.

After performing the above steps, if the monitor displays no video output, then the problem may be with the graphics card or the computer.

## **Built-in diagnostics**

Your monitor has built-in diagnostic tools that help you determine if the screen abnormality or audible noise you are experiencing is an inherent problem with your monitor.

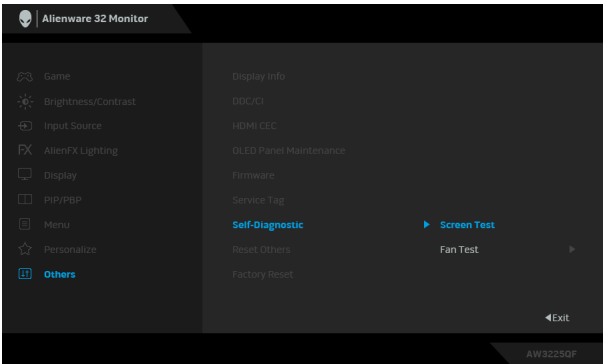

#### **Screen test**

To run the test:

- **1.** Move or press the joystick to launch the Menu Launcher.
- **2.** Move the joystick up to select **a** and open the Main Menu.
- **3.** Move the joystick to navigate and select **Others** > **Self-Diagnostic** > **Screen Test**.
- **4.** Ensure that the screen is clean (no dust particles on the surface of the screen).
- **5.** Press the joystick to initiate the built-in diagnostics. A gray screen is displayed.
- **6.** Observe if the screen has any defects or abnormalities.
- **7.** Toggle the joystick once again until a red screen is displayed.
- **8.** Observe if the screen has any defects or abnormalities.

Repeat steps 7 and 8 until the screen displays green, blue, black, and white colors. Note any abnormalities or defects.

The test is complete when a text screen is displayed. To exit, toggle the joystick control again.

If you do not detect any screen abnormalities upon using the built-in diagnostic tool, the monitor is functioning properly. Check the video card and computer.

## **Fan test**

To run the test:

- **1.** Move or press the joystick to launch the Menu Launcher.
- **2.** Move the joystick up to select **a** and open the Main Menu.
- **3.** Move the joystick to navigate and select **Others** > **Self-Diagnostic** > **Fan Test**.
- **4.** Select **L1** (fan speed: about 985 RPM) or **L2** (fan speed: about 1765 RPM) to perform a 2-minute fan test.

Once the test is complete, your monitor resumes normal fan operation to prevent any damage.

## **Common problems**

The following table contains general information about common monitor problems that you might encounter and the possible solutions:

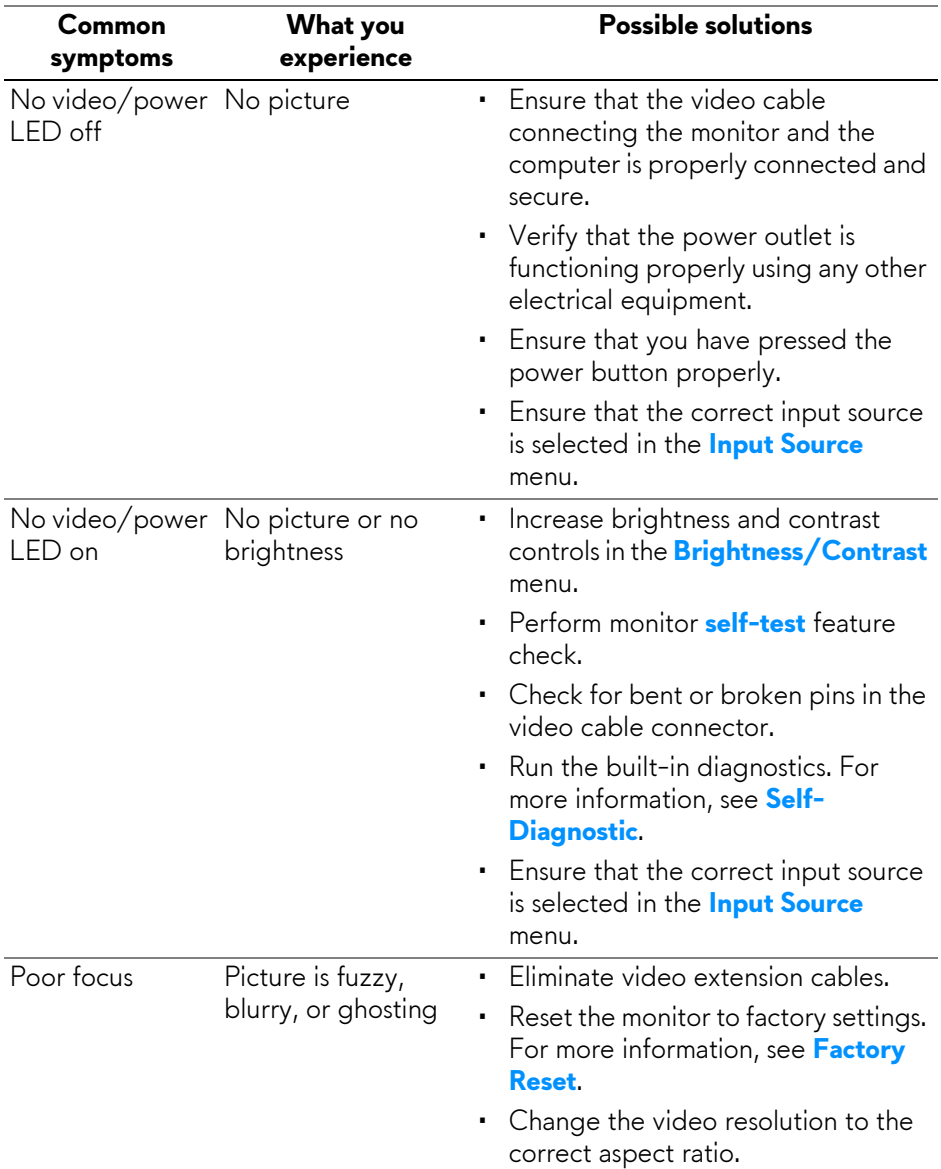

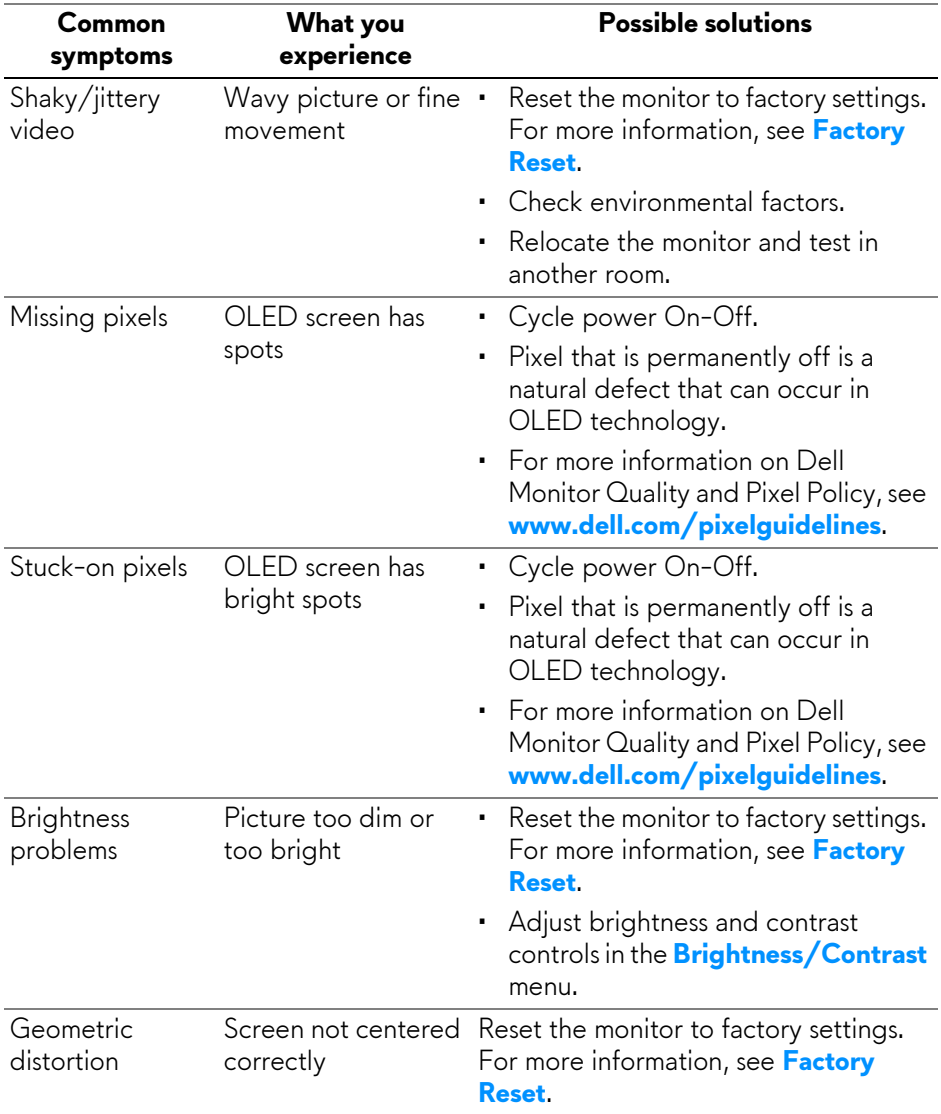

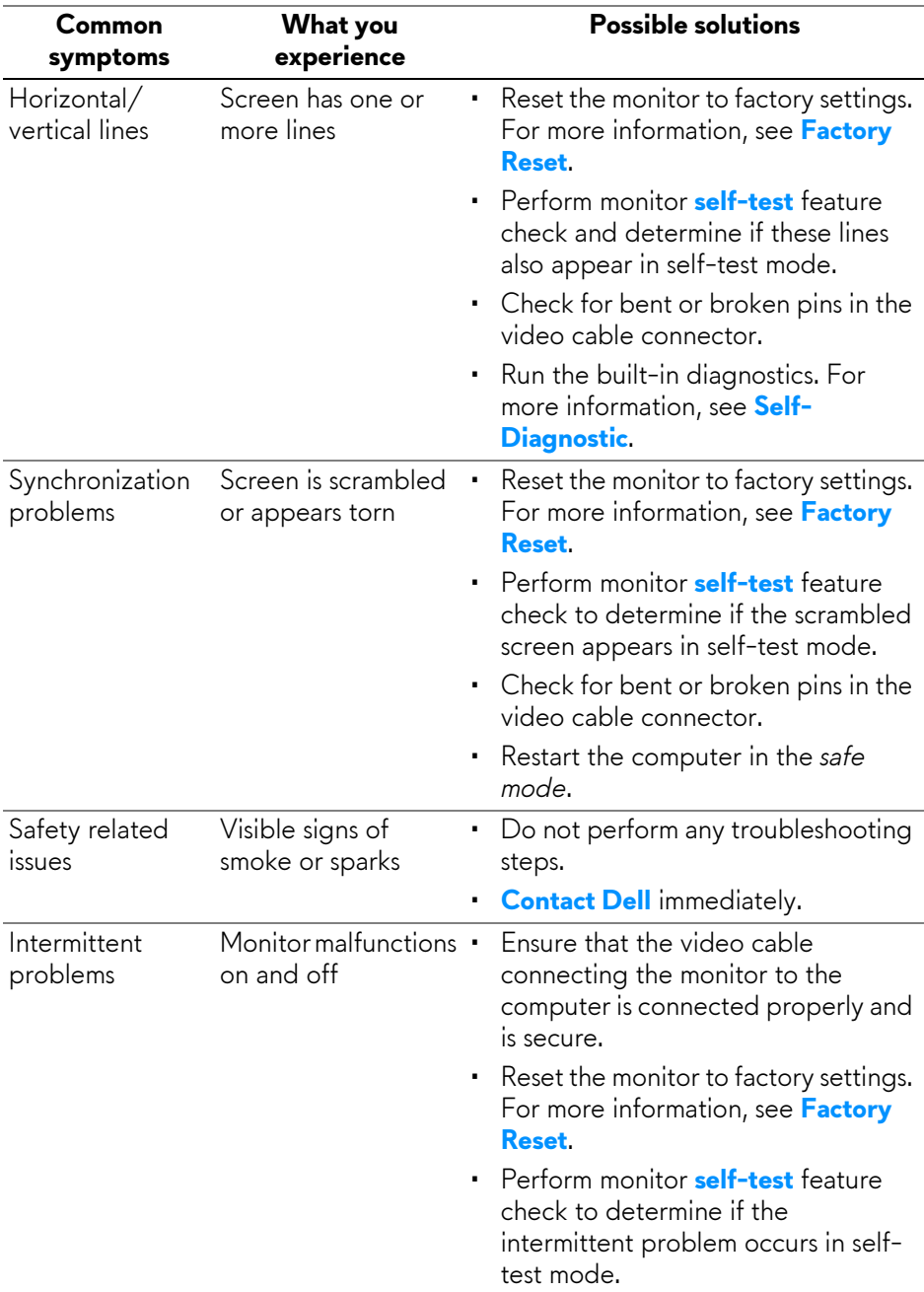

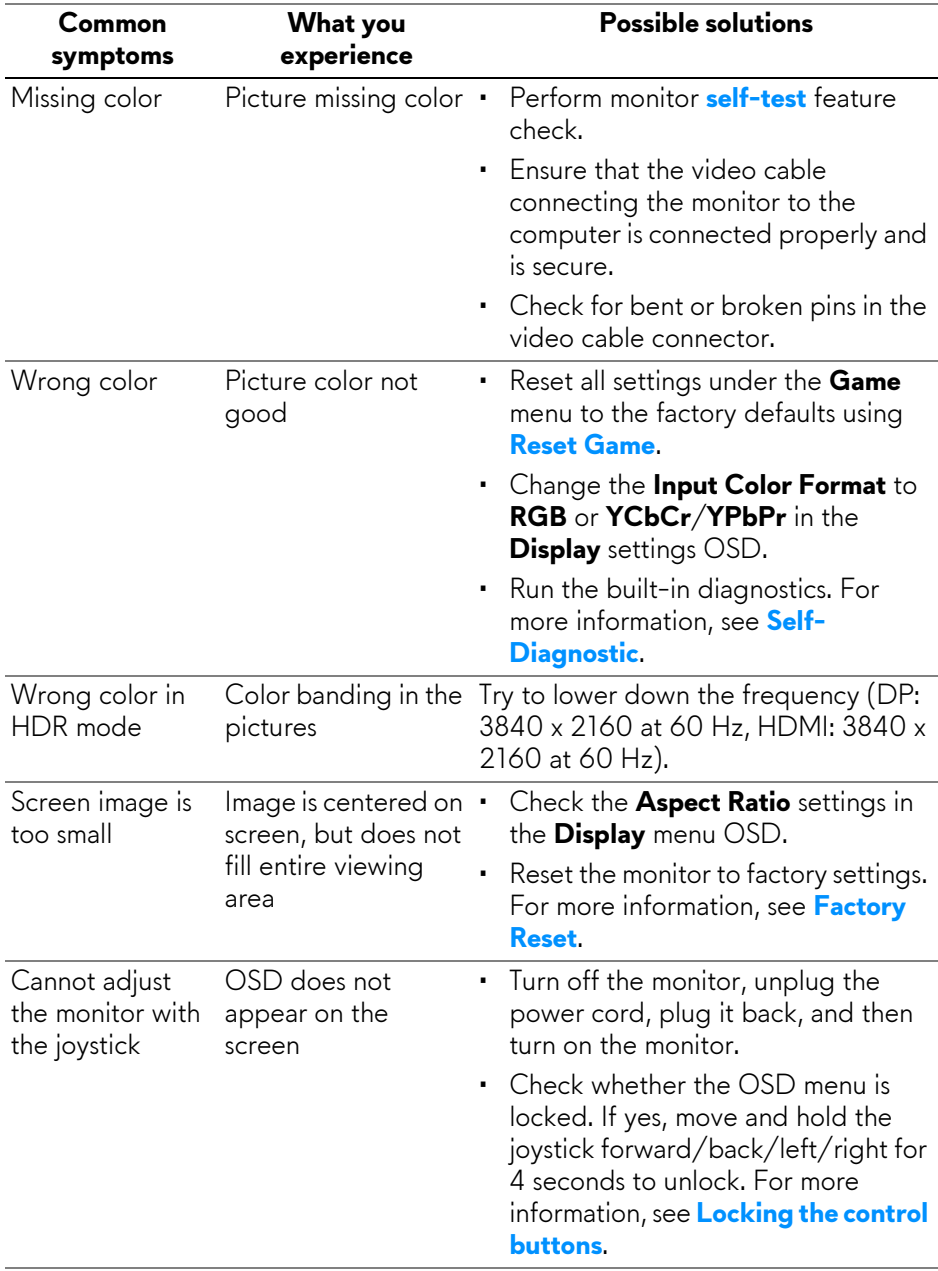

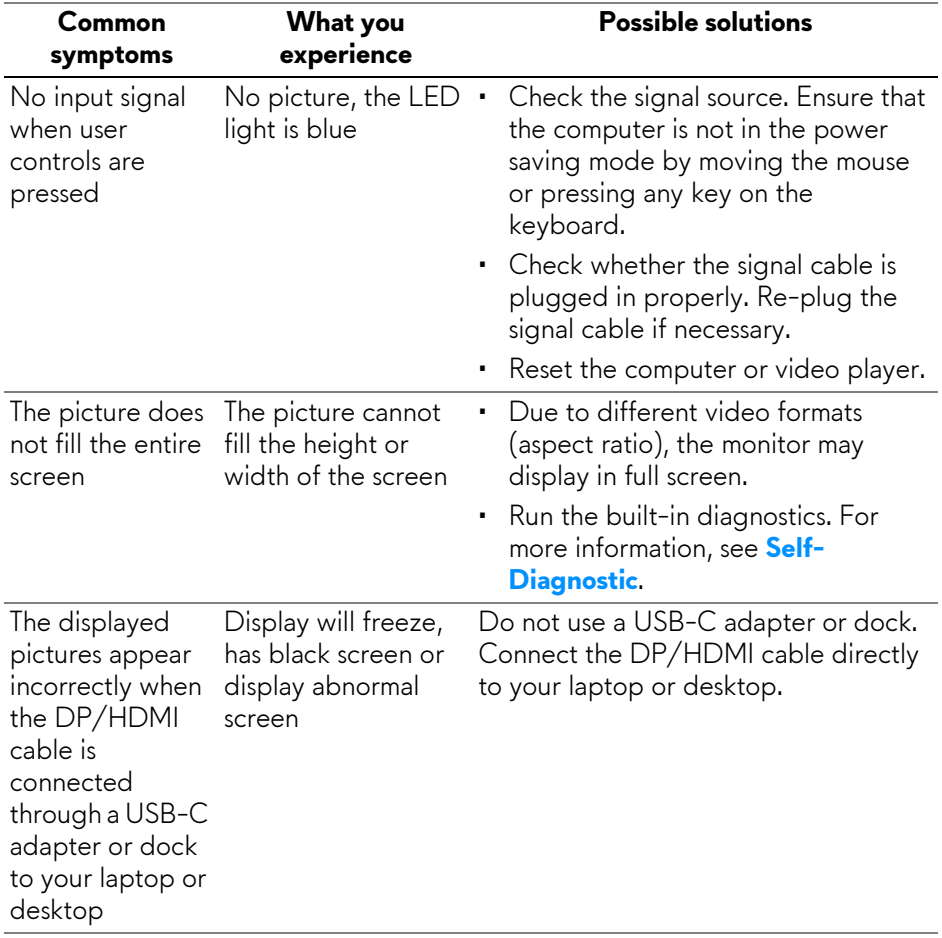

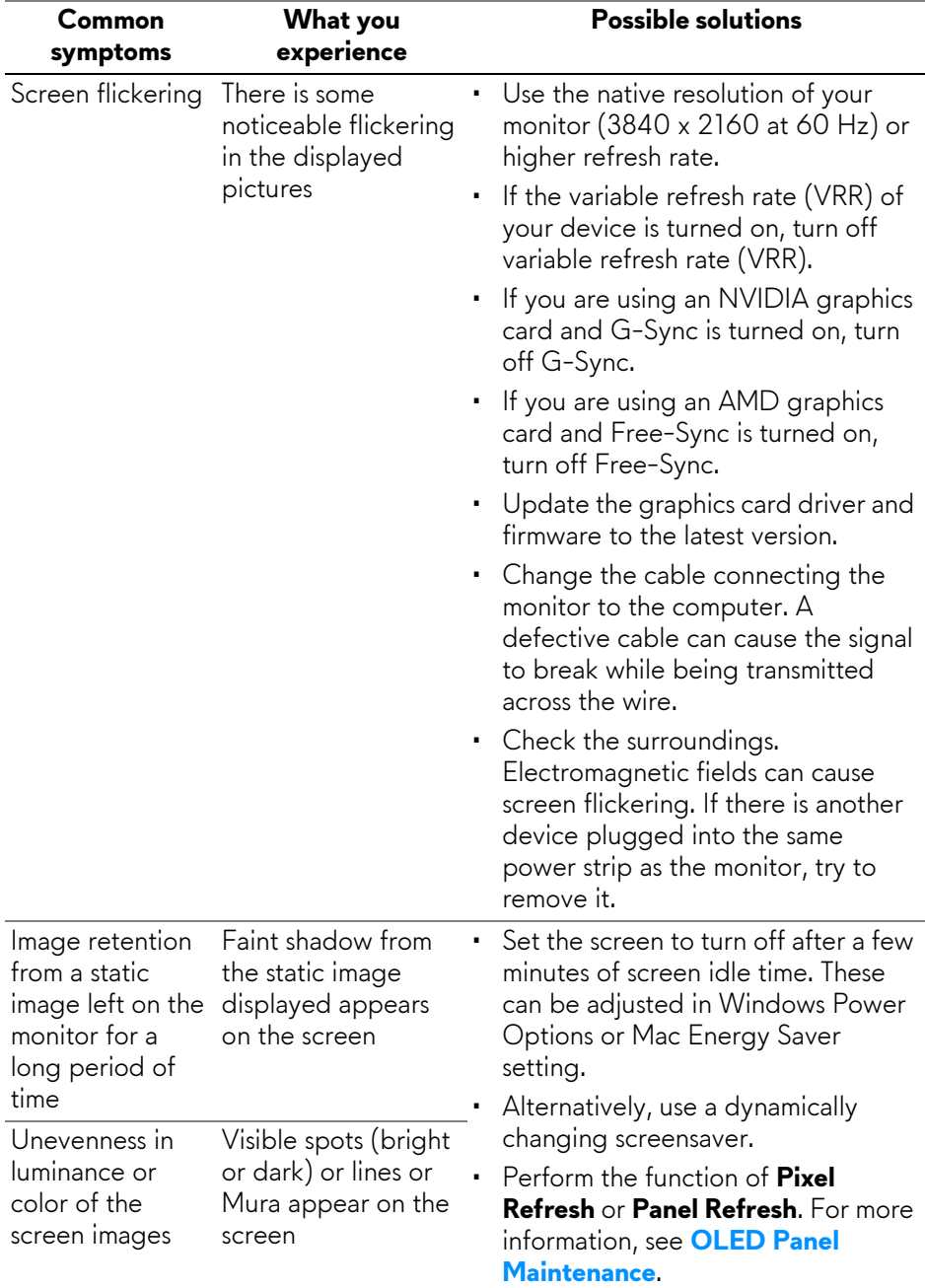

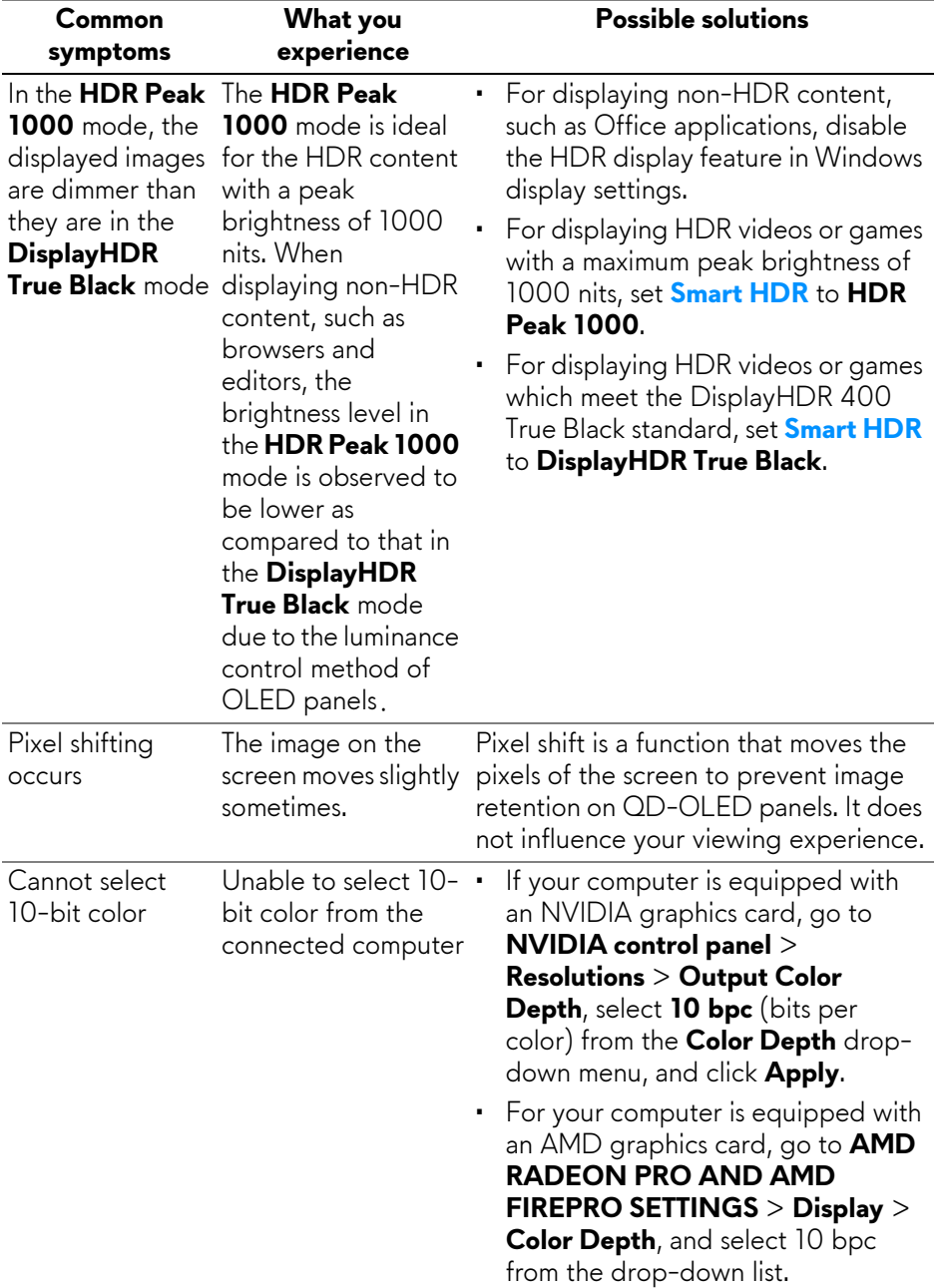

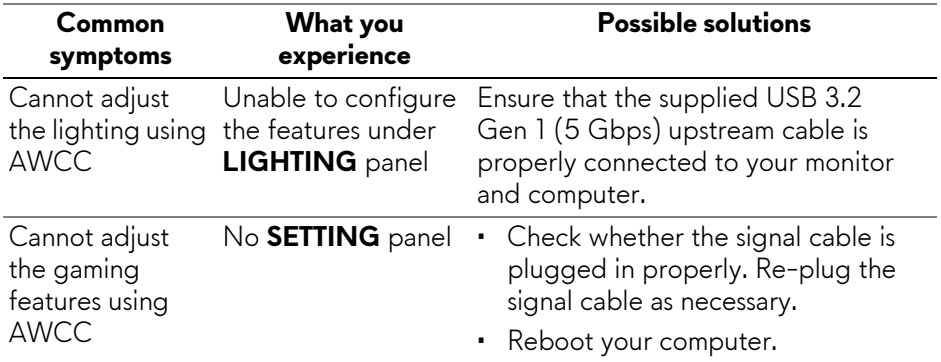

## **Product specific problems**

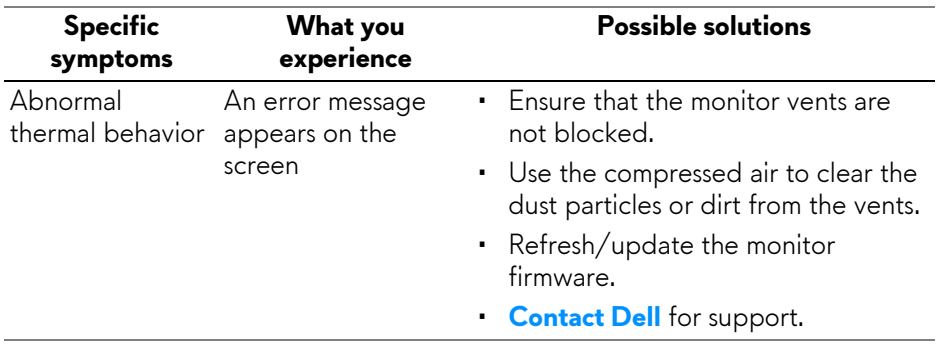

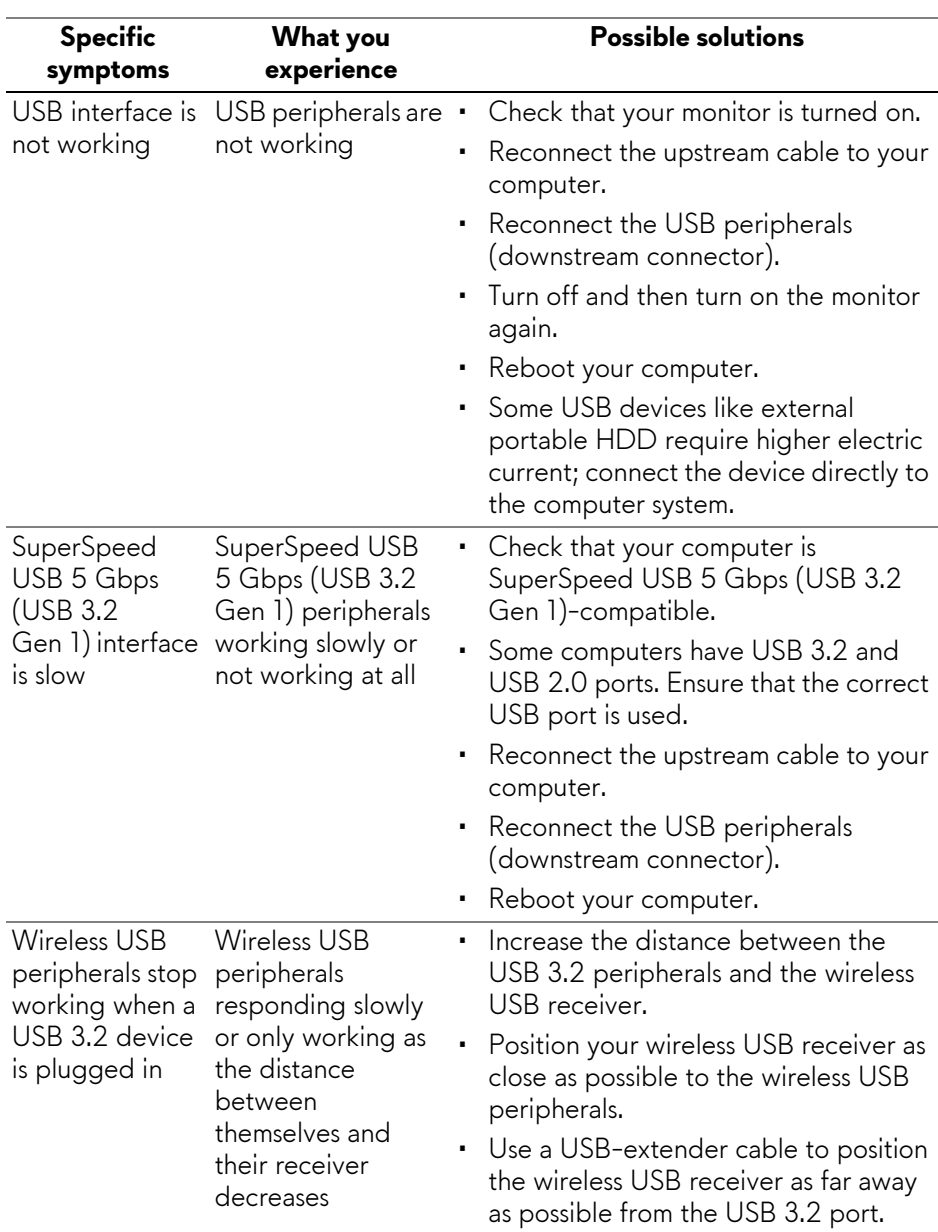

## **Universal Serial Bus (USB) specific problems**

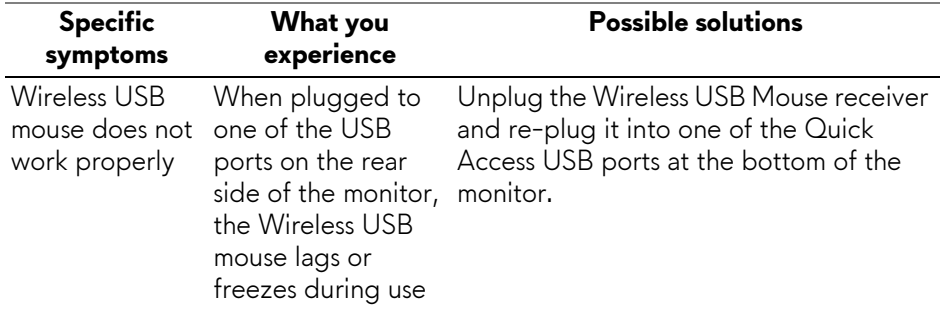

# **Regulatory information**

## **FCC notices (U.S. only) and other regulatory information**

For FCC notices and other regulatory information, see the regulatory compliance website located at **[www.dell.com/regulatory\\_compliance](https://www.dell.com/regulatory_compliance)**.

## **EU product database for energy label and product information sheet**

AW3225QF: **<https://eprel.ec.europa.eu/qr/1830139>**

# <span id="page-100-0"></span>**Contacting Dell**

To contact Dell for sales, technical support, or customer service issues, see **[www.dell.com/contactdell](https://www.dell.com/contactdell)**.

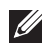

**NOTE: Availability varies by country and product, and some services may not be available in your country.**

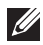

**NOTE: If you do not have an active internet connection, you can find contact information on your purchase invoice, packing slip, bill, or Dell product catalog.**

# **Trademark information**

Dolby, Dolby Vision, and the double-D symbol are registered trademarks of Dolby Laboratories Licensing Corporation. Manufactured under license from Dolby Laboratories Licensing Corporation. Confidential unpublished works. Copyright © 2013–2022 Dolby Laboratories. All rights reserved.